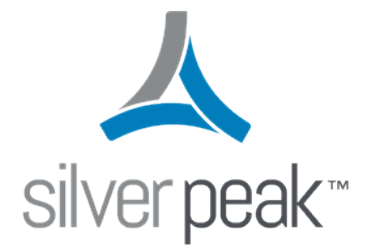

## Silver Peak

# SD-WAN Deployment Guide

**Updated 8/17/2017**

### <span id="page-1-0"></span>Copyright and Trademarks

Silver Peak SD-WAN Deployment Guide

Date: January 2017

Copyright © 2017 Silver Peak Systems, Inc. All rights reserved. Information in this document is subject to change at any time. Use of this documentation is restricted as specified in the End User License Agreement. No part of this documentation can be reproduced, except as noted in the End User License Agreement, in whole or in part, without the written consent of Silver Peak Systems, Inc.

#### **Trademark Notification**

The following are trademarks of Silver Peak Systems, Inc.: Silver Peak Systems $^{\text{\tiny{TM}}}$ , the Silver Peak logo, Network Memory™, Silver Peak NX-Series™, Silver Peak VX-Series™, Silver Peak VRX-Series™, Silver PeakSilver Peak Unity  ${\sf EdgeConnect^{\sf TM}}$ , and Silver Peak Orchestrator $^{\sf TM}$ . All trademark rights reserved. All other brand or product names are trademarks or registered trademarks of their respective companies or organizations.

#### **Warranties and Disclaimers**

THIS DOCUMENTATION IS PROVIDED "AS IS" WITHOUT WARRANTY OF ANY KIND, EITHER EXPRESSED OR IMPLIED, INCLUDING, BUT NOT LIMITED TO, THE IMPLIED WARRANTIES OF MERCHANTABILITY, FITNESS FOR A PARTICULAR PURPOSE, OR NON-INFRINGEMENT. SILVER PEAK SYSTEMS, INC. ASSUMES NO RESPONSIBILITY FOR ERRORS OR OMISSIONS IN THIS DOCUMENTATION OR OTHER DOCUMENTS WHICH ARE REFERENCED BY OR LINKED TO THIS DOCUMENTATION. REFERENCES TO CORPORATIONS, THEIR SERVICES AND PRODUCTS, ARE PROVIDED "AS IS" WITHOUT WARRANTY OF ANY KIND, EITHER EXPRESSED OR IMPLIED. IN NO EVENT SHALL SILVER PEAK SYSTEMS, INC. BE LIABLE FOR ANY SPECIAL, INCIDENTAL, INDIRECT OR CONSEQUENTIAL DAMAGES OF ANY KIND, OR ANY DAMAGES WHATSOEVER, INCLUDING, WITHOUT LIMITATION, THOSE RESULTING FROM LOSS OF USE, DATA OR PROFITS, WHETHER OR NOT ADVISED OF THE POSSIBILITY OF DAMAGE, AND ON ANY THEORY OF LIABILITY, ARISING OUT OF OR IN CONNECTION WITH THE USE OF THIS DOCUMENTATION. THIS DOCUMENTATION MAY INCLUDE TECHNICAL OR OTHER INACCURACIES OR TYPOGRAPHICAL ERRORS. CHANGES ARE PERIODICALLY ADDED TO THE INFORMATION HEREIN; THESE CHANGES WILL BE INCORPORATED IN NEW EDITIONS OF THE DOCUMENTATION. SILVER PEAK SYSTEMS, INC. MAY MAKE IMPROVEMENTS AND/OR CHANGES IN THE PRODUCT(S) AND/OR THE PROGRAM(S) DESCRIBED IN THIS DOCUMENTATION AT ANY TIME.

Silver Peak Systems, Inc. 2860 De La Cruz Boulevard, Suite 100 Santa Clara, CA 95050

1.877.210.7325 (toll-free in USA) +1.408.935.1850

*<http://www.silver-peak.com/support>*

Copyright © Updated 8/17/2017 by Silver Peak Systems, Inc. All rights reserved Silver peak<sup>-2</sup>

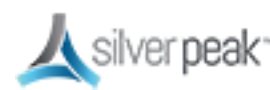

### <span id="page-2-0"></span>Support

For product and technical support, contact Silver Peak Systems at either of the following:

#### **1.877.210.7325 (toll-free in USA)**

**+1.408.935.1850**

#### **www.silver-peak.com/support**

We're dedicated to continually improving the usability of our products and documentation.

- If you have suggestions or feedback for our documentation, please send an e-mail to *[techpubs@silver-peak.com](mailto:techpubs@silver-peak.com)*.
- If you have comments or feedback about the interface, please send an e-mail to *[usability@silver-peak.com](mailto:usability@silver-peak.com)*.

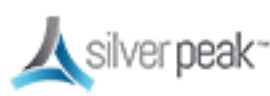

# **Contents**

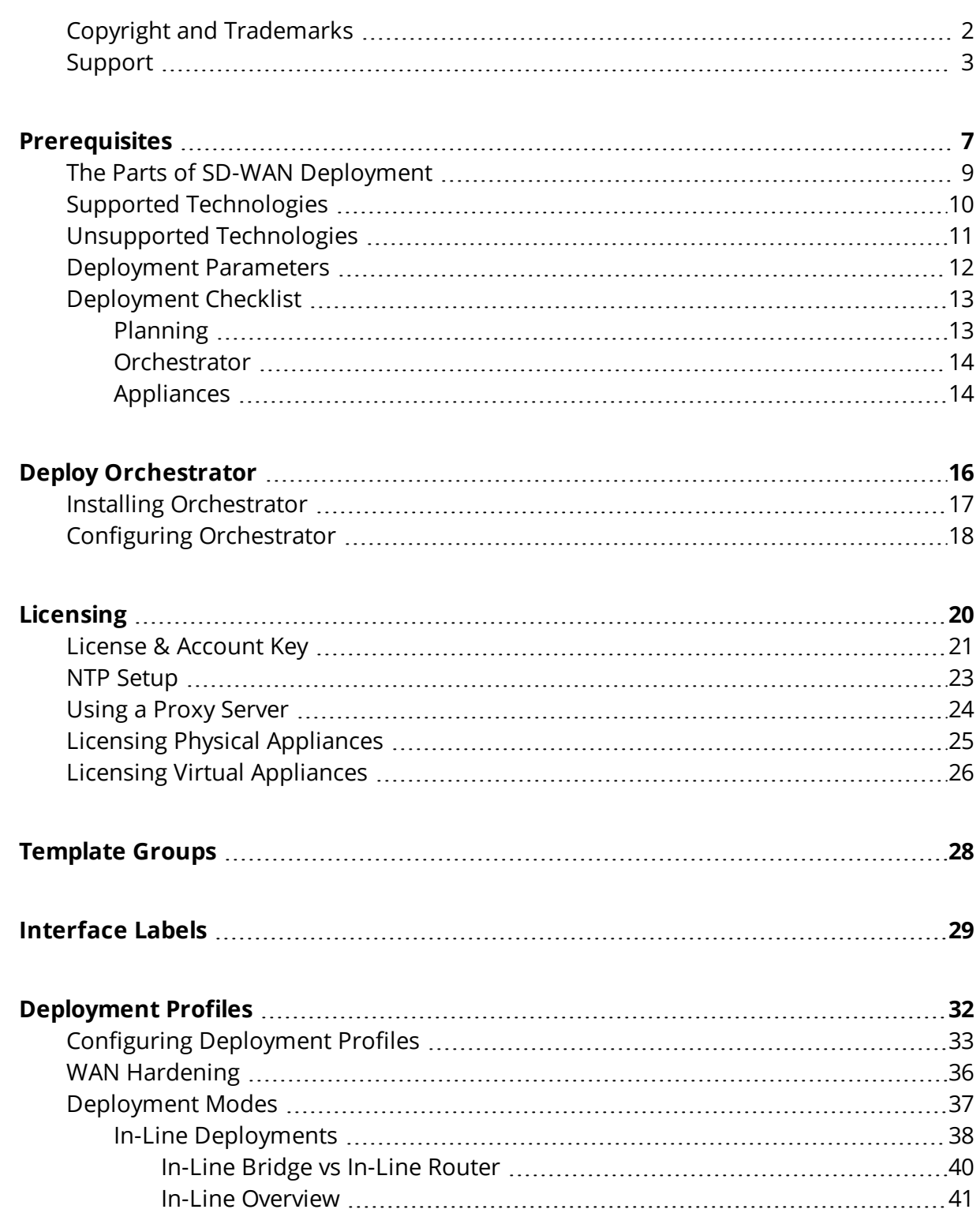

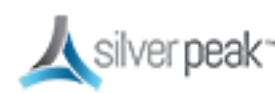

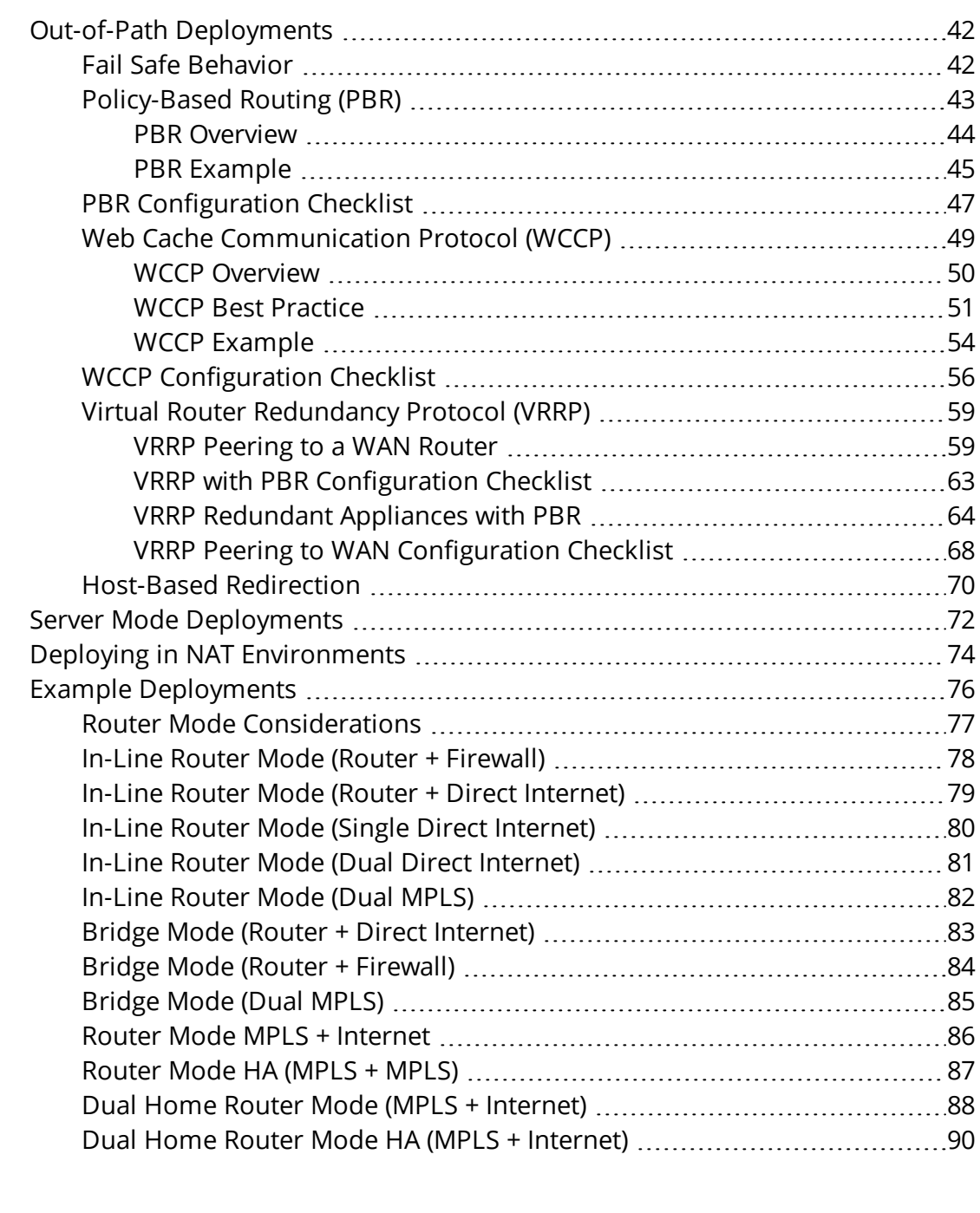

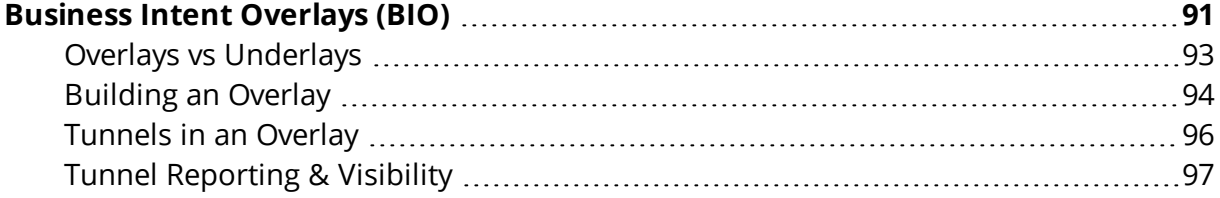

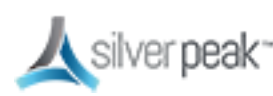

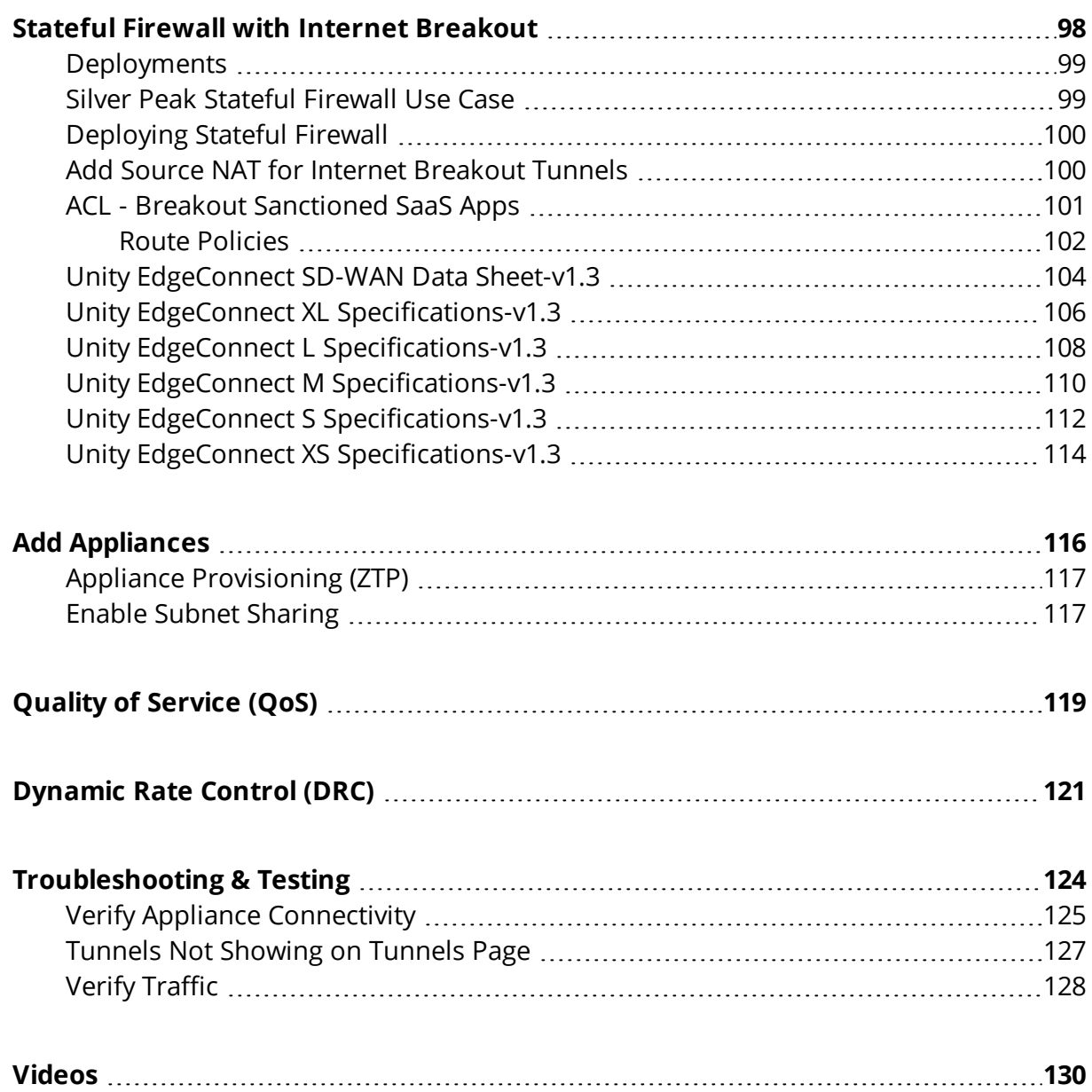

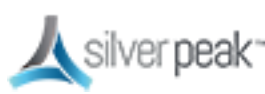

# <span id="page-6-0"></span>**Prerequisites**

This SD-WAN Deployment Guide describes setting up a new generic environment, rather than migrating from an older release. You might experience different results in your environment.

Silver Peak SD-WAN offers automated setup—simply plug in your devices and Orchestrator automatically builds the network. For extra performance, you can add Boost.

The primary components of a Silver Peak Unity SD-WAN are:

- **Unity Orchestrator** Runs as a virtual machine on VMware ESX/ESXi, Microsoft Hyper-V, Citrix XenServer, and the open source KVM hypervisor.
- **EdgeConnect appliances**
	- The EdgeConnect family scales to support everything from small branches to large data centers.
	- Available as hardware or software appliances (can be mixed and matched per requirements).
	- Hardware appliances are available as 1U rack-mountable appliances.
	- See the *[Hardware](https://www.silver-peak.com/download/latest/HWReferenceGuide.html) Reference Guide* for more details on the hardware.

#### **Prerequisites:**

- **Install Orchestrator. We recommend that all new EdgeConnect and Orchestrator** deployments be running VXOA version 8.0 or later. You will receive a download link from Silver Peak by email.
- **Complete the [Deployment](#page-12-0) Checklist and gather your Deployment Parameters.**
- Register Orchestrator to the Silver Peak Cloud Portal. Orchestrator (IP address) must be able to reach the Silver Peak Cloud Portal via the Internet. Allocate an appropriate IP address for the Orchestrator appliance and allow it access through any security components in the environment to the **cloudportal.silver-peak.com** domain. The Orchestrator requires port 443 access.

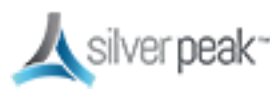

If using VX or NX, obtain a pool of licenses for your appliances. You will receive these by email. If using EdgeConnect, you will use the same account key as Orchestrator.

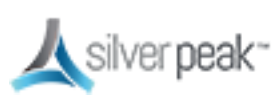

### <span id="page-8-0"></span>The Parts of SD-WAN Deployment

Your Silver Peak SD-WAN is made of three elements:

- **The Cloud Portal** manages all licenses without user action
- **Orchestrator** must connect to Cloud Portal; management and configuration software for Silver Peak EdgeConnect devices and NX/VX appliances
- **EdgeConnect** must connect to Cloud Portal; creates network connections and moves data securely.

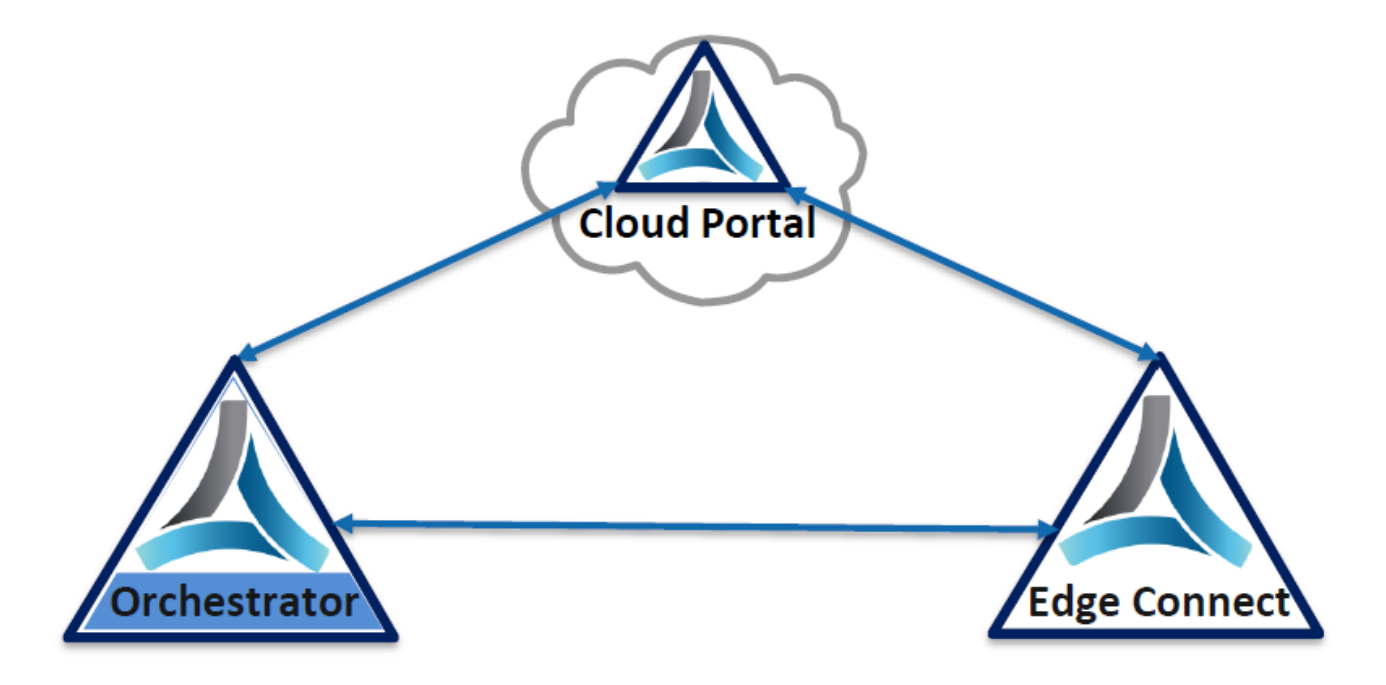

*Figure 1. The Silver Peak Network*

Your network will incorporate all three elements, so be sure to take this into consideration when designing your network.

Use the [Deployment](#page-12-0) Checklist to help you.

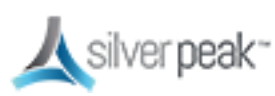

### <span id="page-9-0"></span>Supported Technologies

Silver Peak currently supports the following:

- Any interface combination with In-Line Router Mode.
- Standard bridge mode using only WAN0/LAN0, WAN1/LAN1, TWAN0/TLAN0, TWAN1/TLAN1.
- High Availability (HA) when using technologies such as WCCP, VRRP, and PBR to forward packets (not with cross-connect enabled).

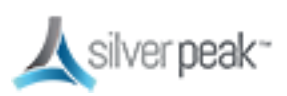

### <span id="page-10-0"></span>Unsupported Technologies

These technologies are **NOT** currently supported:

- Mixing 1Gbps and 10Gbps interfaces when using bridge or router mode.
- **10Gbps Bonding.**

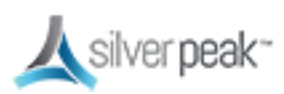

### <span id="page-11-0"></span>Deployment Parameters

Print this page and fill in your information. You will need to refer to this page during deployment.

#### *SD-WAN Deployment Parameters*

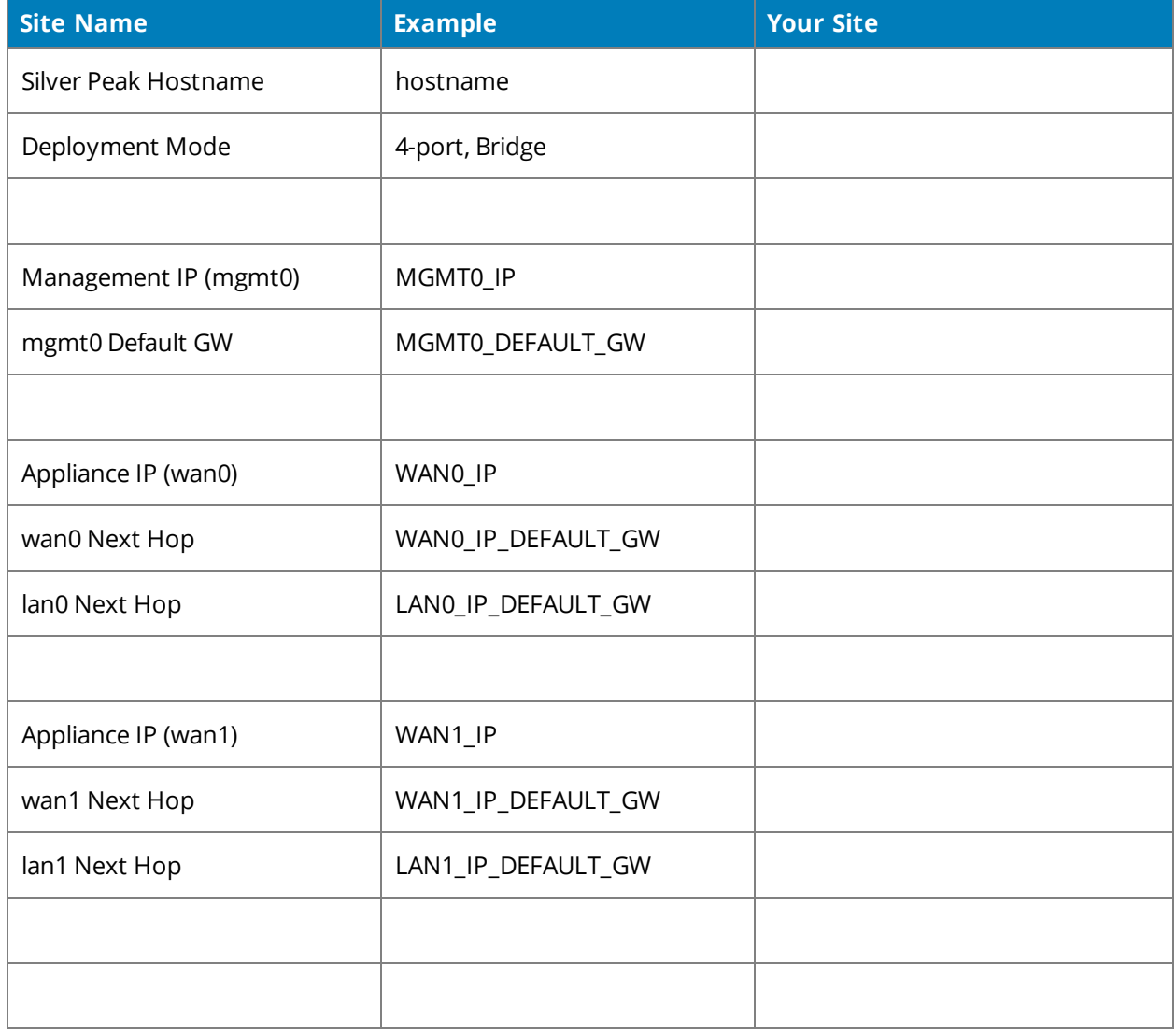

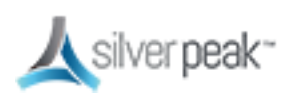

### <span id="page-12-0"></span>Deployment Checklist

<span id="page-12-1"></span>You can print out this page and use it as a reference.

#### Planning

- $\Box$  Network topology. Have detailed diagrams of the relevant networks (such as MPLS, Internet, or LTE). The installation will proceed more efficiently if you have WAN link, router/switch, and firewall configurations clearly documented ahead of time.
- □ Identify if Network Address Translation (NAT) or Port Address Translation (PAT) is in use on the network. This affects addressing schemes and traffic flow across the network.
- $\Box$  Consider traffic flow across the WAN. For example, should VOIP traffic always traverse MPLS, or should file sharing be load balanced across available paths?
- $\Box$  Consider how EdgeConnect appliances will be deployed. Which sites will have in-line appliances? Which appliances are out-of-path?
- $\Box$  Identify any hub sites and their role. (such as Replication hub, email hub, or VOIP hub).
- $\Box$  Write down specific attributes, such as inbound BW, outbound BW, all ports used, or Boost required.
	- See In-Line [Deployments](#page-37-0) for related requirements.
	- See Out-of-Path [Deployments](#page-41-0) for related requirements.
- $\Box$  Obtain the appropriate licensing. See [Licensing](#page-19-0) on how to use your license. Consult your Sales Engineer for choosing the best options for your network.

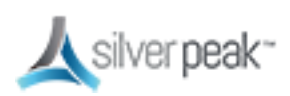

#### <span id="page-13-0"></span>**Orchestrator**

 $\Box$  Install Orchestrator, log in, enter the license information, and confirm it registers with the Cloud Portal. See Deploy [Orchestrator](#page-15-0).

 $\Box$  Immediately change your user name and password, and keep them in a safe place. Failure to do so could subject you to hacking.

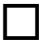

 $\Box$  Troubleshoot any alarms before proceeding.

□ (Optional) Create [Template](#page-27-0) Groups. See Template Groups

 $\Box$  Create interface labels. Labels enable you to easily identify each interface. Orchestrator treats interfaces with the same label the same way. See [Interface](#page-28-0) Labels.

□ Create an Access List. Access lists are used to match traffic destined for an Overlay. See Access Control Lists (ACL).

 $\Box$  Configure Deployment Profiles using the Template Groups and interface Labels you have created. As Orchestrator discovers your appliances, you can manage how each one is deployed. See [Deployment](#page-31-0) Profiles.

 $\Box$  Create an Overlay (BIO) to manage how particular traffic should be handled in an overlay network, and which traffic will be affected by that overlay. See Business Intent Overlays (BIO).

□ Create Route Policies, if needed, within Configuration Templates. If a Route Policy is intended to route traffic into a BIO, the BIO must exist first.

#### <span id="page-13-1"></span>Appliances

 $\Box$  Install appliances and check to see each one can reach the Cloud Portal.

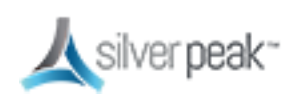

□ Apply Deployment Profiles, Business Intent Overlays, and Configuration Templates.

 $\Box$  Define exceptions and perform any other individual configurations.

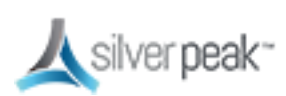

# <span id="page-15-0"></span>Deploy Orchestrator

You must deploy Orchestrator when setting up your network. Orchestrator manages all devices on your network and can push network-wide policies on a manual or scheduled basis.

Orchestrator manages your physical, virtual and cloud-based EdgeConnect appliances seamlessly from a single console.

Orchestrator is only offered as a virtual appliance and, therefore, requires a suitable host to run on. You must identify an appropriate host machine with adequate resources to host Orchestrator. Typical deployment locations for Orchestrator would be in a Network Operations Center (NOC) or Data Center, though any location with efficient access to the WAN devices could be suitable. For more information on Orchestrator requirements, refer to *Orchestrator Host System [Requirements](http://www.silver-peak.com/sites/default/files/userdocs/orchestrator_system_requirements_revh_july2015.pdf)*.

Orchestrator automatically detects network devices, but you must manually approve each discovered device.

#### For more information:

- See the *Unity Orchestrator Operator's Guide* for a more thorough discussion of this topic.
- **Within Orchestrator, click the Question Mark** on the page for details about each field.

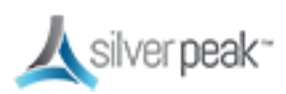

### <span id="page-16-0"></span>Installing Orchestrator

To install Orchestrator for the first time:

- 1. From the email you received from SD-WAN, click the link to install Orchestrator. The Silver Peak website appears.
- 2. Log in and click **Download Software**. Save the software to your local machine.
- 3. After downloading, run the file to install the software.

Silver Peak supports all major hypervisors, including VMware, Microsoft Hyper-V, Citrix XenServer, and KVM.

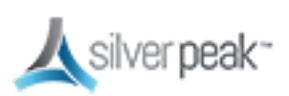

### <span id="page-17-0"></span>Configuring Orchestrator

The first time you log into Orchestrator, the **Getting Started Wizard** automatically appears.

- After initial configuration, you can change your initial settings using the Orchestrator interface.
- To change the Admin password, use the **Getting Started Wizard**. To restart the wizard, go to the **Orchestrator Administration** tab, Under **General** choose **Getting Started Wizard**.

#### To run the Getting Started Wizard

When you have acquired your licenses, you are ready to configure Orchestrator.

- 1. Within a browser, open Orchestrator. Use the IP address that you set up for this purpose. The **Sign in** page appears.
- 2. Enter the username and password, then click **Login**.

The default username and password is *admin*.

The **Getting Started Wizard** appears.

3. The first page of the wizard shows the Host name, DHCP, and Password.

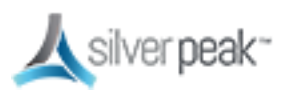

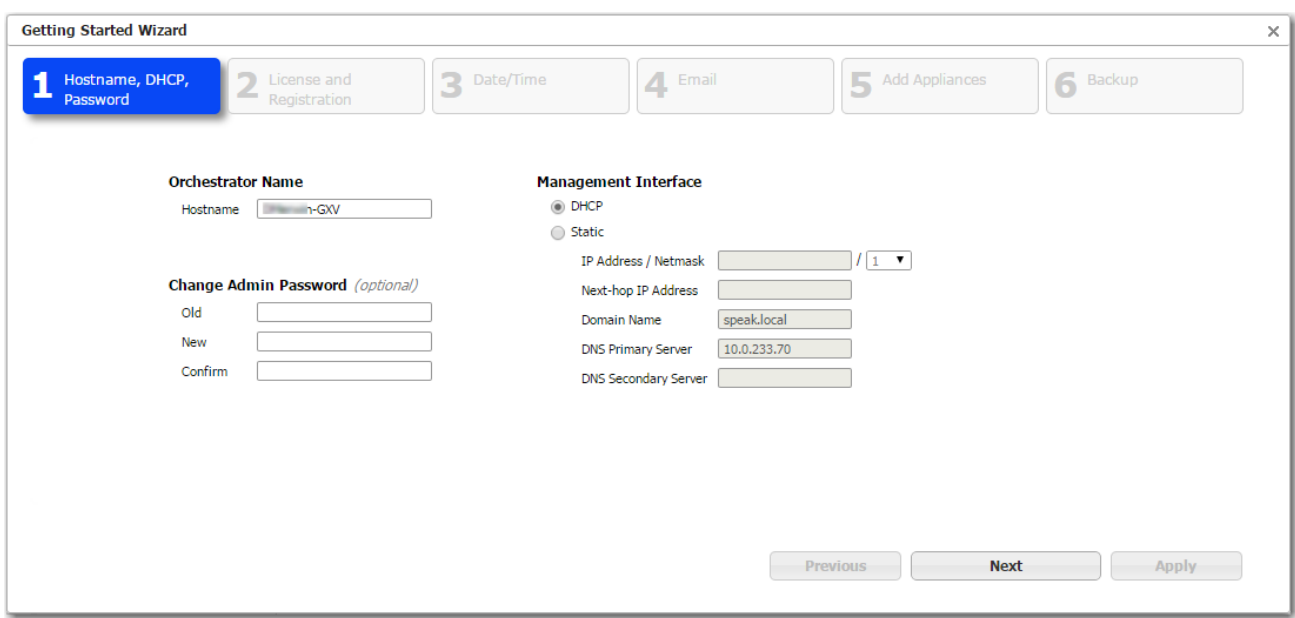

- Choose **Static** to enter the IP address manually (recommended best practice).
- **CHANGE THE PASSWORD to a non-guessable password and put it somewhere secure. Leaving the default password could cause your network to be vulnerable to hackers.**
- 4. Enter the License number, Account Name, and Account Key given to you by Silver Peak. See License & [Account](#page-20-0) Key.
- 5. Click **Next**.

Orchestrator sends the License, Account Name, and Account Key to the Cloud Portal and sends back a Registered message when successful.

To verify, go to **Orchestrator Administration > Silver Peak Cloud Portal** to view the registration status. It should read Registered = Yes.

6. Continue through the wizard until you are **Done**.

#### For more information:

- See the *Unity Orchestrator Operator's Guide* for a more thorough discussion of this topic.
- **Within Orchestrator, click the Question Mark <sup>2</sup> on the page for details about each** field.

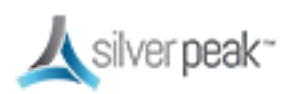

# <span id="page-19-0"></span>Licensing

Unity Edge Connect licensing is offered with various levels of performance to match your network and avoid costly overhead. All licenses are managed by the Cloud Portal.

Silver Peak licenses are consumed as a subscription, sold in 1, 3, 5 and 7 year increments:

- **Unity EdgeConnect** use any physical or virtual device; Orchestrator is a required virtual appliance included in your subscription at no cost.
	- **BASE** Floating license for Zero Touch [Provisioning](#page-116-0) (see Appliance Provisioning [\(ZTP\)](#page-116-0), Dynamic Path Control (DPC), and Path Conditioning including FEC and POC.
	- **BOOST** License for WAN Optimization (per 100Mbps); includes Silver Peak Network Acceleration and Network Memory.
	- **PLUS** License for over 200Mbps throughput.
	- **SaaS** Fabric-wide license for SaaS and IaaS optimization.

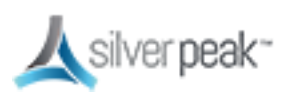

### <span id="page-20-0"></span>License & Account Key

When first deploying Orchestrator, the **Getting Started Wizard** appears. The license information is entered on page 2 of the wizard.

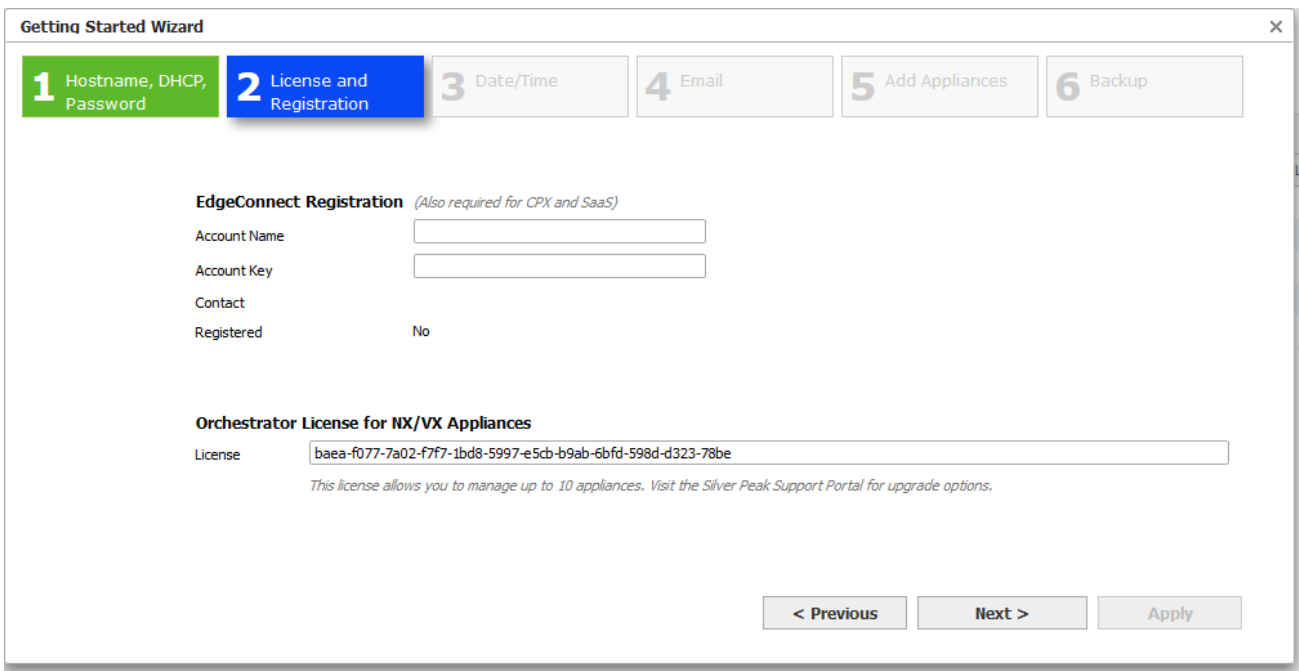

*Figure 2. License page of the Getting Started Wizard*

If the wizard does not start up automatically, you can access it again within Orchestrator. Go to **Orchestrator Administration > Getting Started Wizard**.

- Enter your license and account key into the appropriate fields, then continue with the wizard. To obtain these, log into the Support Portal.
- The License (usually 60 characters) allows you to use Orchestrator.
- The Account Name and Account Key (usually 32 characters) are required to use EdgeConnect. You can also enter this information within Orchestrator. Go to **Orchestrator Administration > Silver Peak Cloud Portal**.
- When the EdgeConnect reaches the Internet and is approved, it appears in the Orchestrator tree view within the chosen folder.

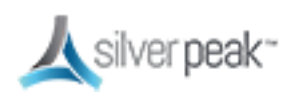

#### **To view existing Licenses**

To view existing licenses, within Orchestrator, go to **Configuration > Licenses**.

| Dashboard<br>Licenses $\times$                                                                                                    |                               |               |                   |                    |              |      |       |             |           |
|----------------------------------------------------------------------------------------------------|-------------------------------|---------------|-------------------|--------------------|--------------|------|-------|-------------|-----------|
| $\mathcal{C}$<br>Licenses <sup>2</sup>                                                                                                    |                               |               |                   |                    |              |      |       |             |           |
| Appliances<br>0/10<br>Valid Until 01-Oct-16<br><b>EC Base</b><br><b>SaaS</b><br>$\overline{4}$<br>0/10<br><b>EC Plus</b><br><b>CPX</b><br>Valid Until 01-Oct-16<br><b>NX</b><br>$\mathbf 0$<br>0.0 Kbps/100.0 Gbps<br>EC<br>Valid Until 01-Oct-16<br><b>VX</b><br>3<br><b>EC Boost</b><br>EC<br>Orchestrator License Not Required. |                               |               |                   |                    |              |      |       |             |           |
| 4 Rows<br>Search                                                                                                    |                               |               |                   |                    |              |      |       |             |           |
| Edit                                                                                                    | Host Name                     | Model         | Serial No         | License Start      | Base         | Plus | Boost | License End | SaaS      |
| $\mathcal{P}^*$                                                                                                    | $s = 32$                      | EC-XS         | 00-1B-BC-01-1E-36 |                    | Not approved |      |       |             | No        |
| $\boldsymbol{\rho}^*$                                                                                                    | $r = 1$                       | <b>VX2000</b> | 00-0c-29-b9-00-8f | 28-May-15 17:00:00 |              |      |       |             | <b>No</b> |
| í                                                                                                    | $\mathbf{b}$ and $\mathbf{c}$ | VX 1000       | 00-0C-29-49-0B-05 | 10-Mar-16 16:00:00 |              |      |       |             | <b>No</b> |
| í                                                                                                    | rimitia to                    | <b>VX2000</b> | 00-0C-29-0D-19-01 | 12-Aug-12 17:00:00 |              |      |       |             | No        |
|                                                                                                    |                               |               |                   |                    |              |      |       |             |           |
|                                                                                                    |                               |               |                   |                    |              |      |       |             |           |
|                                                                                                    |                               |               |                   |                    |              |      |       |             |           |

*Figure 3. The Licenses page in Orchestrator*

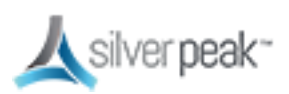

### <span id="page-22-0"></span>NTP Setup

You can manually configure the date and time of an appliance, or use a Network Time Protocol (NTP) server to automatically update date and time.

#### **To configure the date and time**

1. From the Templates page, choose **Date/Time.**

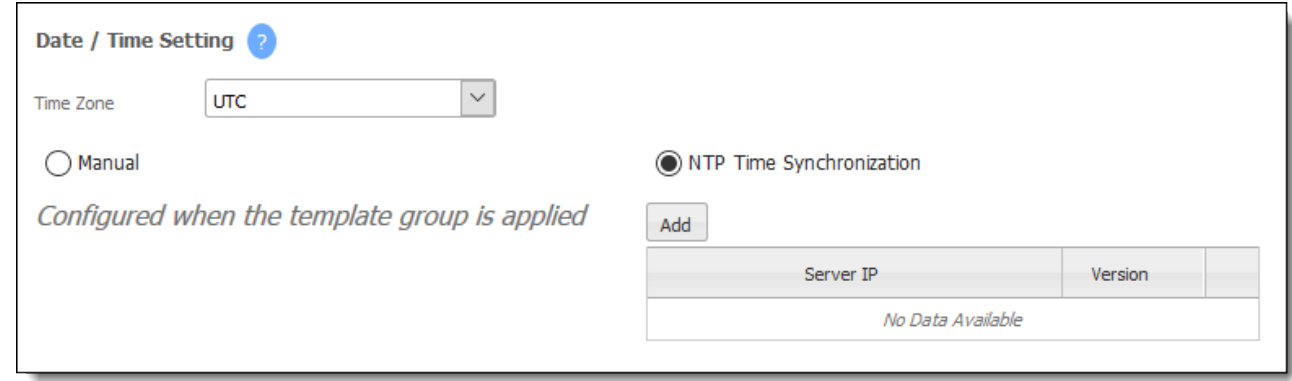

- 2. Choose a time zone from the drop down list.
- 3. Select **NTP Time Synchronization**, then enter the server IP address.

**Manual** matches the appliance time to the client system time of the template.

**NTP** enables the Appliance Manager to choose servers in the listed order, from top down.

4. Click **Add**.

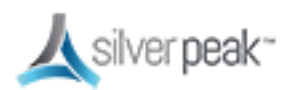

### <span id="page-23-0"></span>Using a Proxy Server

You can configure a proxy (for example, to overcome firewall issues) to reach the Silver Peak Cloud Portal.

#### **To set up a proxy server**

1. Within Orchestrator, go to **Orchestrator Administration > Proxy Configuration**.

The Proxy Configuration form appears.

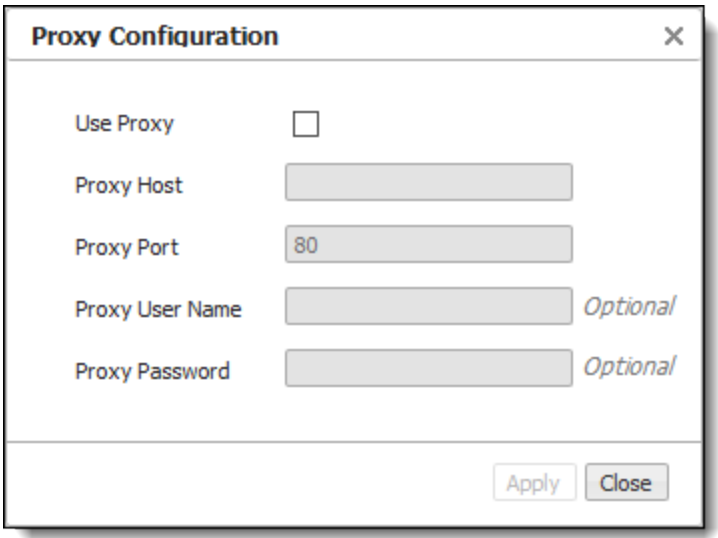

2. Check **Use Proxy** and enter the Proxy Host IP address.

Enter the proxy **User Name** and **Password**, if needed.

3. Click **Apply**.

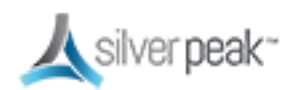

且

### <span id="page-24-0"></span>Licensing Physical Appliances

Silver Peak physical appliances have the licenses already installed. Simply add them to the network and let Orchestrator discover them.

**NOTE:** If the appliance can obtain an IP address via DHCP, use DNS to resolve the domain name of the Cloud Portal, and reach the Cloud Portal via port 443. No additional setup is required.

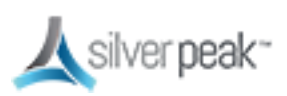

### <span id="page-25-0"></span>Licensing Virtual Appliances

Virtual appliances run under a hypervisor installed on a customer server. They don't come with a serial number but require your account information to be entered manually when first booted. After adding your account information, the appliances can then register with the Cloud Portal and obtain a license.

EdgeConnect virtual appliances (EC-V) require a license for speeds above 200Mbps. Your hardware must support the performance. For more information, see the *[EdgeConnect](https://www.silver-peak.com/sites/default/files/userdocs/edgeconnect_host_system_requirements_r8-0_reve_june2016.pdf) virtual appliance [requirements](https://www.silver-peak.com/sites/default/files/userdocs/edgeconnect_host_system_requirements_r8-0_reve_june2016.pdf)*.

#### **To manage the license of a virtual appliance**

1. From the tree view, right-click the appliance, then choose **Appliance Manager** from the context menu.

A new window for the appliances opens in your browser.

- 2. From the Administration tab, select **License & Registration**. The License and Administration page appears.
- 3. Enter or modify the license information, if needed. You can also enter an **Account Name** and **Account Key** for EdgeConnect and SaaS Optimization appliances.
- 4. Click **Apply**.

The updated license information shows on the page.

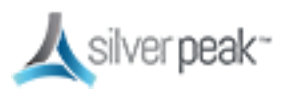

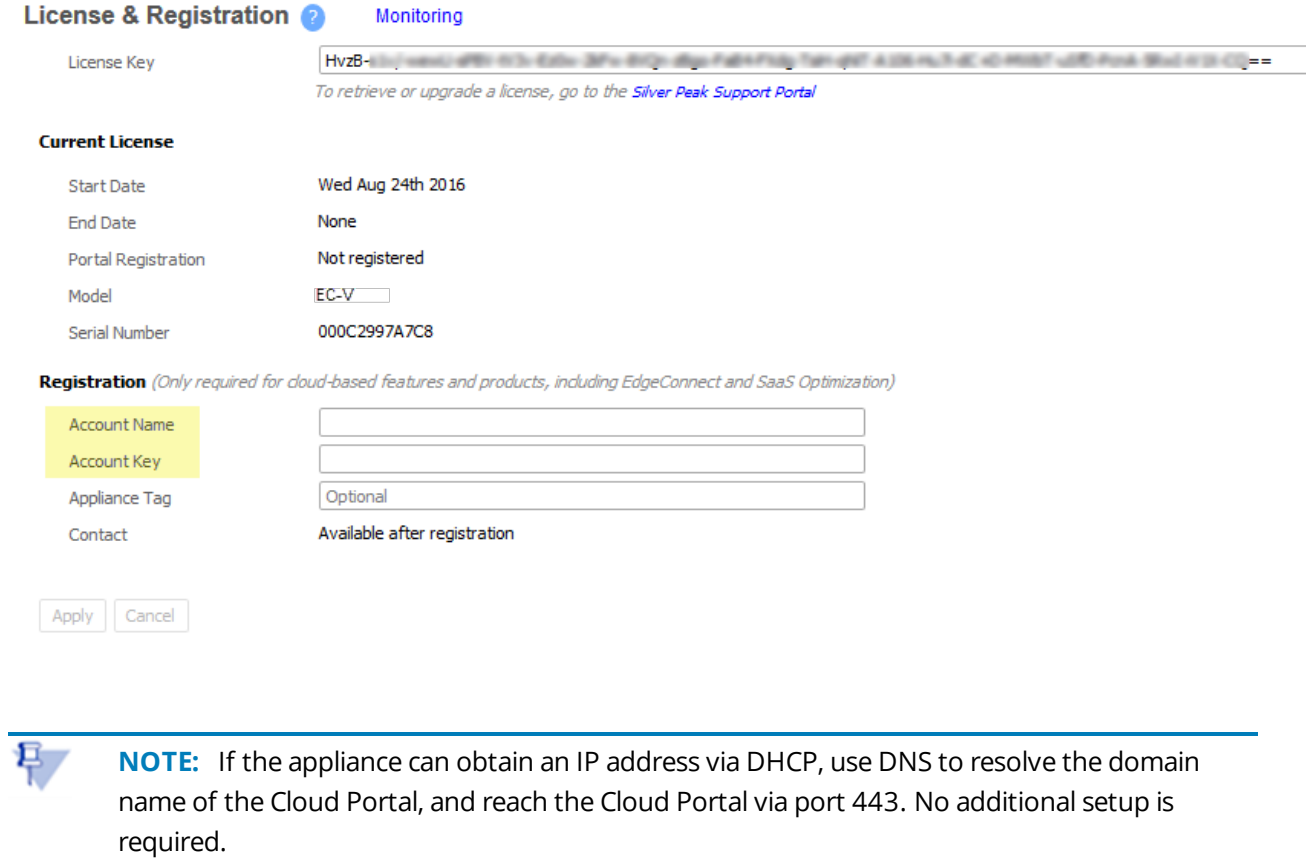

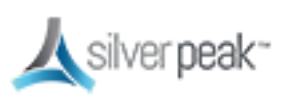

# <span id="page-27-0"></span>Template Groups

Templates are configuration values that can be applied to one or more appliances. Template Groups are a collection of templates that can be applied simultaneously to designated appliances. Using Template Groups ensures consistency and reduces potential configuration errors throughout your network.

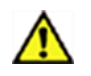

#### **CAUTION:**

- Best practice is to edit configuration settings only within a Template or Template Group.
- Some templates will REPLACE all settings on the appliance with the template settings unless the MERGE option is selected. MERGE keeps previously set values while replacing modified default values. Except for special circumstances, best practice is to use REPLACE.

#### For more information:

- See the *Unity Orchestrator Operator's Guide* for a more thorough discussion of this topic.
- **Within Orchestrator, click the Question Mark** on the page for details about each field.

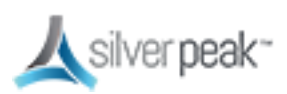

# <span id="page-28-0"></span>Interface Labels

To make it easier for you to identify your connections, you can create descriptive interface labels for each link type in your environment. Labels are used for configuration tasks.

There are two types of labels:

- **LAN** for application traffic, such as Voice or WiFi
- **WAN** for service traffic, type of network or connection, such as MPLS, Internet, or LTE.

For example, you would choose labels for a traffic access policy in a Business Intent Overlay (BIO), which in turn is applied to an appliance with those **LAN** labels. All traffic matching those interfaces are automatically processed by that BIO. If you use an ACL for a traffic access policy, then the **LAN** label is ignored for that BIO.

The **WAN** labels are used by Orchestrator and BIOs to determine which interfaces on different appliances should be connected by tunnels built by Orchestrator.

Orchestrator automatically pushes the labels to the appliances it manages so you don't have to.

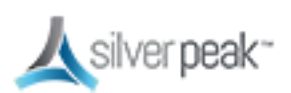

#### To Create a Label

1. From the Configuration tab, choose **Interface Labels**.

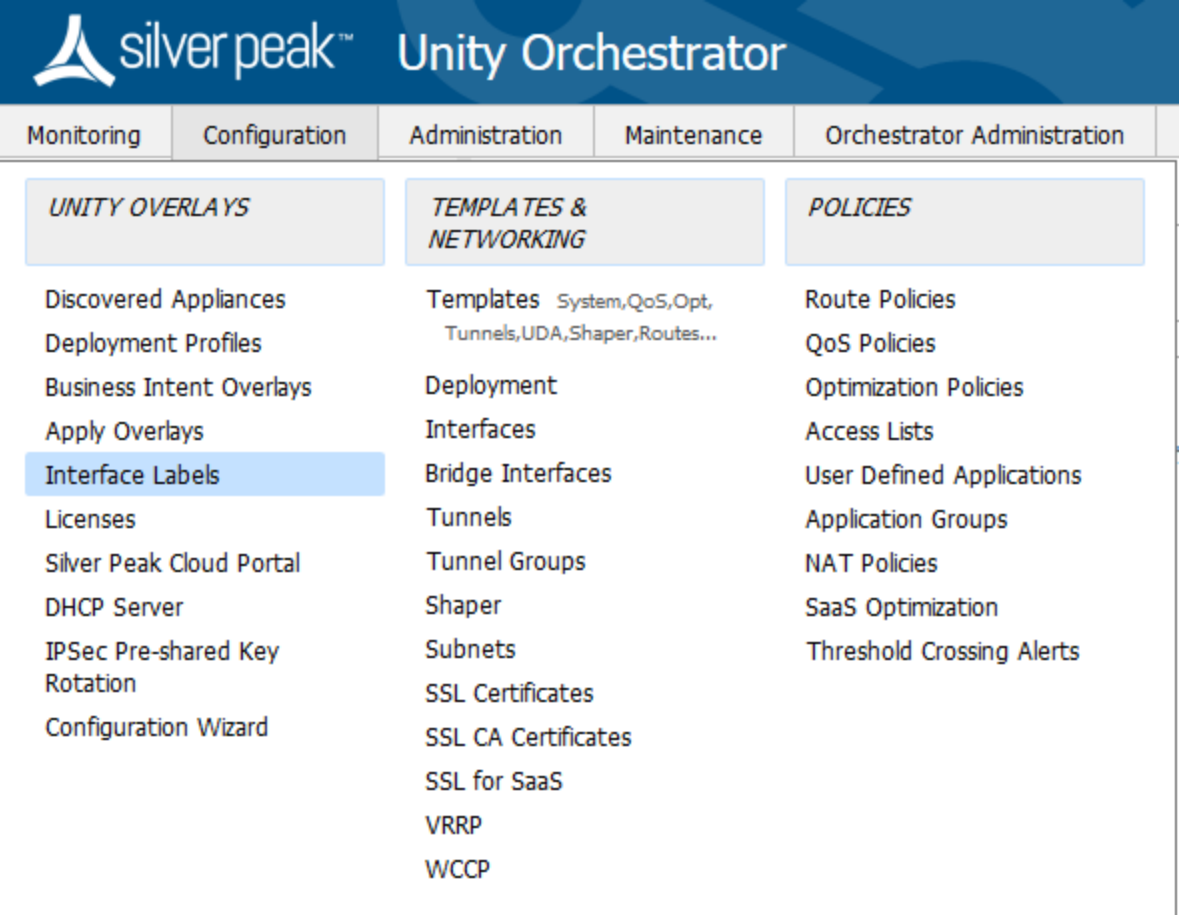

The Interface Labels form appears.

2. Choose either WAN or LAN from the **Type** drop down list, then enter a descriptive name in the **Label** field..

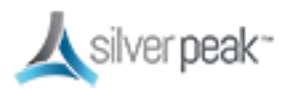

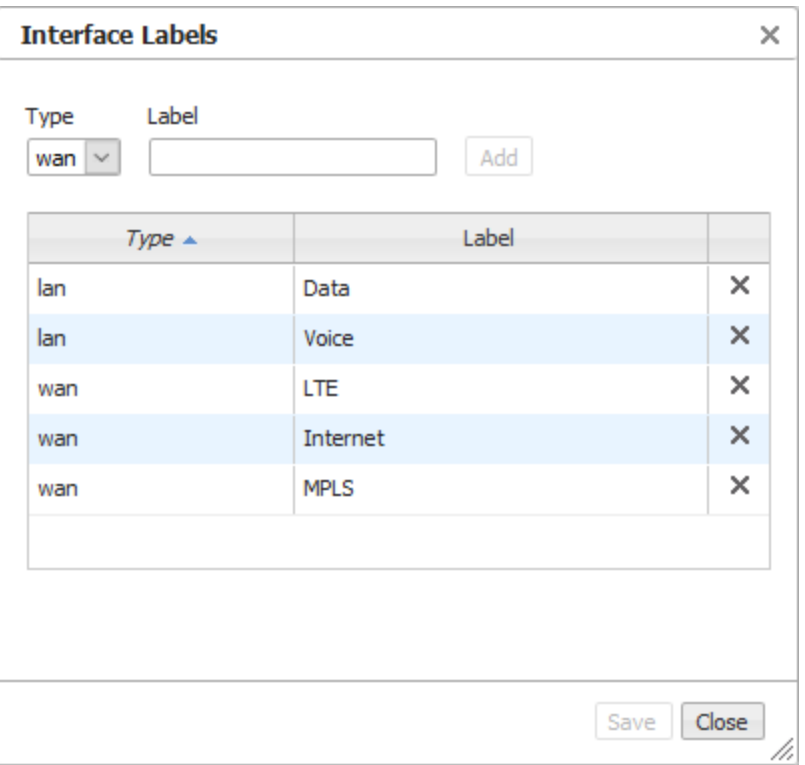

- 3. Click **Add**.
- 4. Repeat for each link type, then click **Save**. The form closes and the labels are applied.

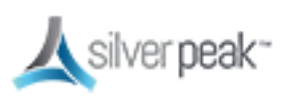

# <span id="page-31-0"></span>Deployment Profiles

Use Deployment Profiles to standardize your deployments, preventing errors and bad configuration values. Instead of configuring each appliance separately, you can create various Deployment Profiles and provision a device by applying the profile you want.

You can use Deployment Profiles to simplify provisioning, whether or not you choose to create and use Business Intent Overlays (BIO).

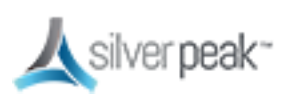

### <span id="page-32-0"></span>Configuring Deployment Profiles

Deployment Profiles are used during the deployment wizard to help streamline the installation process, gathering all required information.

#### To configure a Deployment Profile

- 1. From the Configuration tab, select **Deployment Profiles**. The Deployment Profiles page appears.
- 2. At the top of the page, click **+Add**.

The **Create New Deployment Profile** form opens.

3. Enter a descriptive name for your profile, such as "in-line bridge", then click **Save**.

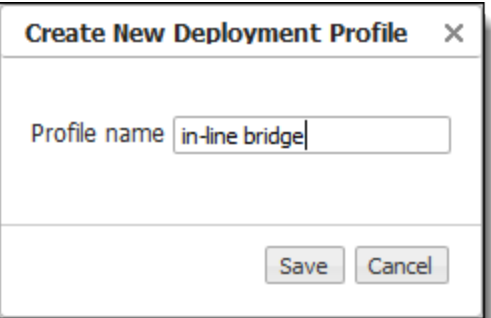

The form closes.

4. From the mode selector, choose **Bridge** (or whatever mode you want to use).

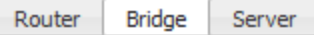

- **Router**: Single or dual WAN interfaces share LAN and WAN data traffic.
- **Bridge**: Uses a virtual interface (bvi) created by binding the WAN and LAN interfaces
- **Server**: Both management and data traffic use the **mgmt0** interface.

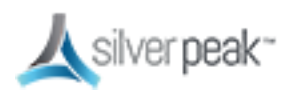

The mode form appears.

5. Map the labels you created in [Interface](#page-28-0) Labels to your interface.

For example, in Bridge mode you would map the MPLS label to the WAN interface.

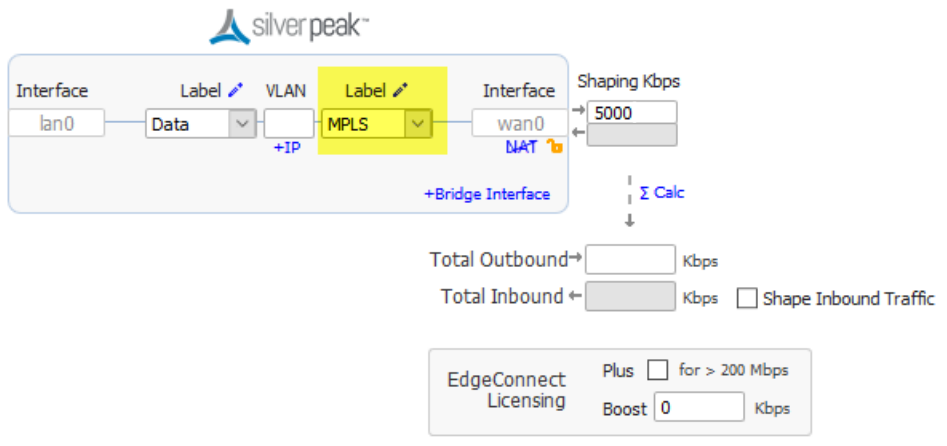

- **LAN**: identifies the traffic type, such as data, VoIP, or replication.
- **WAN**: identifies the service, such as MPLS or Internet.
- **NAT**: If the appliance is behind a NAT-ed interface, select NAT (without the strike-through). When using NAT, use In-Line Router Mode to ensure that addressing works properly. That means you configure paired single or dual WAN and LAN interfaces on the appliance.
- **WAN interface hardening a**: In Router mode and in Bridge mode, you can provide security on any WAN-side interface by hardening the interface. This means:
	- For traffic inbound from the WAN, the appliance accepts only IPSec tunnel packets.
	- For traffic outbound to the WAN, the appliance only allows IPSec tunnel packets and management traffic.
	- Click the lock icon to toggle between hardening and unhardening an interface.

See the topic on WAN [Hardening](#page-35-0).

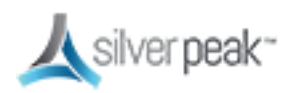

6. Enter a value for **Shaping Kbps**.

If you are using asymmetric bandwidths, check **Shape Inbound Traffic**.

The Shaper shapes traffic by allocating bandwidth as a percentage of the system bandwidth. This page shows the actual inbound or outbound Shaping in kbps.

7. To add an internet interface, click **Bridge Interface**.

A new interface line appears.

8. Map this to the Internet interface.

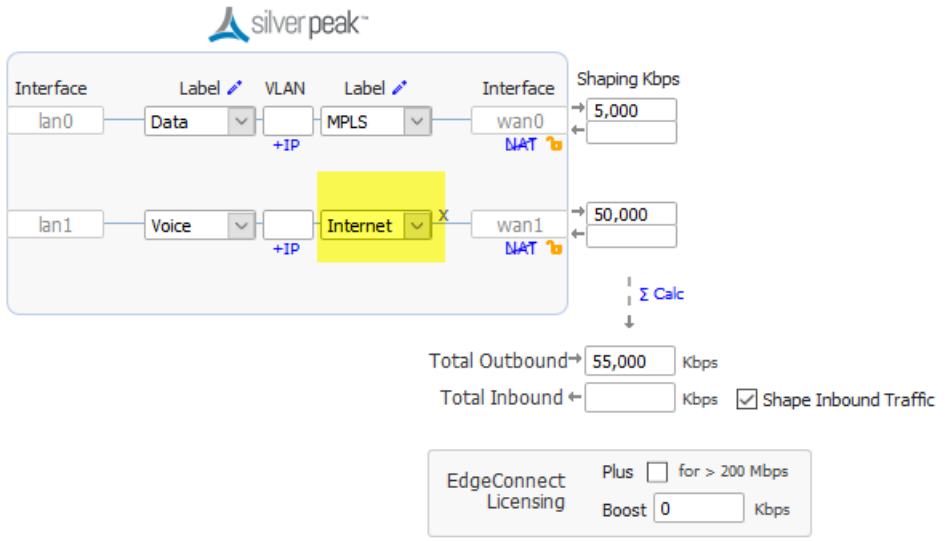

- 9. Enter a value for **Shaping Kbps**.
- 10. Click  $\Sigma$  **Calc** to automatically sum the shaping Kbps.
- 11. Click **Save**.

Your profile is created.

#### For more information:

- See the *Unity Orchestrator Operator's Guide* for a more thorough discussion of this topic.
- **Within Orchestrator, click the Question Mark** on the page for details about each field.

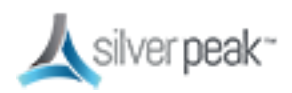

### <span id="page-35-0"></span>WAN Hardening

In Router or Bridge mode, you can provide security on any WAN-side interface by hardening the interface. This means:

- For traffic inbound from the WAN, the appliance accepts only IPSec tunnel packets.
- For traffic outbound to the WAN, the appliance only allows IPSec tunnel packets and management traffic.

#### To configure WAN hardening

**From Configuration > Deployment**, click the lock icon to toggle between hardening and unhardening an interface.

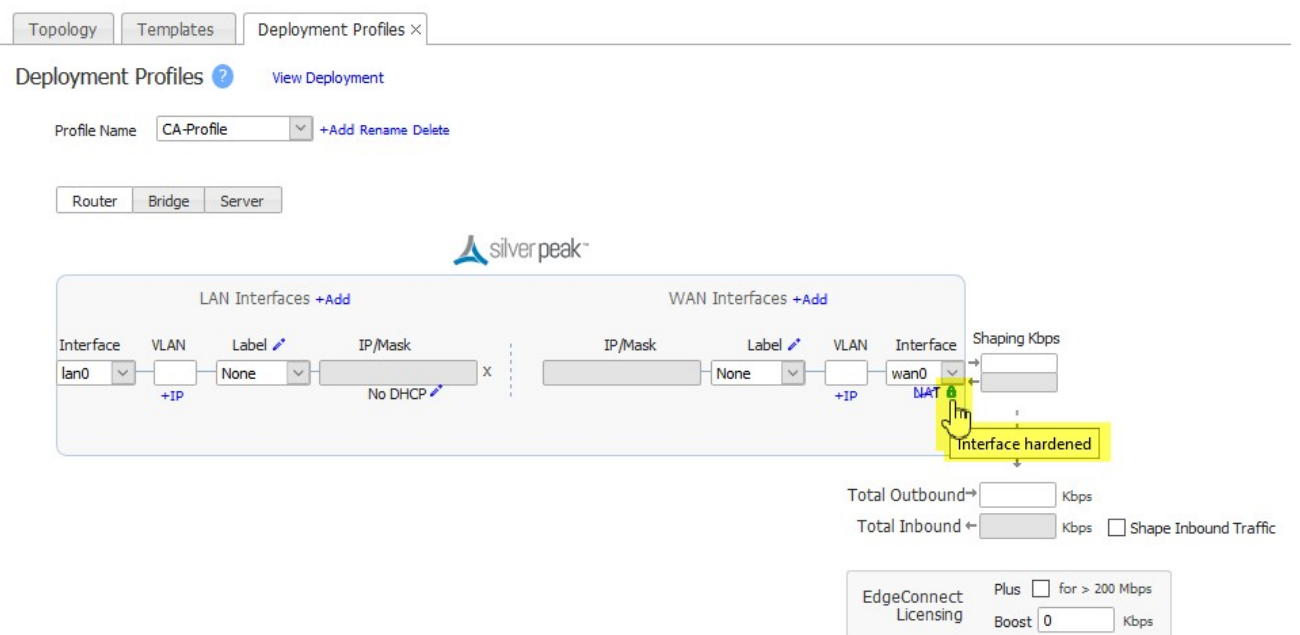

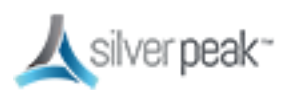
# Deployment Modes

Router **Bridge** Server

The versatility of Orchestrator enables you to configure your deployment in various modes:

- **Router** Can be in-line or out-of-path and uses multiple ports. Best for complex networks.
	- Do you want your traffic to be in-path or out-of-path? This mode supports both deployments. In-path deployment offers much simpler configuration.
	- Does your router support VRRP, WCCP, or PBR? If so, you may want to consider out-of-path Router mode deployment. You can set up more complex configurations, which offer load balancing between appliances and high availability.
	- If your LAN destination is behind a router or L3 switch, you need to add a LANside route (a LAN next-hop).
- **Bridge** Can only be in-line and uses 2 or 4 ports. Easiest setup for simple networks.
	- Do you have a physical appliance or a virtual appliance?
	- A virtual appliance has no fail-to-wire, so you need a redundant network path to maintain connectivity if the appliance fails.
	- If your LAN destination is behind a router or L3 switch, you need to add a LANside route (a LAN next-hop).
	- If the appliance is on a VLAN trunk, then you need to configure VLANs on the Silver Peak so that the appliance can tag traffic with the appropriate VLAN tag.
- **Server** Can only be out-of-path and uses 1 port (**mgmt0**). Best for backup configurations.

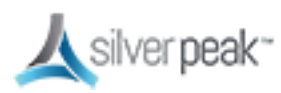

# In-Line Deployments

In-Line deployments can be either Bridge mode or Router mode.

In an in-line deployment, the Silver Peak appliance is inserted in-line between the WAN router and the Ethernet switch on the LAN side of the network. In this mode, the appliance intercepts all packets destined for the WAN. Based on the Route Policy's MATCH criteria, or using Subnet Sharing-enabled auto-optimization, the appliance optimizes all flows that are directed to a tunnel. If the BIO overlay Down action is pass-through, all other traffic passes through the appliance without optimization. Else, the default action is to drop.

In Bridge mode, a failed appliance acts as a crossover cable. Best practice is to use a crossover cable between the appliance and the WAN-side router, and a standard Ethernet cable between the appliance and the LAN-side switch. Verify the physical layer connectivity between the L2 switch and router with the appliance turned off. If you don't receive a link on the router or switch, you need to correct the cabling.

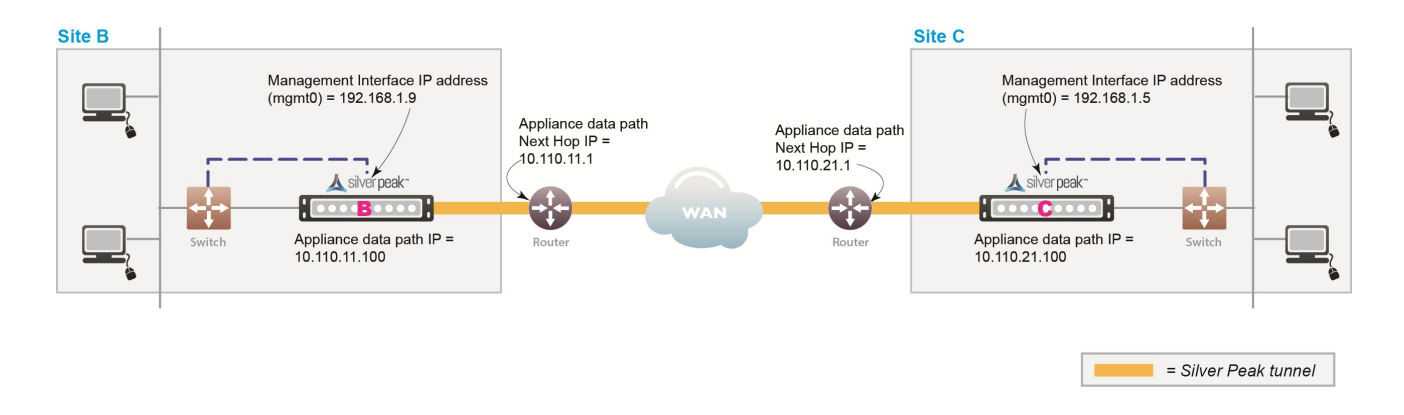

Before deploying, gather information about your network, as shown in the following example:

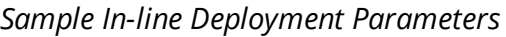

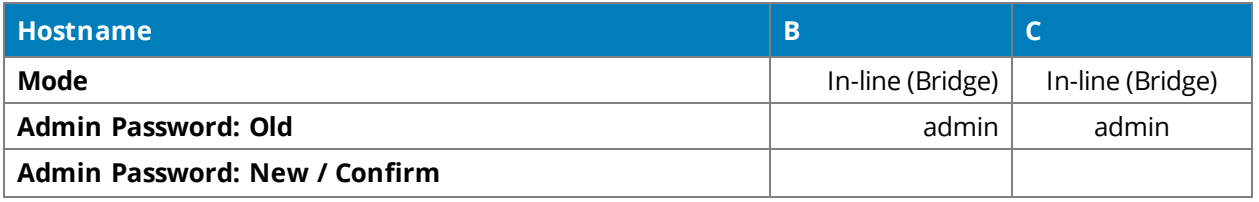

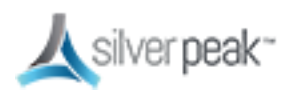

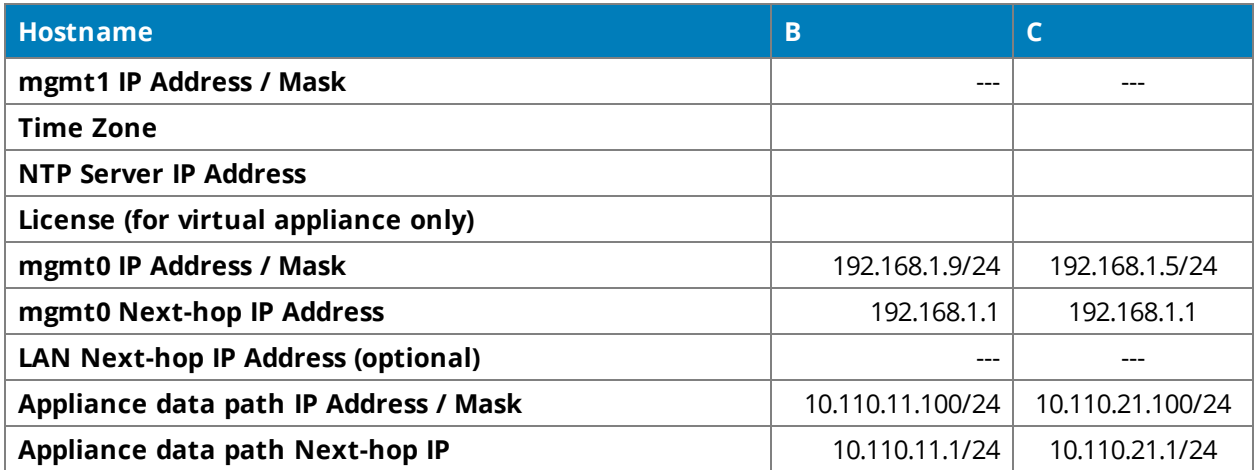

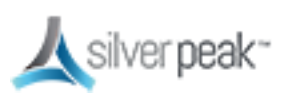

#### In-Line Bridge vs In-Line Router

In-line mode basically behaves the same in either Bridge or Router Mode with the following differences.

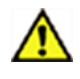

**CAUTION:**  Installing or replacing an appliance in in-line mode requires taking down the network link.

- **In-Line Bridge Mode** is simpler and easier to set up.
	- Requires **mgmt0**.
	- No Ethernet LAN switch or WAN router configuration changes are required. All data flows through the appliance, no redirection is needed.
	- Connects (bridges) two halves of a single subnet.
	- Data Path addresses are not assigned to specific WAN or LAN interfaces. Multicast traffic is bridged as pass-through.
	- Pass-through traffic is automatically forwarded between LAN/WAN pairs.
- **In-Line Router Mode** works for larger, complex networks and is more flexible.
	- Needs at least two interfaces. Up to 6 are supported.
	- Connects to a different subnet on each interface.
	- Data Path addresses are assigned to each LAN or WAN interface. Multicast Traffic is dropped.
	- Pass-through traffic is forwarded between all interfaces if the destination subnet is known.
	- When the destination subnet is not known:
		- **LAN → WAN** goes to the first WAN interface next hop.
		- **WAN → LAN** goes to the first LAN interface next hop (if a next hop has been designated).

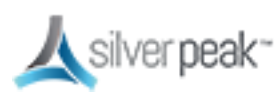

#### In-Line Overview

Following is how to deploy in-line Bridge mode using Subnet Sharing. In this scenario, the Silver Peak Appliance sits between the WAN router and the Ethernet switch.

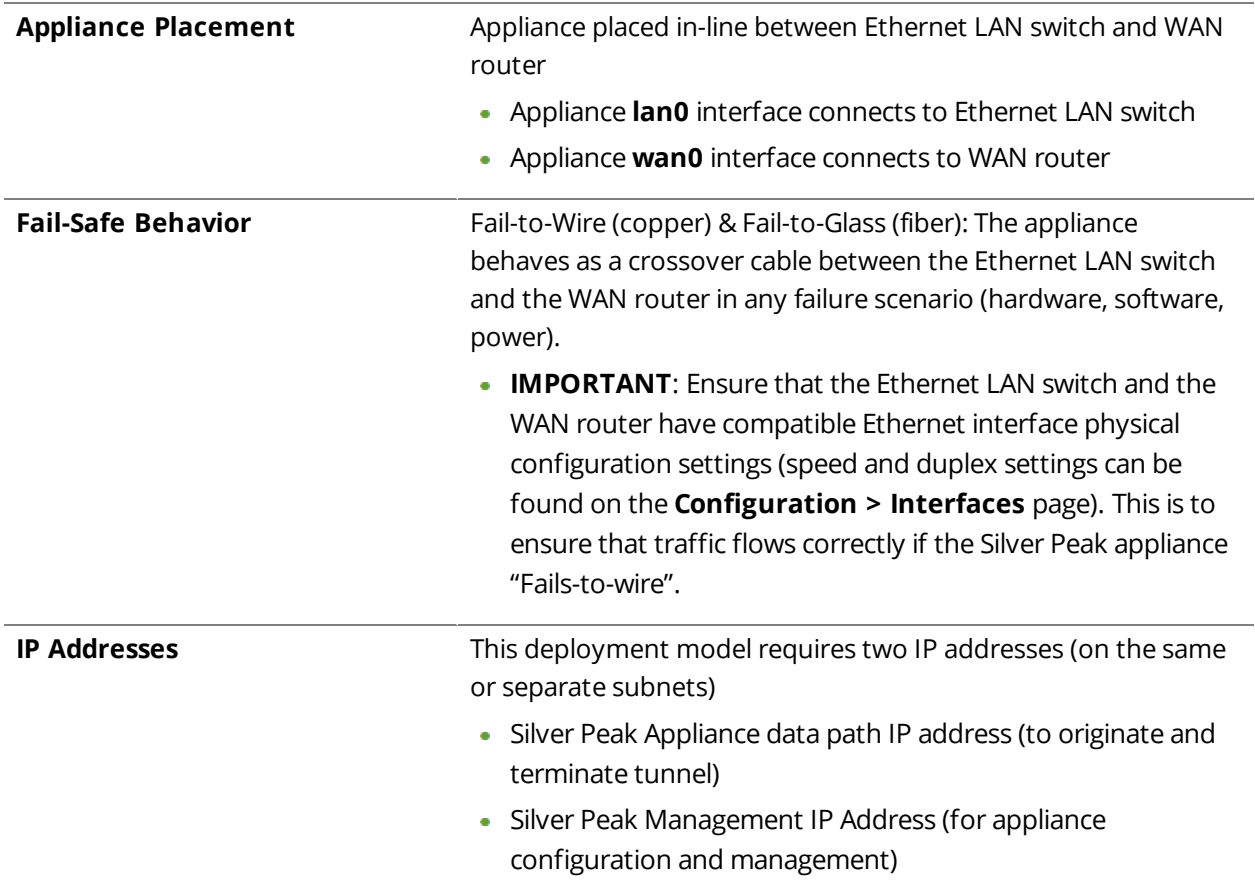

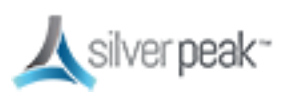

# Out-of-Path Deployments

Whenever you place an appliance out-of-path, you must redirect traffic from the client to the appliance. Out-of-path deployments can be in either Server mode or Router mode.

Before deploying, gather the information about your network.

#### Fail Safe Behavior

Fail-safe behavior should always be tested before production deployment by ensuring that traffic continues to flow in each of the following cases:

- With the appliance in **bypass** state.
- With the appliance **powered off.**
- With the tunnels administratively **down**.

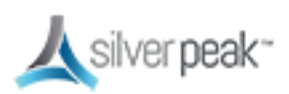

#### Policy-Based Routing (PBR)

PBR is configured on the router. No other special configuration is required on the appliance. This is also known as FBF (Filter-Based Forwarding).

To deploy two Silver Peaks at the site, for redundancy or load balancing, you should use VRRP (Virtual Router Redundancy Protocol).

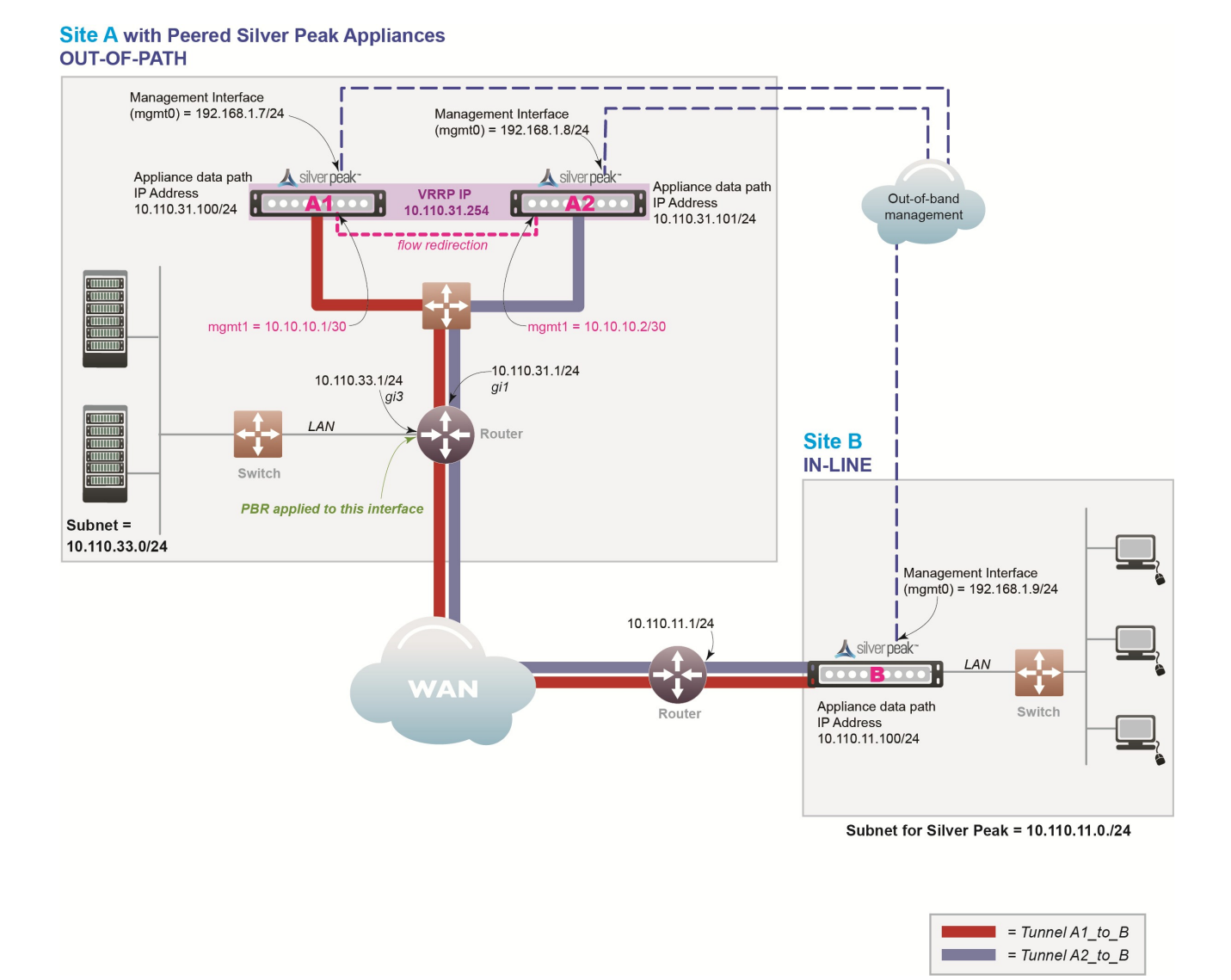

*Figure 4. PBR Network*

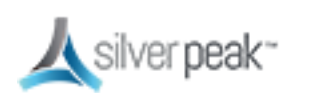

In this example, the Silver Peak appliance optimizes traffic to/from **10.110.33.0/24** and **10.110.11.0/24**.

#### PBR Overview

#### *PBR Considerations*

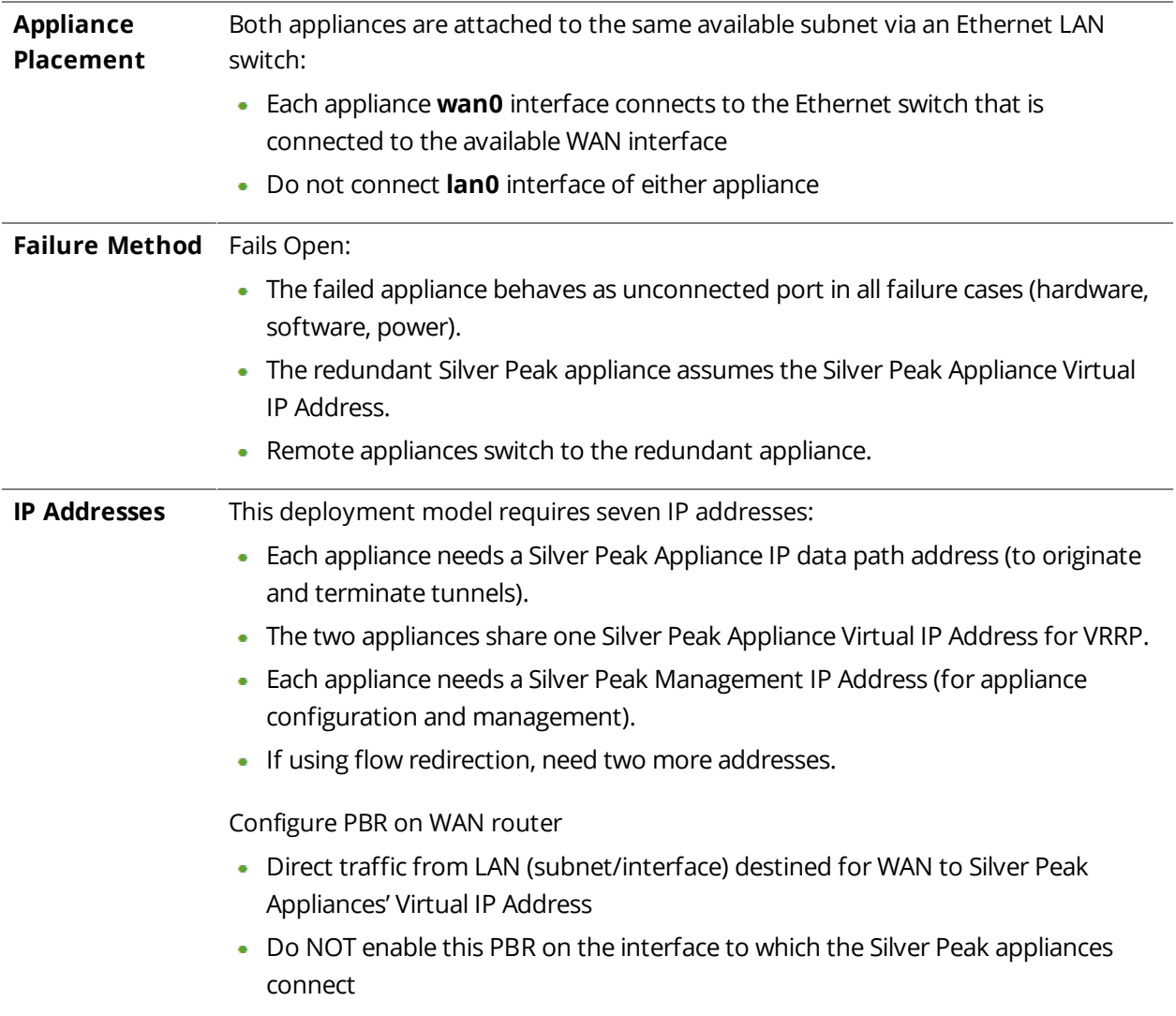

Fail-safe behavior should always be tested before production deployment by ensuring that traffic continues to flow in each of the following cases:

- With the appliance in **bypass** state.
- With the appliance **powered off.**

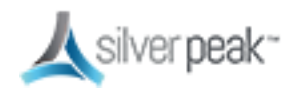

With the tunnels administratively **down**.

#### <span id="page-44-0"></span>PBR Example

Givens:

- You're not using DHCP.
- For all interfaces, speed and duplex are left at the default, which is auto-negotiation.
- Although not required, best practice is to use different subnets for **mgmt0** and the Appliance IP.

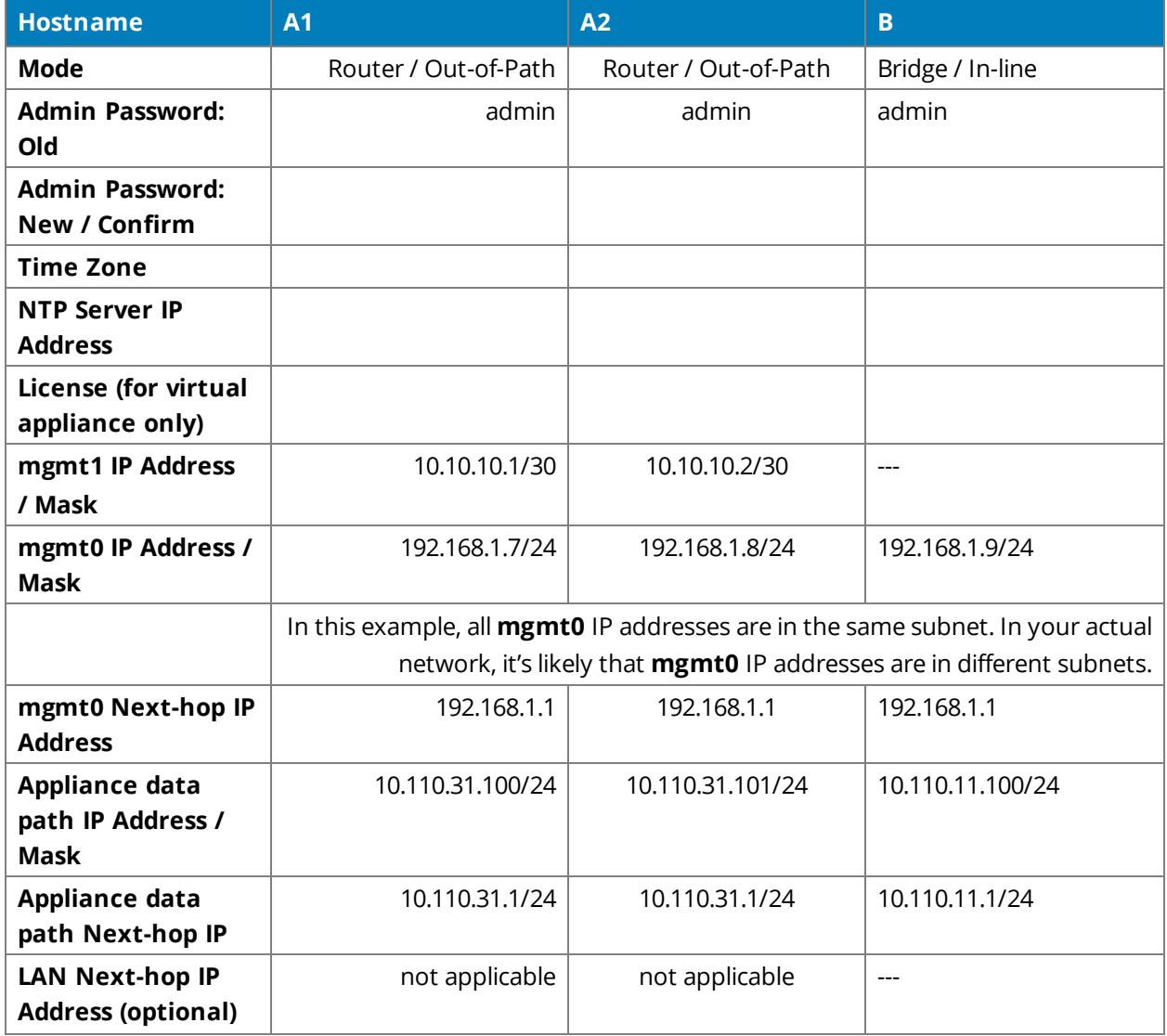

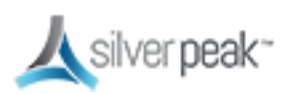

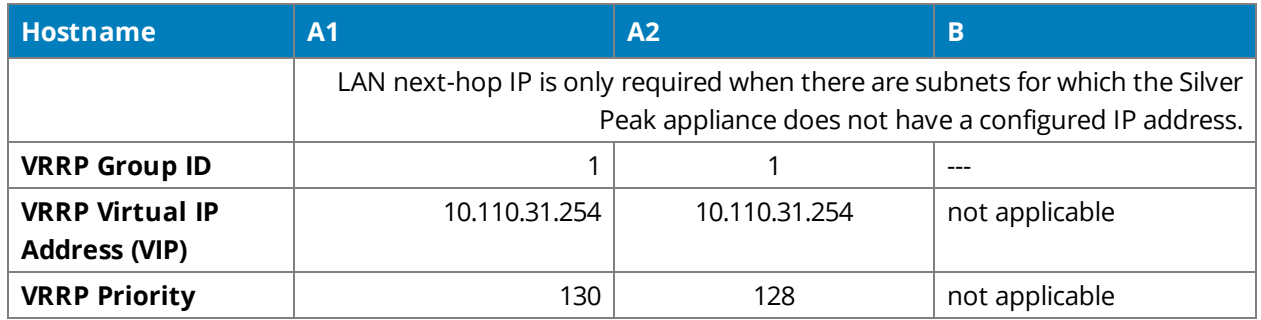

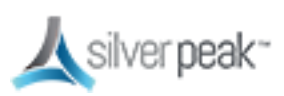

## PBR Configuration Checklist

You can print out this page and use it as a reference.

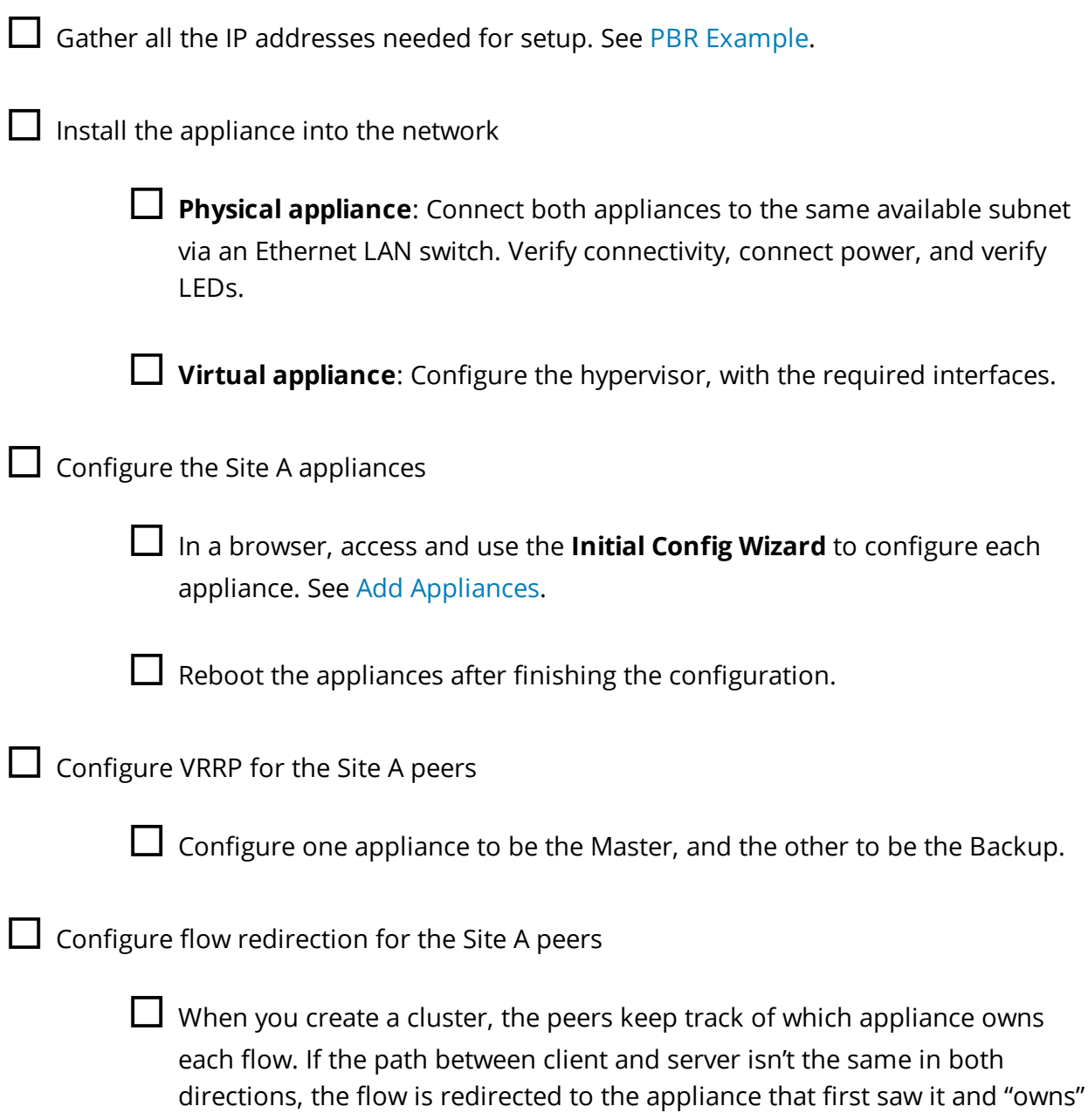

it.

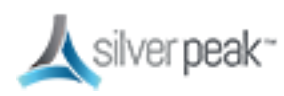

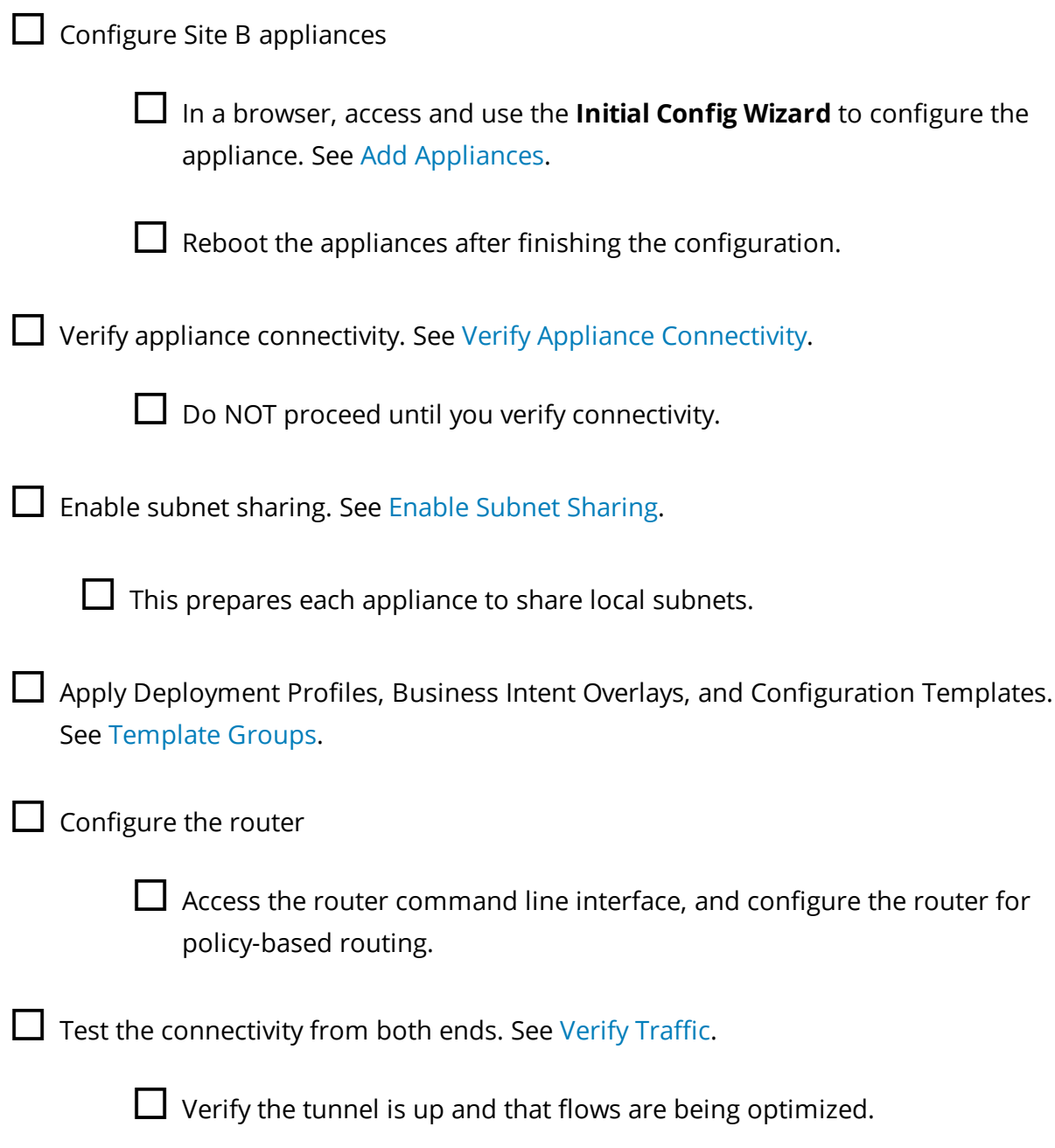

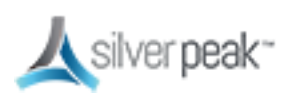

### Web Cache Communication Protocol (WCCP)

WCCP is configured on both the router and the Silver Peak appliance. You can also use WCCP for redundancy and load balancing.

In the following scenario, the Silver Peak appliances are not connected in the direct path of the network traffic. As a result, a network traffic redirection technique is used to forward traffic to the appliance.

WCCP supports the redirection of any TCP or UDP connections to appliances participating in WCCP Service Groups. The appliance intercepts only those packets that have been redirected to it. The appliance accelerates traffic flows that the Route Policy directs to a tunnel; all other traffic passes through the appliance unmodified. (Traffic might be dropped depending on overlay action for the default overlay.)

In the unlikely event that the appliance fails, WCCP on the WAN router removes the appliance from the WCCP Service Group and resumes forwarding traffic normally, according to its routing tables.

At Site A, both the router and the participating appliance require a separate WCCP service group for each protocol used in the tunnel. So, if a tunnel uses both TCP and UDP, you must create a separate WCCP Service Group for each protocol (TCP and UDP) used in the Ato-B tunnel.

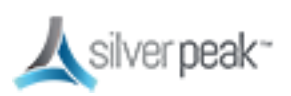

#### Silver Peak SD-WAN Deployment Guide

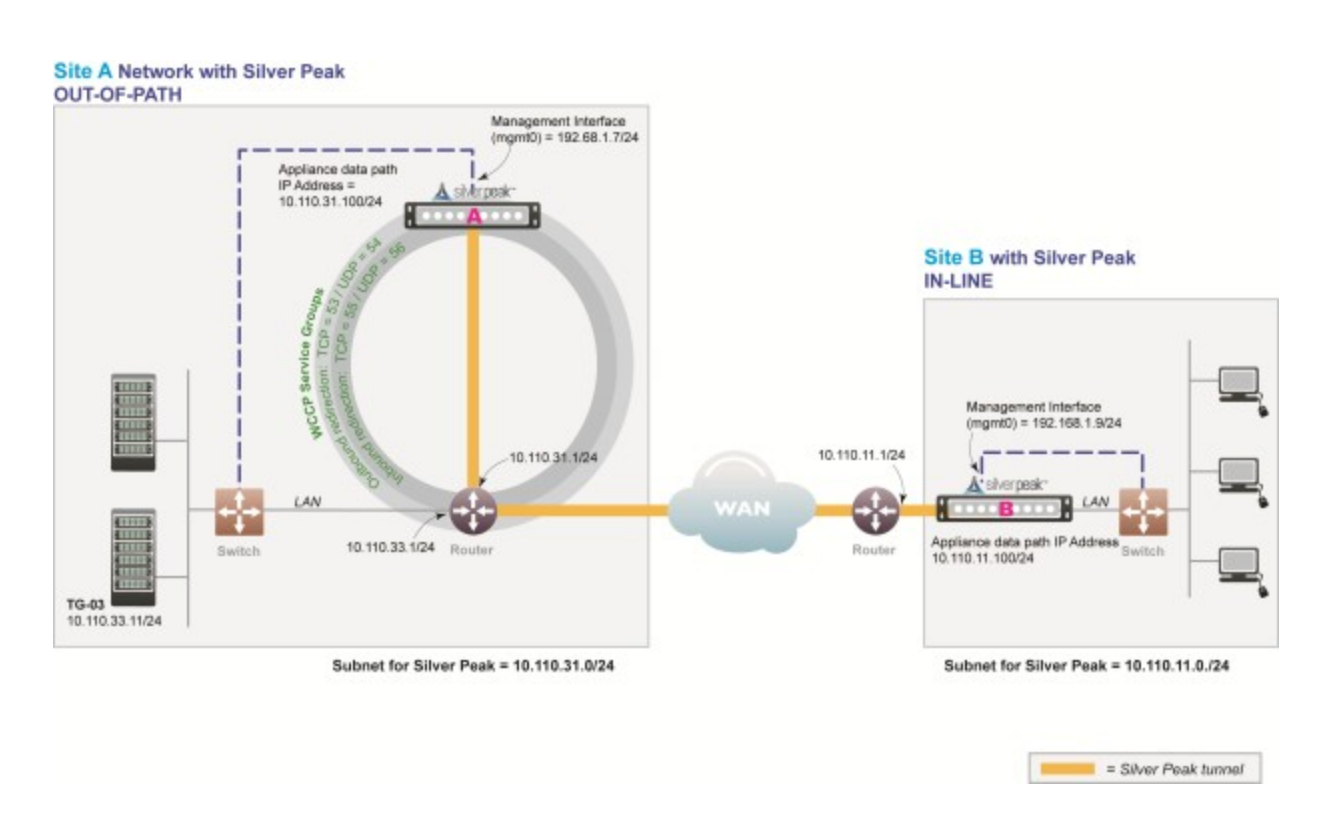

#### *Figure 5. WCCP Network*

In this example, the Silver Peak appliances optimize traffic to/from **10.110.33.0/24** and **10.110.11.0/24**.

且 **NOTE:** You don't need a spare router port for this configuration. The Silver Peak appliance can be connected to an existing or newly configured sub-interface on the router via a VLAN trunk such that a spare port on the LAN switch can be used for the physical connection.

#### WCCP Overview

#### *WCCP Considerations*

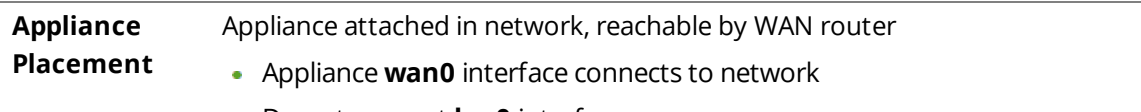

Do not connect **lan0** interface

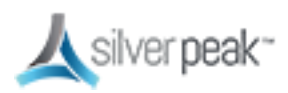

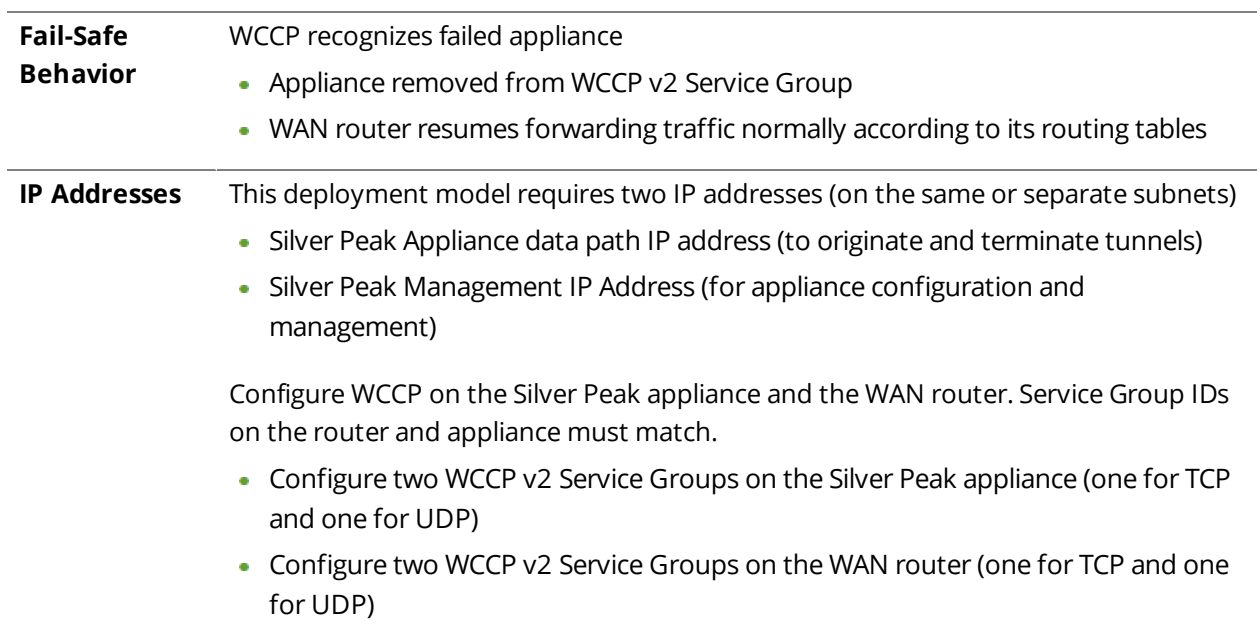

Fail-safe behavior should always be tested before production deployment by ensuring that traffic continues to flow in each of the following cases:

- With the appliance in **bypass** state.
- With the appliance **powered off.**
- With the tunnels administratively **down**.

#### WCCP Best Practice

#### Tips for Deployment

- Inbound WCCP redirection is preferred over outbound [also known as ingress/egress] redirection because inbound redirection is less CPU-intensive on the router. Inbound redirection is done in hardware where as outbound is done in software.
	- For Catalyst 6000/76xx deployments, use only inbound redirection to avoid using "redirection exclude in", which is not understood by the switch hardware and must be processed in software.
	- For Catalyst 6000/76xx deployments, use L2 redirection for near line-rate redirection. Silver Peak appliances automatically negotiate assignment and forwarding methods with all routers and L3 switches from Cisco to the best possible combination that the router or L3 switch supports.

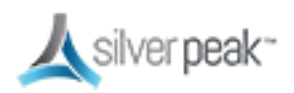

- WCCPv2 interception forwards all packets from the router or L3 switch to the appliance. Special care should be taken when traffic redirected to the appliance has to be returned back to the router or L3 switch. For many routers the return traffic is delivered via L2 so there is no CPU impact. However, Catalyst 6000/76xx switches returns via GRE so the CPU can be negatively impacted unless Force L2 return is enabled on the appliance.
	- **Force L2** Return should only be enabled when the interface/VLAN that the appliance is connected to is not also an interface with the redirection applied to.
- The appliance should always be connected to an interface/VLAN that does not have redirection enabled – preferably a separate interface/VLAN would be provided for the appliance.
- The appliance and Catalyst switch negotiate which redirect and return method to use when the service group is formed. There can be many access VLANs on the aggregation switches. Redirection is configured on all VLANs that need optimization. Layer 2 switching ports, including trunk ports, are not eligible for redirection.
- **If Auto Optimization** is used for matching traffic to be optimized via the appliance, WCCP redirection must also be applied on the uplinks of the router or L3 switch to the core/WAN.
- If WCCP redirection is needed on both the WAN and the LAN, the preferred configuration on the appliance is to set the WCCP group configured on the WAN to **wan-ingress** and the group configured on the LAN to **lan-ingress**.
	- The configuration of wan-ingress and lan-ingress ensures that load balancing is symmetrical in both directions of a flow.
	- **wan-ingress** uses the destination address for distribution in the router/L3 switch table
	- **lan-ingress** uses the source address for distribution.
- If Route Policies are used for matching traffic to be optimized via the appliance, WCCP redirection is not required on the core uplinks, only the access/LAN links. If Active/Active redistribution is enabled with route policies, then flow redirection is required to handle asymmetrical flows caused by load balancing. Flow redirection can handle millions of flows and ensures that the owner of a given flow always receives the TCP flow for processing.

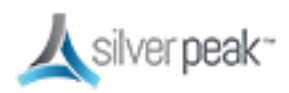

#### GRE and L2 Redirection

Packet redirection is the process of forwarding packets from the router or L3 switch to the appliance. The router or L3 switch intercepts the packet and forwards it to the appliance for optimization. The two methods of redirecting packets are Generic Routing Encapsulation (GRE) and L2 redirection. GRE is processed at Layer 3 while L2 is processed at Layer 2.

- Silver Peak appliances support both GRE and L2 Redirection.
- **Silver Peak appliances support both Mask and Hash assignments.** 
	- Additional mask and hash assignment adjustment can help fine-tune the distribution of traffic to the appliances. The advanced configuration for finetuning can be found in the **Advanced Settings** feature of the WCCP configuration on the appliance.
	- Mask assignments are set up on the appliance. The first appliance that joins the WCCP service group determines the redirection method and masking value – this appliance is referred to as the "designated" appliance. Subsequent appliances that join the group must have the same redirection and mask value setup; otherwise, they are not active participants in the WCCP group.
	- Appliances support both Hash and Mask capabilities for optimal throughput. The preferred WCCP configuration on the appliance is to leave both assignment and forwarding method to "either" which will allow the preferred negotiation to happen between the appliance and the router or L3 switch when WCCP is first enabled.

#### GRE

GRE is a protocol that carries other protocols as its payload:

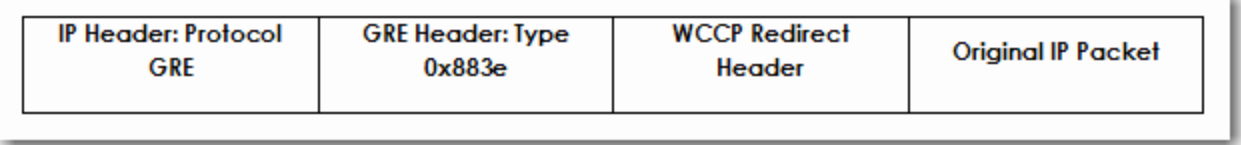

In this case, the payload is a packet from the router to the appliance. GRE works on routing and switching platforms. It allows the WCCP clients to be separate from the router via multiple hops. Because GRE is processed in software, router CPU utilization increases with

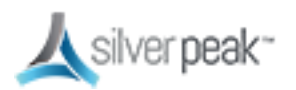

GRE redirection. Hardware-assisted GRE redirection is available on the Catalyst 6500 with Sup720.

#### L2 Redirection

L2 redirection requires the appliance to be in the same subnet as the router or switch (L2 adjacency).

The switch rewrites the destination L2 MAC header with the appliance MAC address. The packet is forwarded without additional lookup.

L2 redirection is done in hardware and is available on the Catalyst 6500/7600 platforms. CPU utilization is not impacted because L2 redirection is hardware-assisted; only the first packet is switched by the Multilayer Switch Feature Card (MSFC) with hashing.

After the MSFC populates the NetFlow table, subsequent packets are switched in hardware. L2 redirection is preferred over GRE because of lower CPU utilization.

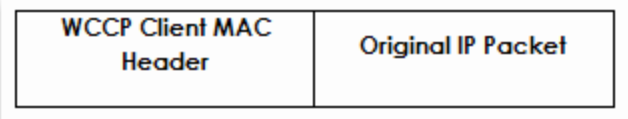

There are two methods to load balance appliances with L2 redirection: hashing and masking.

#### <span id="page-53-0"></span>WCCP Example

Givens:

- You're not using DHCP.
- Speed and duplex for all interfaces are left at the default, auto-negotiation.
- Although not required, best practice is to use different subnets for **mgmt0** and the Appliance IP.
- Silver Peak Appliance peered with an L3 router using WCCP

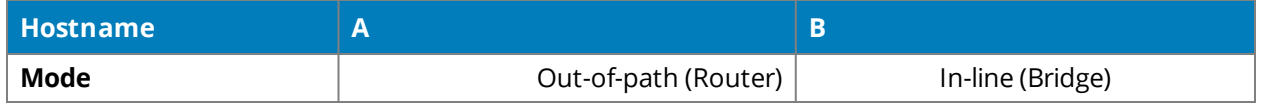

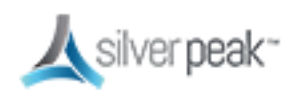

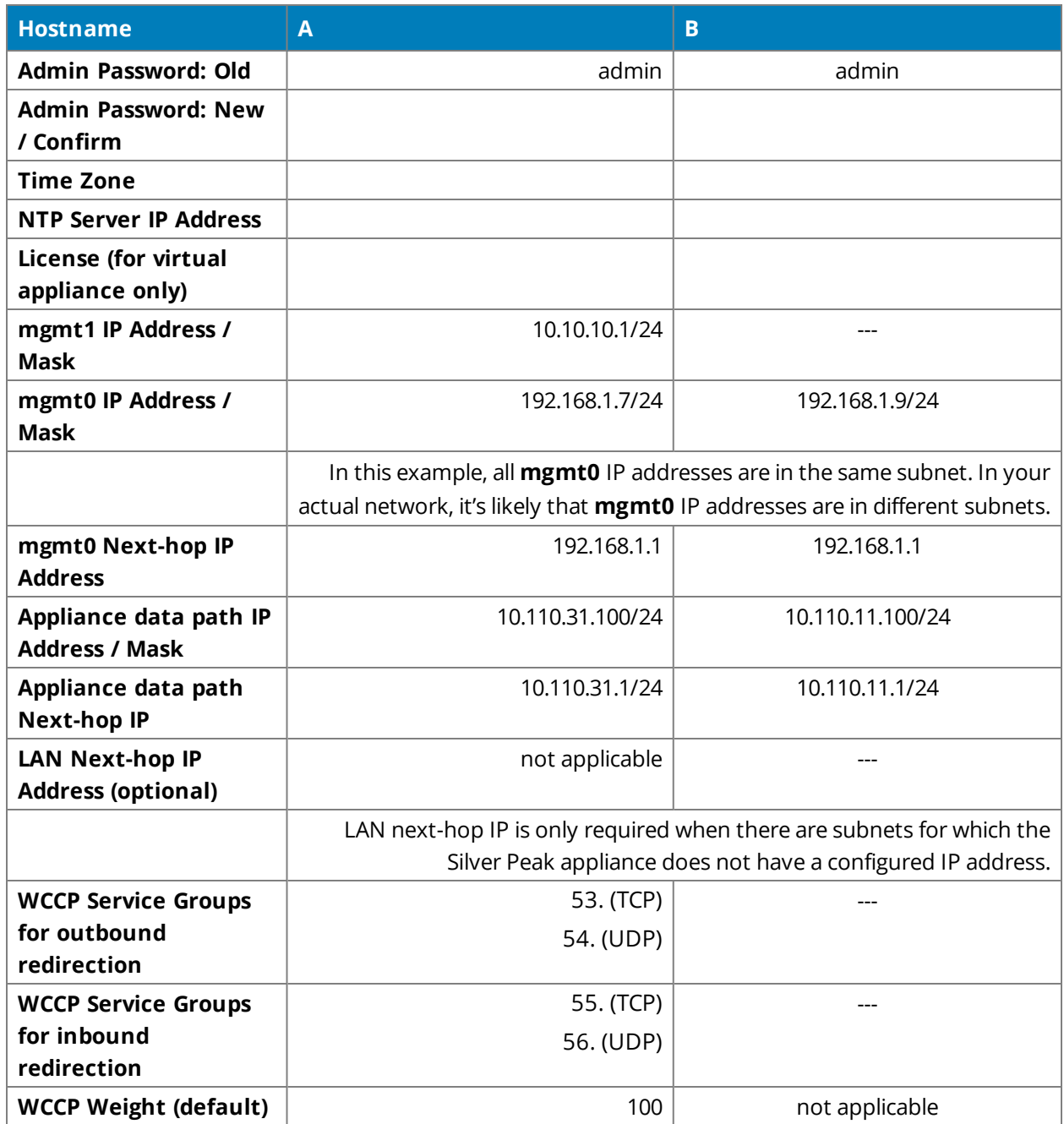

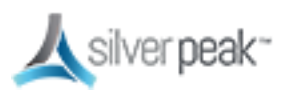

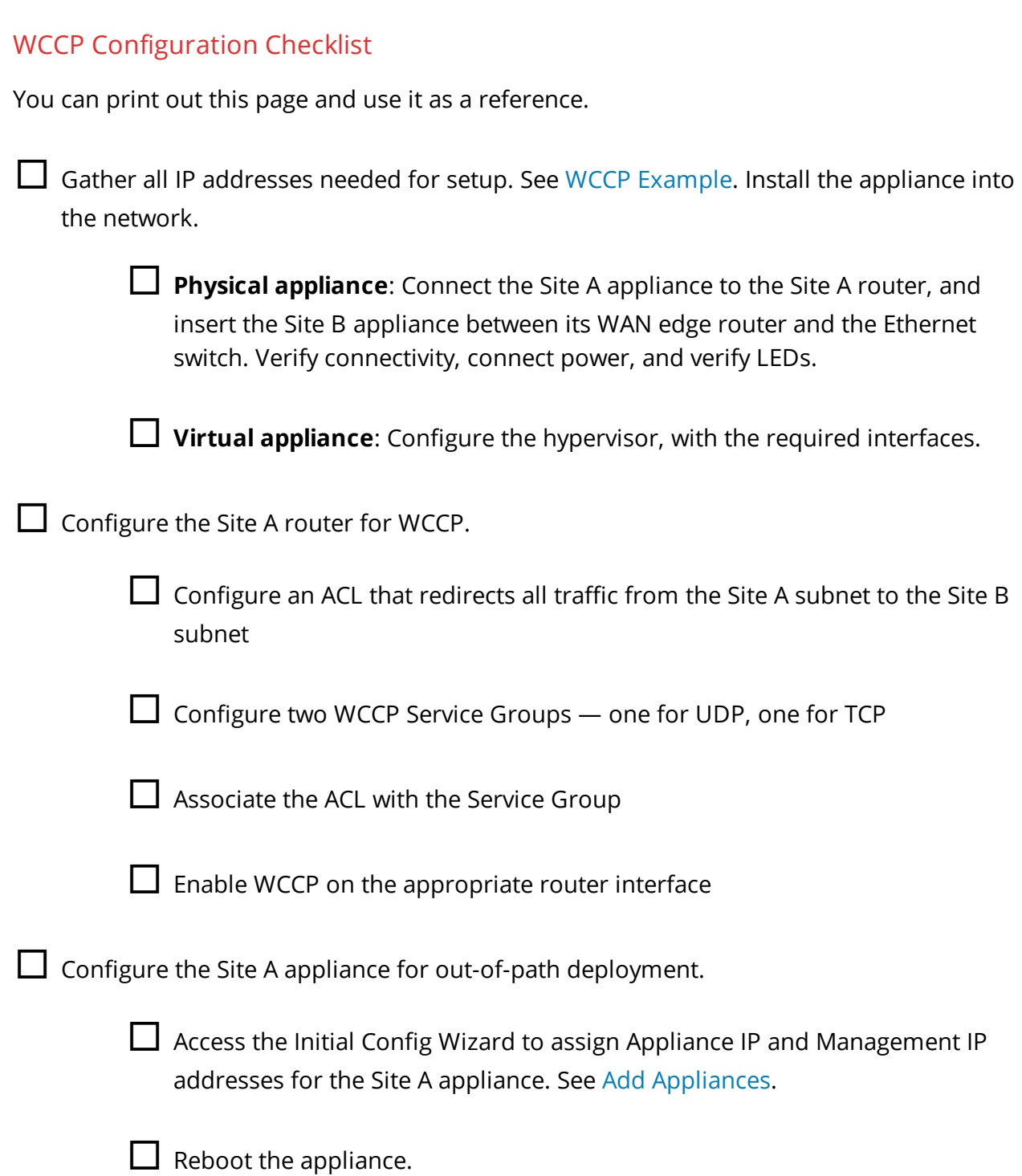

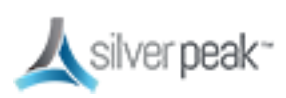

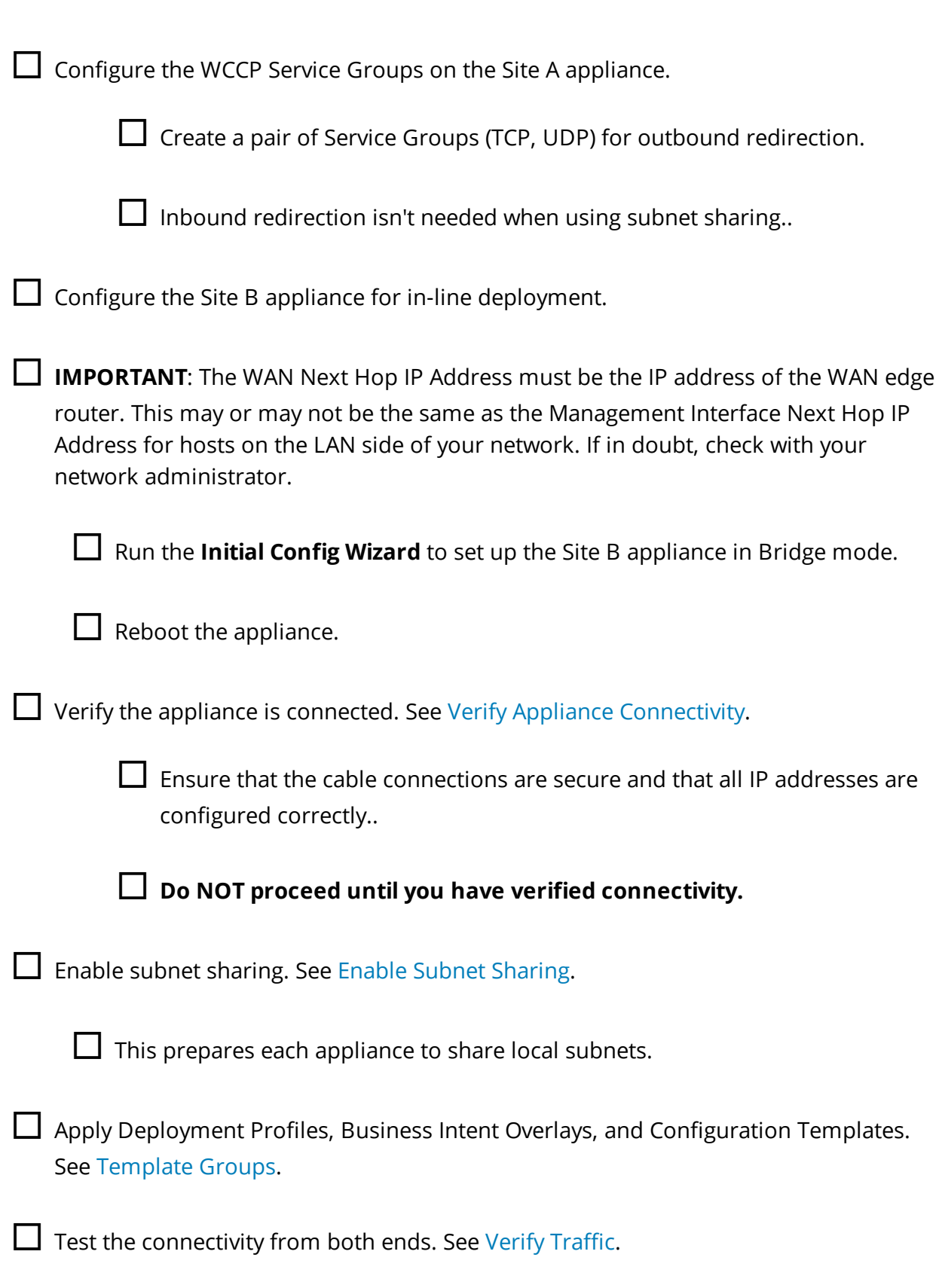

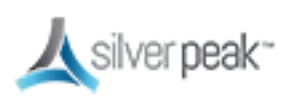

 $\Box$  Verify that the tunnel is up and that flows are being optimized.

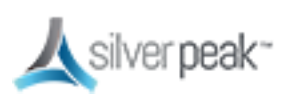

### Virtual Router Redundancy Protocol (VRRP)

Virtual Router Redundancy Protocol (VRRP) gives you redundancy (backup) with minimal equipment. The Silver Peak appliances must be deployed in Router mode (which EdgeConnect does automatically by default) to use this feature.

VRRP routing is often used (with subnet sharing) when

- a Silver Peak appliance uses an existing router when no spare router port is available.
	- *- OR -*
- using redundant Silver Peak appliances with PBR.

#### VRRP Peering to a WAN Router

This out-of-path deployment method configures VRRP on a common virtual interface. The possible scenarios are:

- When no spare router port is available, a single appliance uses VRRP to peer with a router (or Layer 3 switch). This is appropriate for an out-of-path deployment where no redundancy is needed.
- A pair of active, redundant appliances use VRRP to share a common, virtual IP address at their site. This deployment assigns one appliance a higher priority than the other, thereby making it the Master appliance, and the other, the Backup.

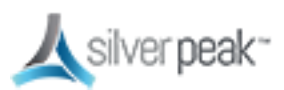

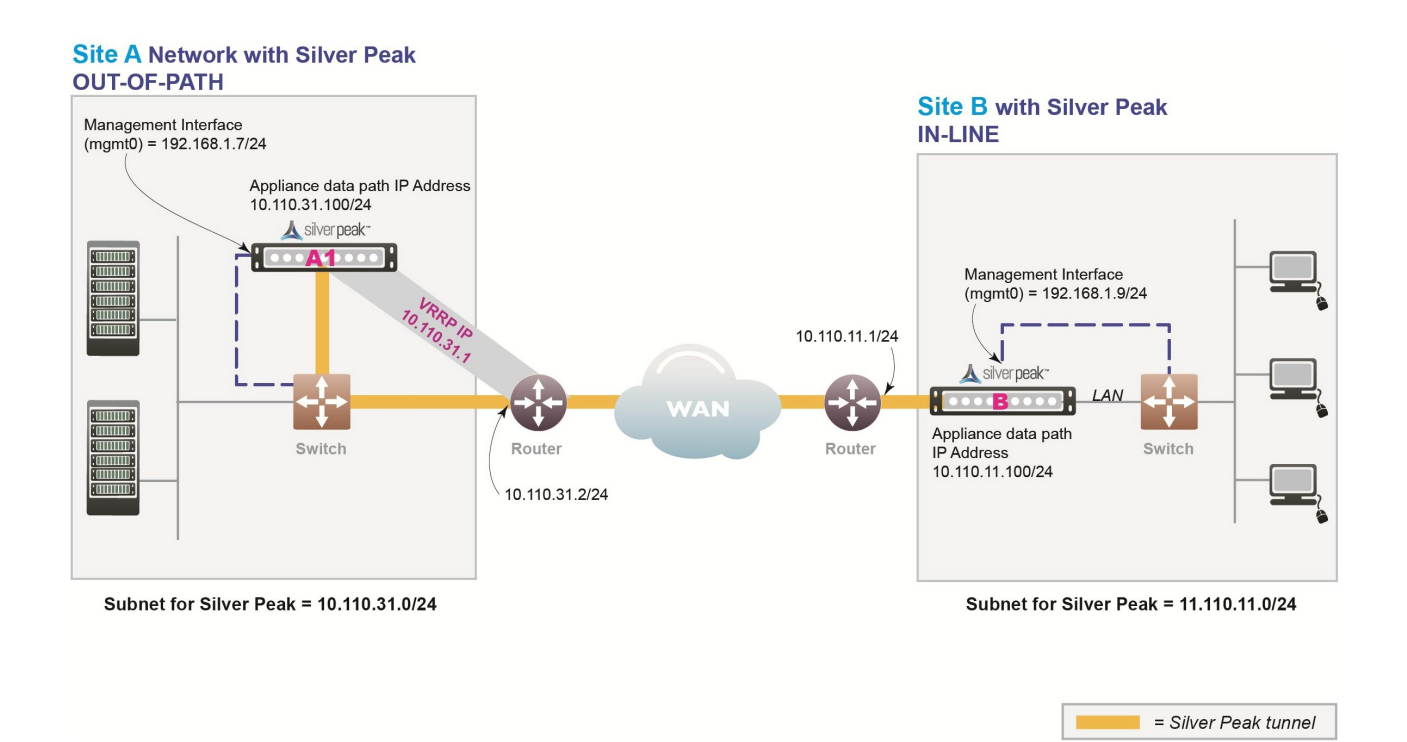

*Figure 6. VRRP Peering to a WAN Router Diagram*

In this example, the Silver Peak appliance optimizes traffic to/from **10.110.31.0/24** and **10.110.11.0/24**.

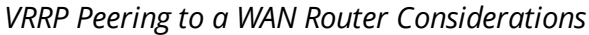

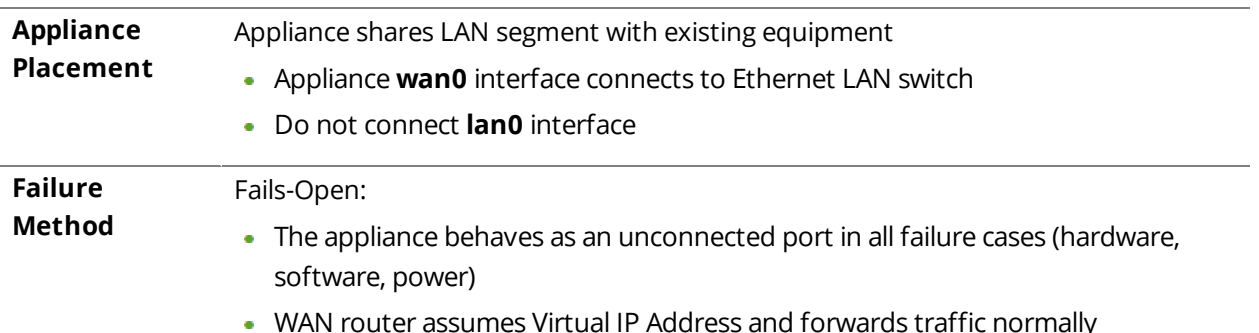

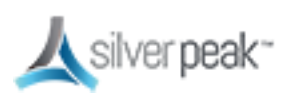

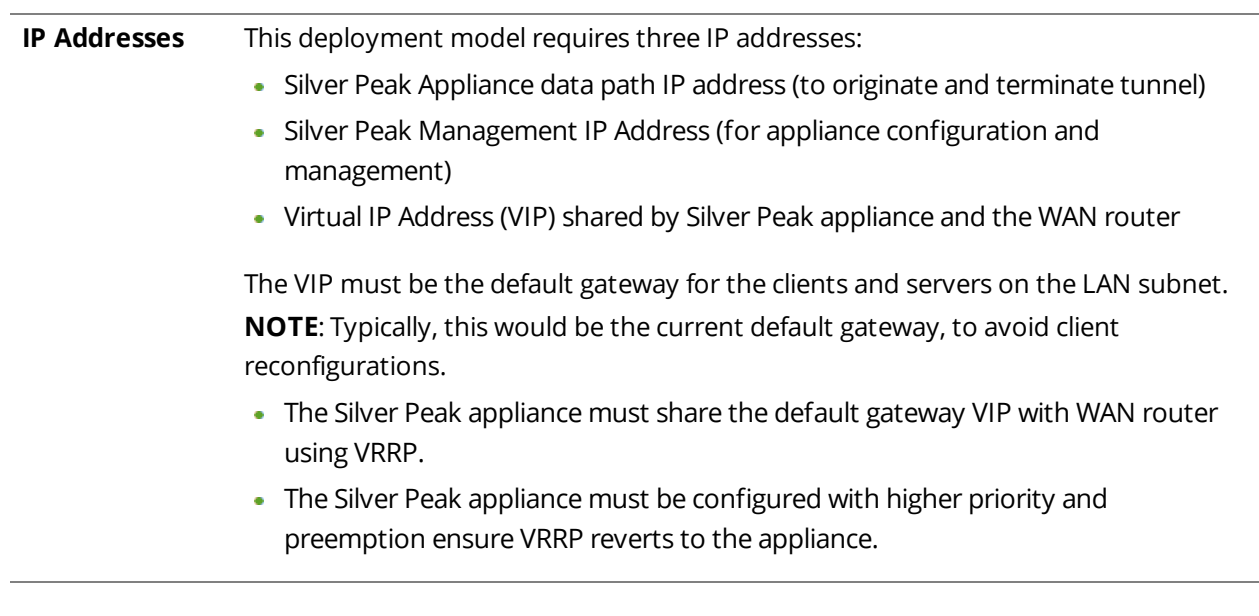

Fail-safe behavior should always be tested before production deployment by ensuring that traffic continues to flow in each of the following cases:

- With the appliance in **bypass** state.
- With the appliance **powered off.**
- With the tunnels administratively **down**.

#### <span id="page-60-0"></span>VRRP to WAN Example

Givens:

- The IP address of the router must be changed and the VRRP VIP (Virtual IP) address added to the router.
- The VIP address uses the existing router address; this means you don't need to modify the client default gateway.
- The Silver Peak appliance becomes the primary default gateway for all users in that network.
- In the unlikely event that the Silver Peak appliance fails, the router automatically becomes the default gateway.

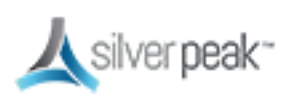

#### *VRRP - Example settings*

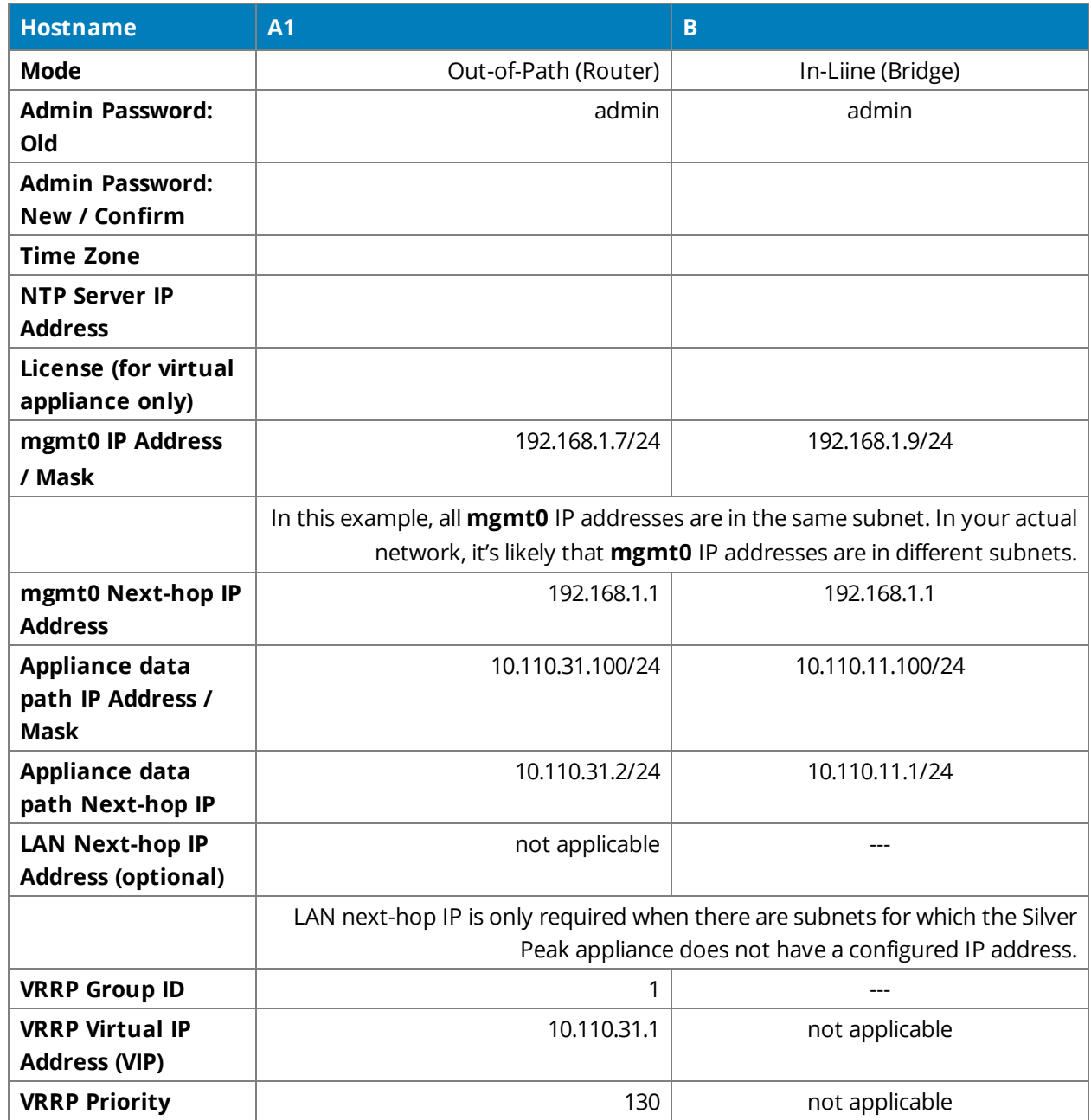

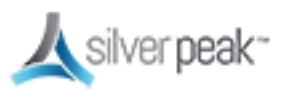

#### VRRP with PBR Configuration Checklist

You can print out this page and use it as a reference.

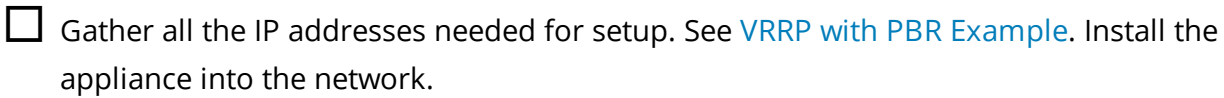

 $\Box$  Start Orchestrator and let it find the appliances.

 $\Box$  Verify appliance connectivity. See Verify Appliance [Connectivity](#page-124-0).

□ **Do NOT proceed until you have verified connectivity.**

□ Enable subnet sharing. See Enable Subnet [Sharing](#page-116-0).

 $\Box$  This prepares each appliance to share local subnets.

 $\Box$  Apply Deployment Profiles, Business Intent Overlays, and Configuration Templates. See [Template](#page-27-0) Groups.

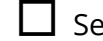

 $\Box$  Set up the VRRP template.

□ *Optional*. Manually add non-local subnets that aren't directly connected to an appliance interface. This option is rarely used.

 $\Box$  Configure the router.

 $\Box$  Access the router's command line interface, and configure the router for policy-based routing.

 $\Box$  Test the connectivity from both ends. See Verify [Traffic.](#page-127-0)

 $\Box$  Verify that the tunnel is up and that flows are being optimized.

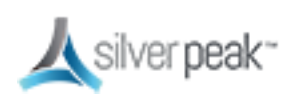

#### VRRP Redundant Appliances with PBR

In this example, Site A deploys two redundant appliances out-of-path (Router mode), used as Active and Standby. Site B deploys a single appliance in-line (Bridge mode).

The peered appliances at Site A use the Virtual Router Redundancy Protocol (VRRP) to create and share a common IP address, called the Virtual IP (VIP) address. Configuring for high availability assigns one appliance a higher priority than the other appliance, thereby making it the Master, and the other, the backup.

The appliance at Site B has separate tunnels going to each of the two appliances at Site A:

- If one of the appliances at Site A is down, then Site B only sends traffic to the appliance (tunnel) that is up.
- If both appliances at Site A are up, then Site B sends traffic to the tunnel (appliance) that has higher VRRP priority.

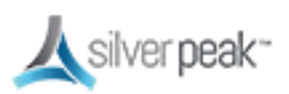

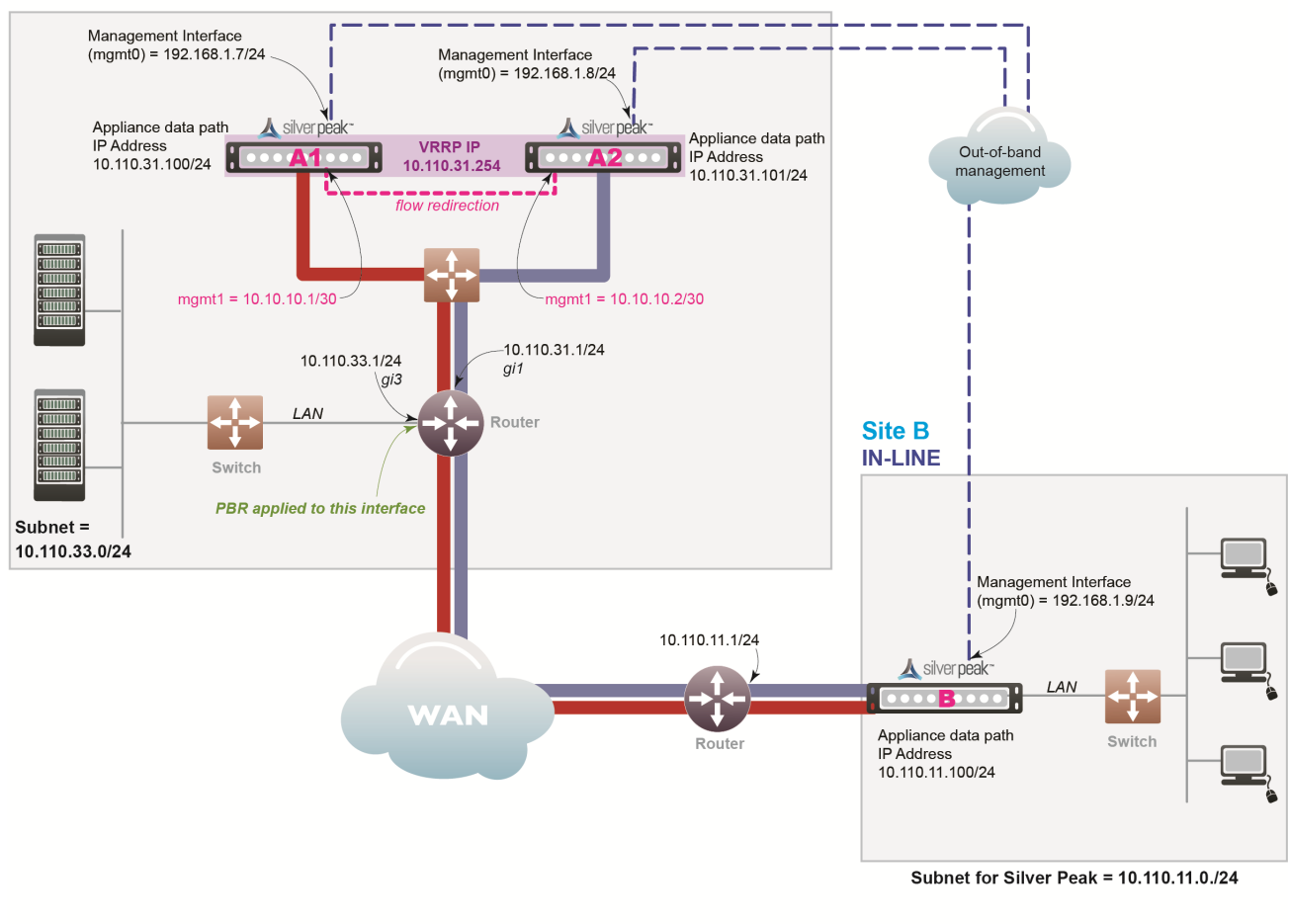

#### **Site A with Peered Silver Peak Appliances OUT-OF-PATH**

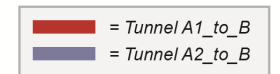

*Figure 7. VRRP with PBR Appliances Diagram*

In this example, the Silver Peak appliances optimize traffic to/from **10.110.31.0/24** and **10.110.11.0/24**.

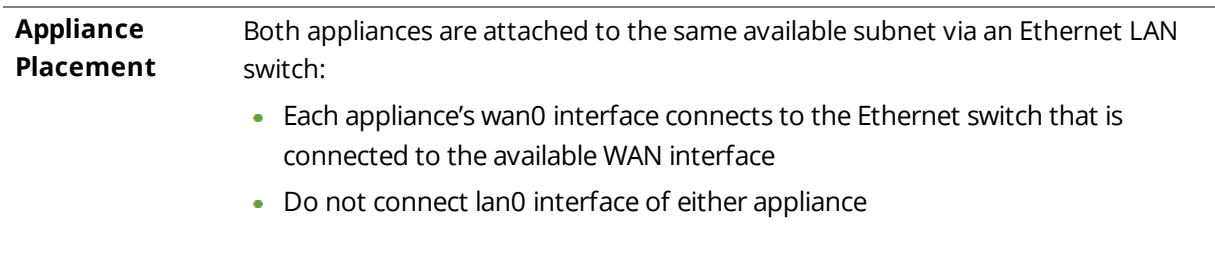

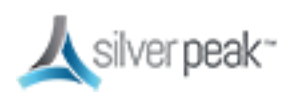

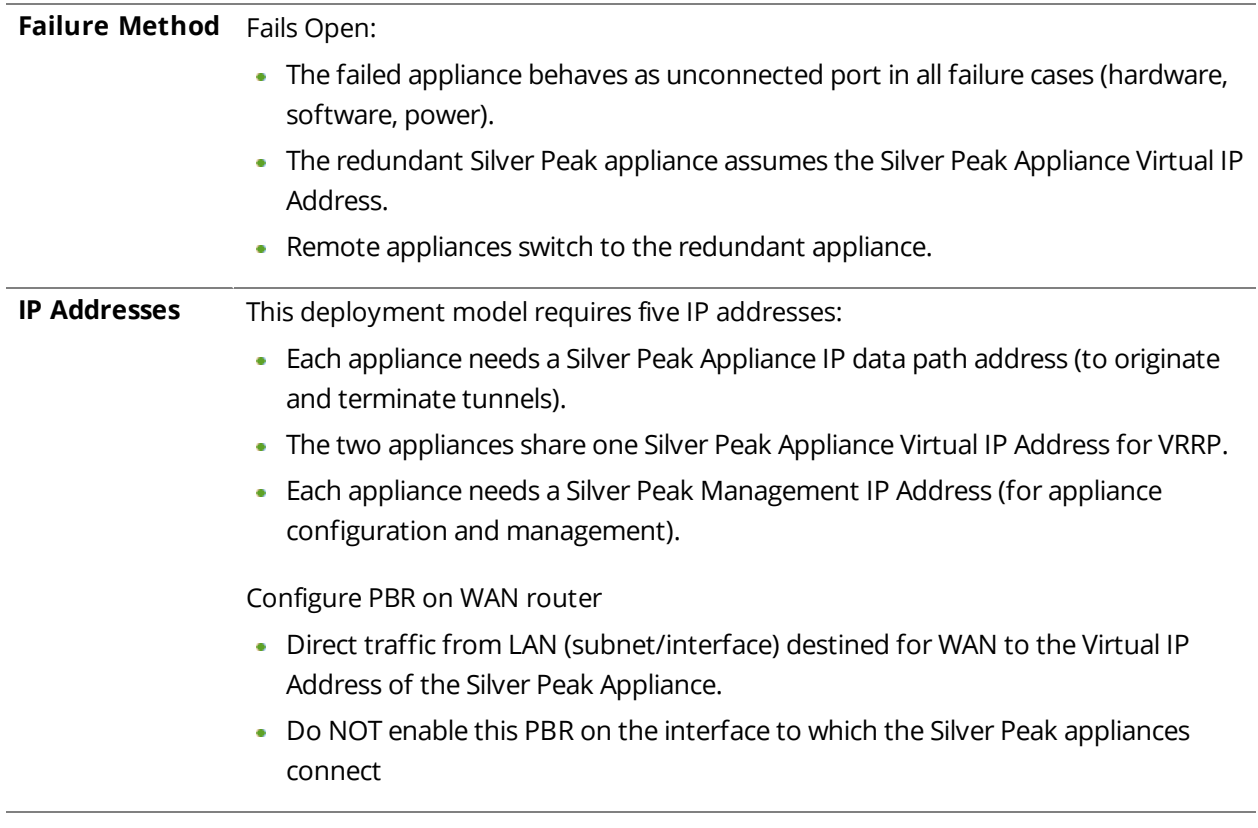

Fail-safe behavior should always be tested before production deployment by ensuring that traffic continues to flow in each of the following cases:

- With the appliance in **bypass** state.
- With the appliance **powered off.**
- With the tunnels administratively **down**.

#### <span id="page-65-0"></span>VRRP with PBR Example

Givens:

- **You're not using DHCP.**
- For all interfaces, speed and duplex are left at the default, which is auto-negotiation.
- Although it isn't a requirement, it's considered a best practice to use different subnets for mgmt0 and the Appliance IP.

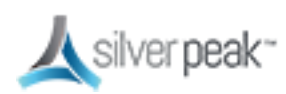

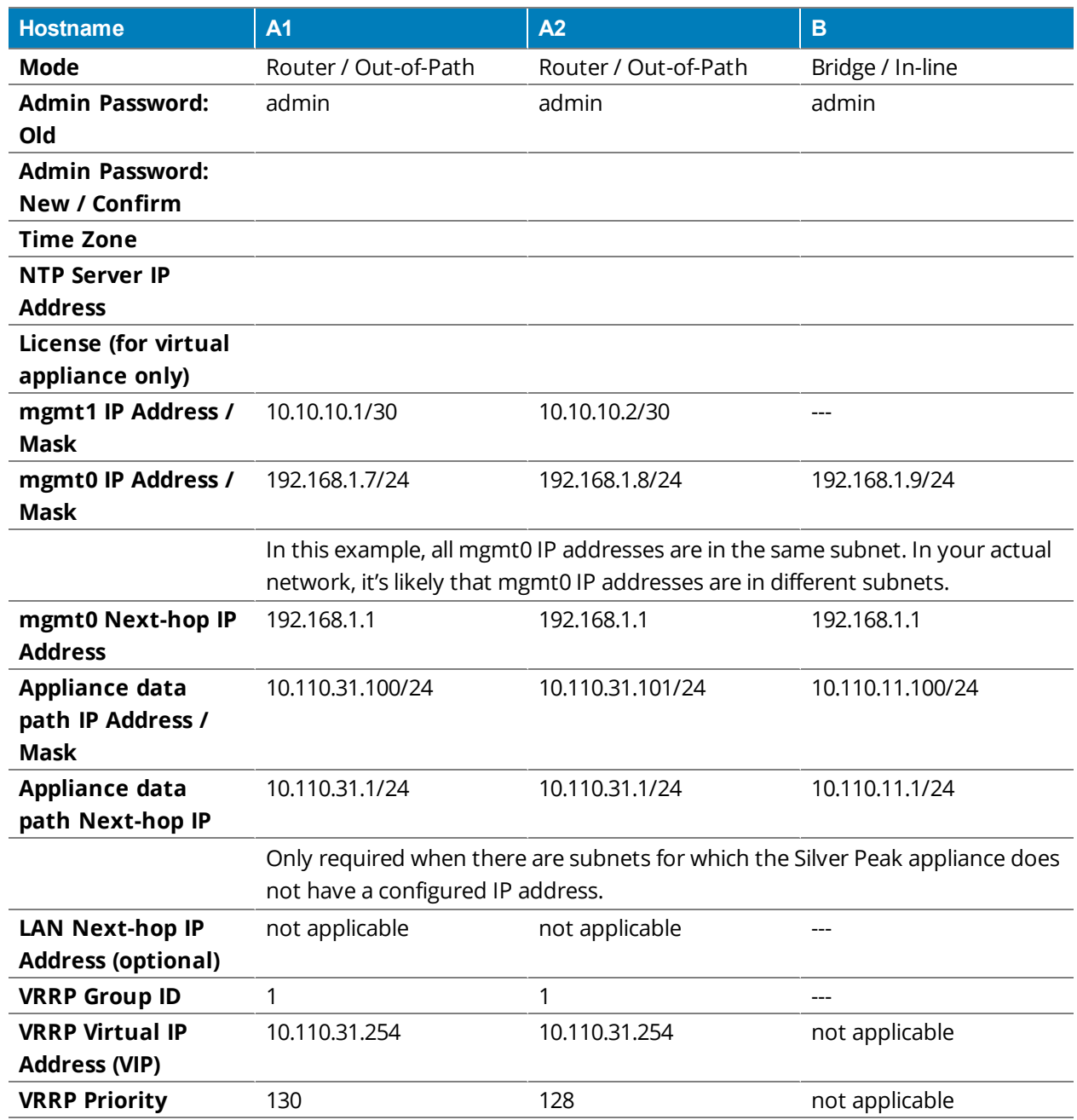

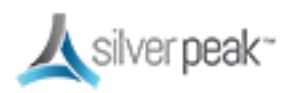

## VRRP Peering to WAN Configuration Checklist

You can print out this page and use it as a reference.

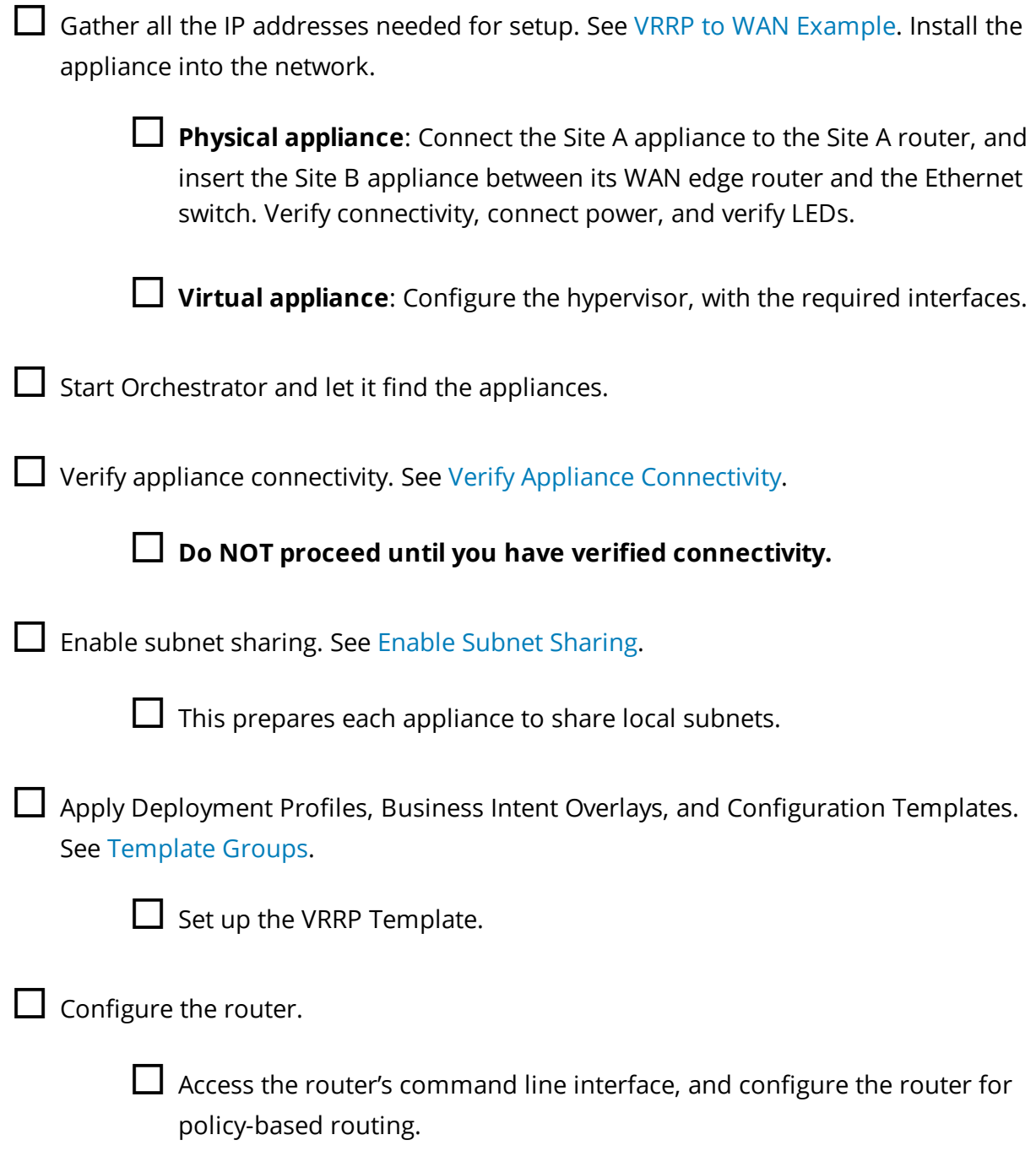

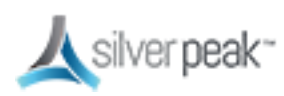

□ Test the connectivity from both ends. See Verify [Traffic.](#page-127-0)

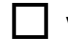

 $\Box$  Verify that the tunnel is up and that flows are being optimized.

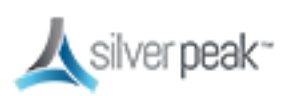

#### Host-Based Redirection

Host routing (also called Host Based Forwarding or Storage Based Forwarding) is when the server/end station has a default or subnet-based static route that points to the Silver Peak appliance as its next hop.

Host routing is the preferred method when a virtual appliance is using a single interface, **mgmt0**, for datapath traffic (also known as Server Mode).

The following example shows the end devices as storage arrays, although they could also be PCs or servers.

The end devices point to the Silver Peak as next hop via static route or as default gateway.

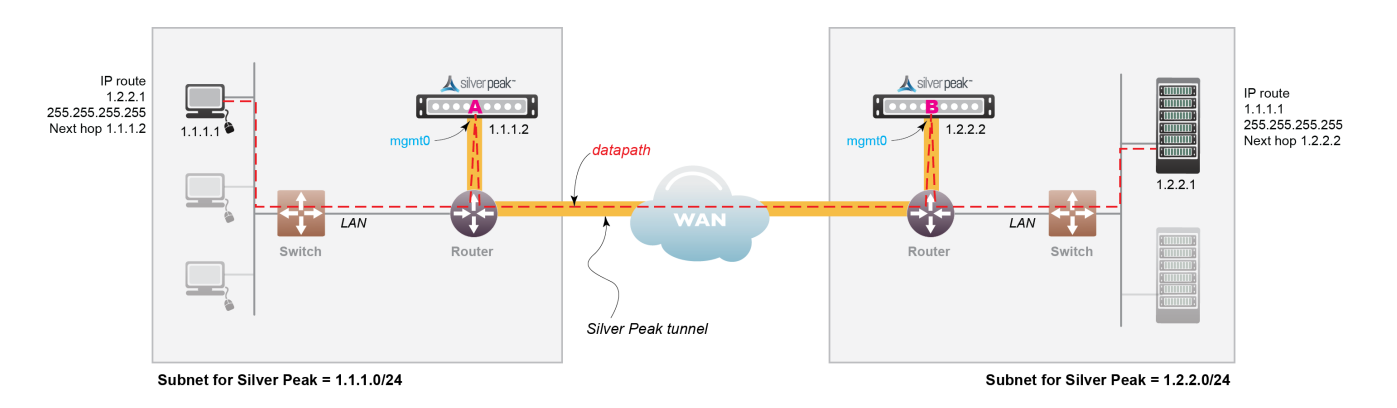

The Silver Peaks are performing rate limiting, as opposed to the storage arrays.

*Figure 8. Host-based Redirection Network*

In this example:

- $\blacksquare$  The device on the left (IP 1.1.1.1) wants to back up its data to the device on the right (IP 1.2.2.1)
- Two Silver Peaks (1.1.1.2 and 1.2.2.2) are installed with a tunnel (green dashed line) between them.

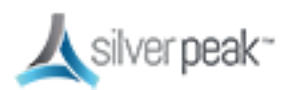

- Each end device is on the same subnet as its corresponding Silver Peak.
	- Each end device points to its Silver Peak as the next hop using a static route.
	- No changes are needed to switches or routers.
- Rate limit is controlled by the Silver Peaks and not by the routers.
	- Allows you to get maximum performance without exceeding the allocated bandwidth.

To ensure end-to-end connectivity in case of appliance failure, consider using VRRP between the appliance and a router, or the appliance and another redundant Silver Peak.

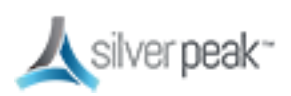

# Server Mode Deployments

Server mode is the default for virtual appliances and:

- Only uses the **mgmt0** interface for management and datapath traffic.
- **Uses one IP address.**
- **Requires traffic redirection.**
- Can only be deployed out-of-path.

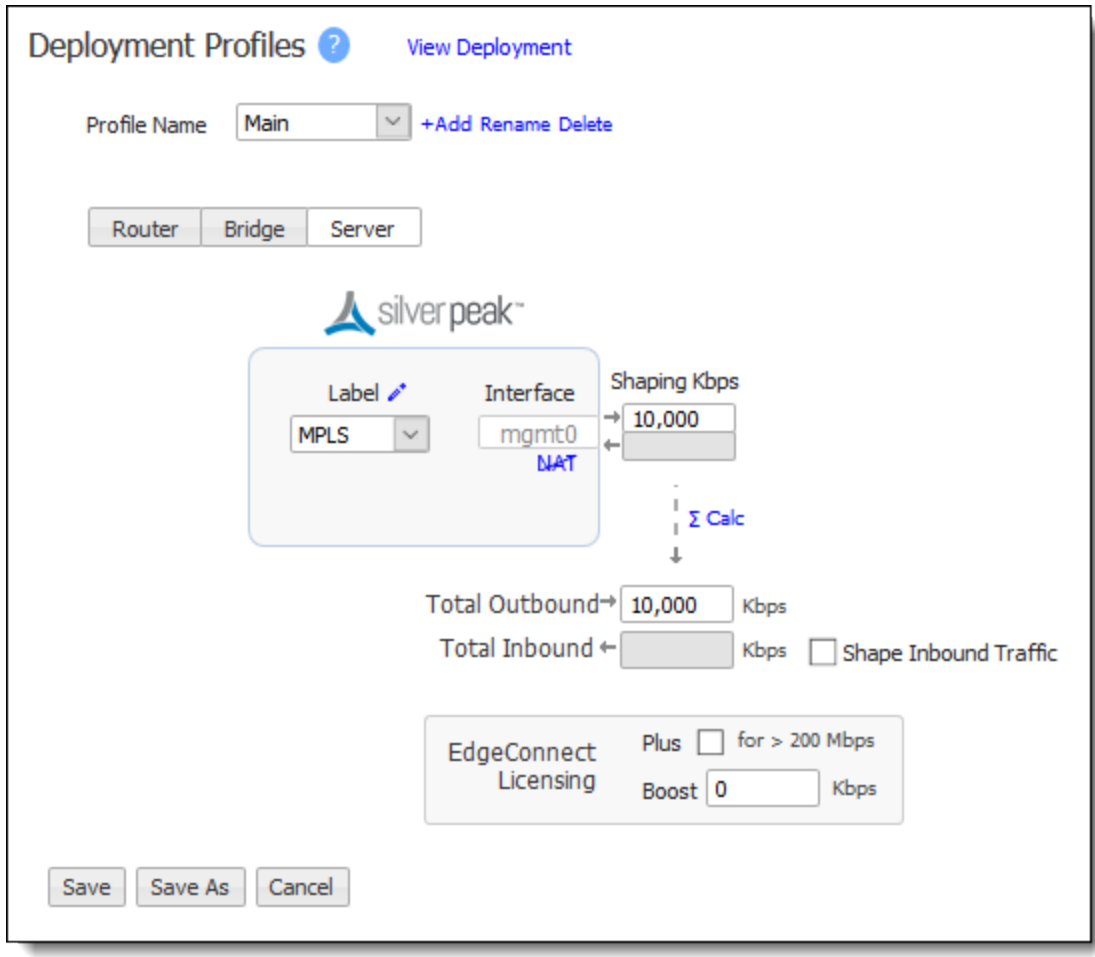

*Figure 9. Server mode page*

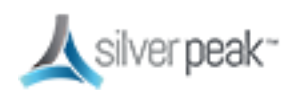
Unlike other Out-of-Path deployments, this mode requires the hosts to configure a route or gateway to the Silver Peak appliance IP address to redirect traffic to the Silver Peak.

Traffic redirected to the Silver Peak is optimized and placed in a tunnel. This includes:

- Traffic arriving in a tunnel from another Silver Peak
- Any non-tunnelized traffic that needs to be directed to the local appliance, such as optimized traffic that has not yet been tunnelized.

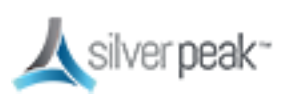

## Deploying in NAT Environments

If the appliance is behind a Network Address Translation (NAT) interface, select NAT (without the strike-through).

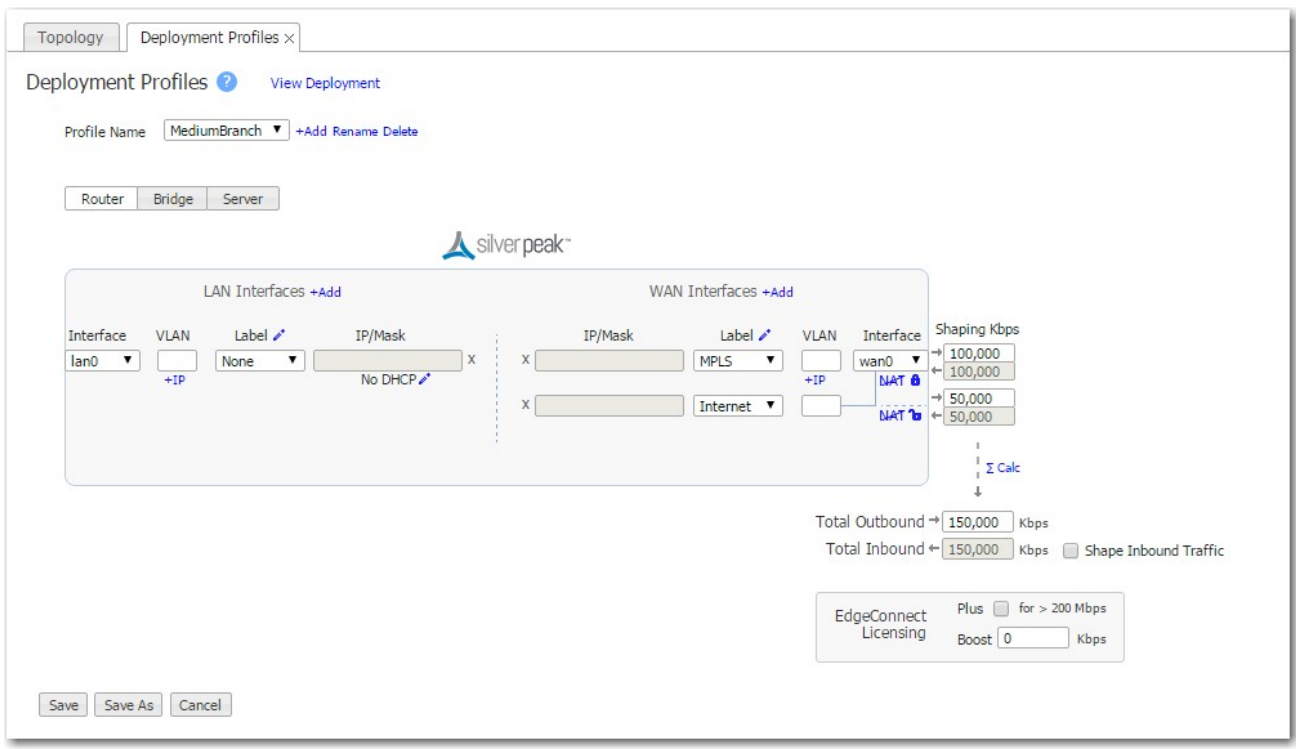

*Figure 10. NAT Deployment*

For deployments in the cloud, best practice is to NAT all traffic — either inbound (WAN-to-LAN) or outbound (LAN-to-WAN), depending on the direction of initiating request. This avoids black-holing that can result from cloud-specific IP address requirements.

- Enabling **NAT** applies NAT policies to all traffic—pass-through as well as optimized traffic—which ensures that black-holing doesn't occur. **NAT** on outbound only applies to pass-through traffic.
- If Fallback is enabled, the appliance moves to the next IP (if available) when ports are exhausted on the current NAT IP.

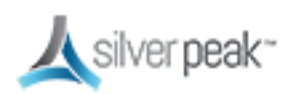

In general, when applying NAT policies, configure separate WAN and LAN interfaces to ensure that NAT works properly. Do this by deploying the appliance in Router mode in-path with two (or four) interfaces.

#### For more information:

- See the *Unity Orchestrator Operator's Guide* for a more thorough discussion of this topic.
- **Within Orchestrator, click the Question Mark** on the page for details about each field.

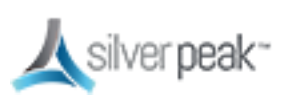

## Example Deployments

Here are some examples of possible deployment scenarios.

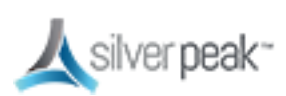

#### Router Mode Considerations

巨.

- In-Line Router Mode is recommended whenever possible vs. traditional router mode deployment.
- **EXTERGHH LIMIT Incontations when using plain router mode over In-Line Router Mode:** 
	- Unable to act as a firewall (can't distinguish trusted and untrusted zones).
	- Inaccurate pass-through stats (because inbound and outbound are combined into outbound).
	- Inaccurate shaping/QoS (because inbound and outbound are munged into outbound).
	- Unable to use pass-through tunnels in future, or enable service chaining.
- Some limitations to ILRM in 8.0.3 don't allow control of pass-through traffic out of any interface except for **wan0** and in some cases might cause a network loop.

**NOTE:** Router mode is suggested for out-of-path deployments such as PBR and WCCP until these limitations are fixed or when the topology is not susceptible to creating a loop.

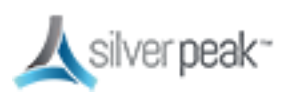

## In-Line Router Mode (Router + Firewall)

- The firewall should have IP protocol 50, UDP 500, and UDP 4500 open to the Silver Peak **wan1** IP address.
- If doing a 1:1 NAT to the Silver Peak **wan1** interface IP, the interface should be hardened.
- The NAT option must be enabled on the **wan1** interface.
- Local internet access is disabled if you enable WAN hardening. Other interfaces are available for more WAN links.

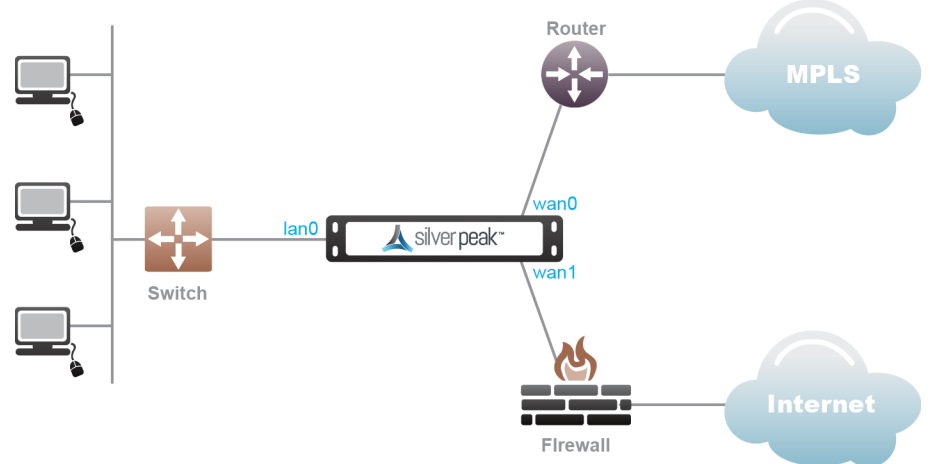

*Figure 11.*

*Figure 12. In-Line Router Mode (Router + Firewall)*

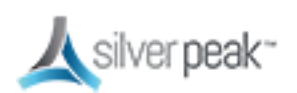

#### In-Line Router Mode (Router + Direct Internet)

- A default route to the internet must be advertised in subnet sharing from the data center.
- **The wan1** interface must be hardened.
- **Local internet access is not available in this configuration due to WAN hardening.**
- Other interfaces available for more WAN links. All pass-through traffic goes out **wan0**.
- Multicast traffic will be dropped in this configuration and routing will not work between the routers and switch.

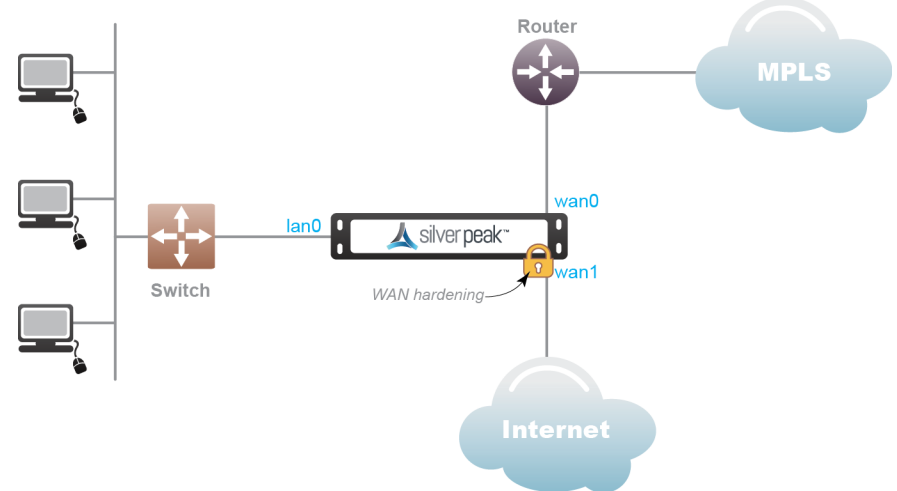

*Figure 13.*

*Figure 14. In-Line Router Mode (Router + Direct Internet)*

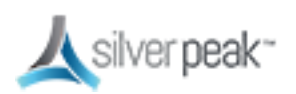

#### In-Line Router Mode (Single Direct Internet)

- A default route to the internet must be advertised in subnet sharing from the data center. The **wan0** interface must be hardened.
- **Local internet access is not available in this configuration due to WAN hardening.**
- Other interfaces are available for more WAN links.

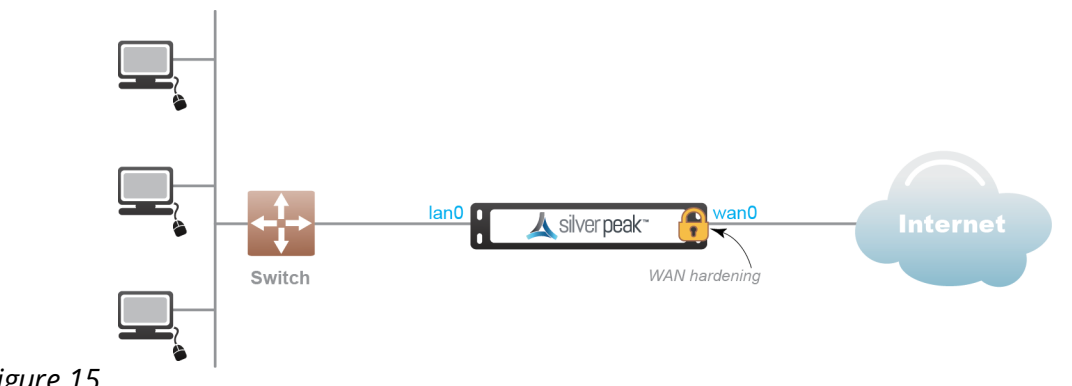

*Figure 15.*

*Figure 16. In-Line Router Mode (Single Direct Internet)*

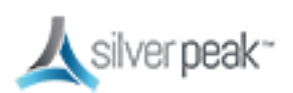

## In-Line Router Mode (Dual Direct Internet)

- A default route to the internet must be advertised in subnet sharing from the data center. The **wan0** and **wan1** interfaces must be hardened.
- **Local internet access is not available in this configuration due to WAN hardening.**
- Other interfaces are available for more WAN links.

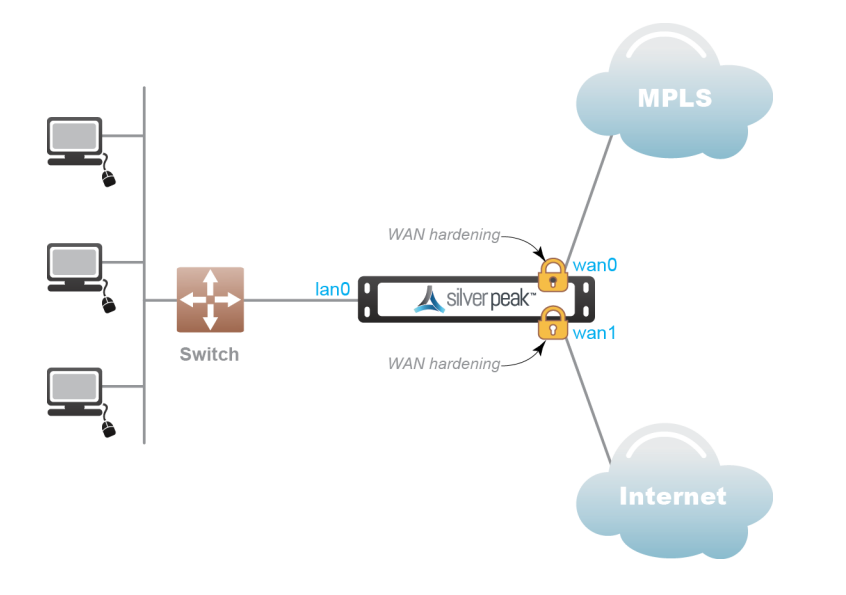

*Figure 17. In-Line Router Mode (Dual Direct Internet)*

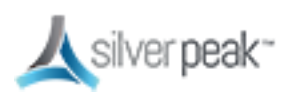

## In-Line Router Mode (Dual MPLS)

- A default route to the internet must be advertised in subnet sharing from the data center. Other interfaces are available for more WAN links.
- Multicast traffic will be dropped in this configuration and routing will not work between the routers and switch.
- All pass-through traffic goes out **wan0**.

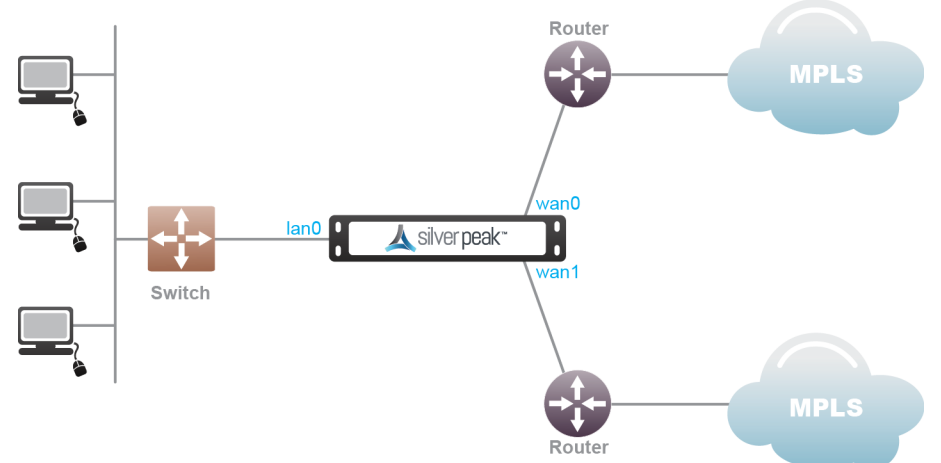

*Figure 18.*

*Figure 19. In-Line Router Mode (Dual MPLS)*

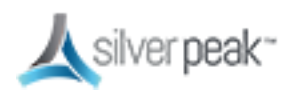

#### Bridge Mode (Router + Direct Internet)

- **lan1** must be left disconnected.
- Propagate link down must be disabled. **wan1** must be hardened.
- **Local internet access is disabled when you enable WAN hardening.**
- Other interfaces are not available for more WAN links.

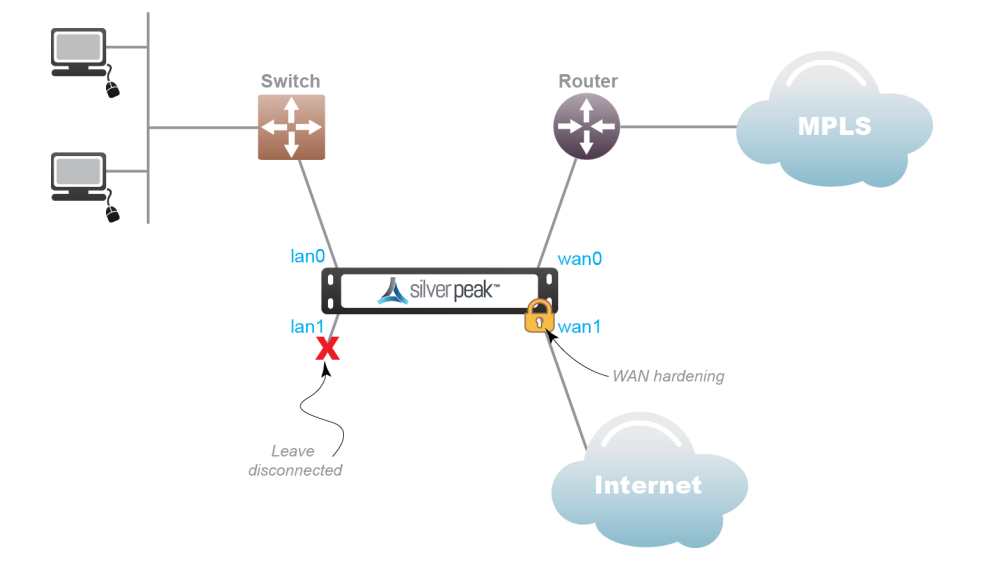

*Figure 20. Bridge Mode (Router + Direct Internet)*

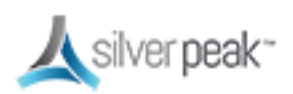

## Bridge Mode (Router + Firewall)

- The firewall should have IP protocol 50, UDP 500, and UDP 4500 open to the Silver Peak **wan1** IP address.
- If doing a 1:1 NAT to the Silver Peak **wan1** interface IP, the interface should be hardened.
- The NAT option must be enabled on the **wan1** interface.
- Local internet access is disabled if you enable WAN hardening .
- **Maximum two links allowed in this configuration.**

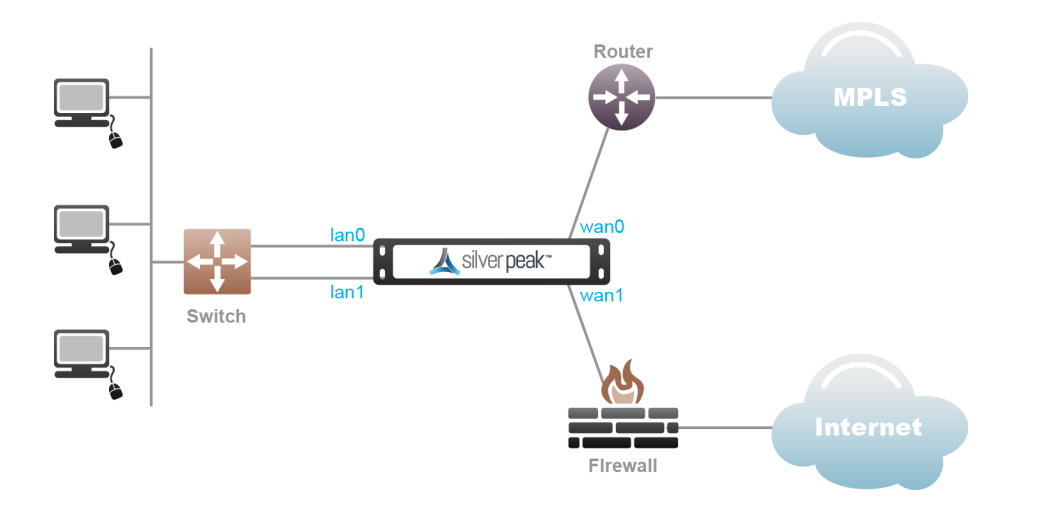

*Figure 21. Bridge Mode (Router + Firewall)*

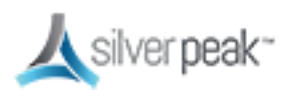

## Bridge Mode (Dual MPLS)

- A default route must be advertised in subnet sharing from the data center for Internet.
- Only two WAN links are supported **wan0**/**wan1**.

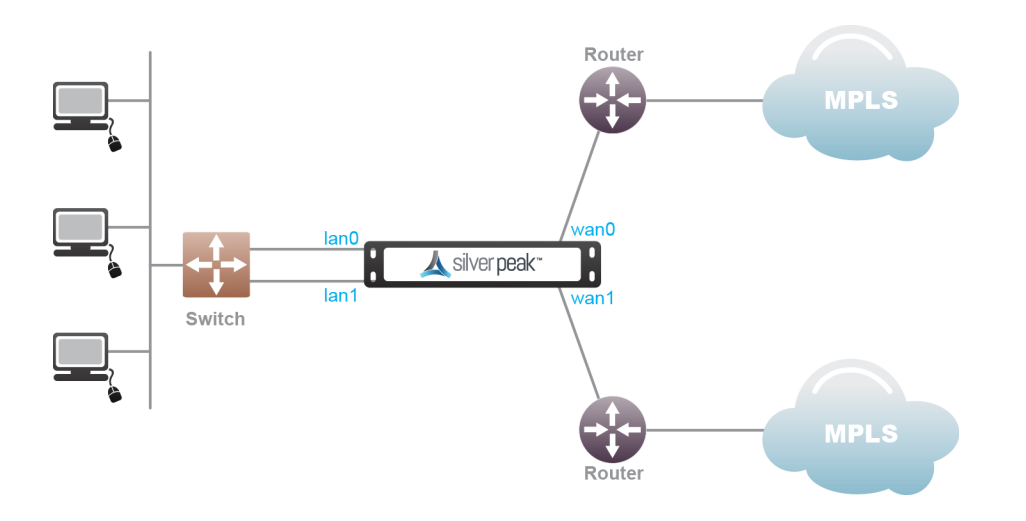

*Figure 22. Bridge Mode (Dual MPLS)*

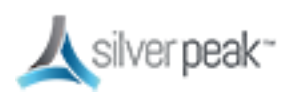

#### Router Mode MPLS + Internet

- A default route must be advertised in subnet sharing from the data center for Internet. Only two WAN links are supported - **wan0**/**wan1**.
- If doing a 1:1 NAT to the Silver Peak **wan1** interface IP, the interface should be hardened.
- The firewall should have IP protocol 50, UDP 500, and UDP 4500 open to the Silver Peak **wan1** IP address.
- The NAT option must be enabled on the **wan1** interface.
- Local internet access is disabled if you enable WAN hardening .

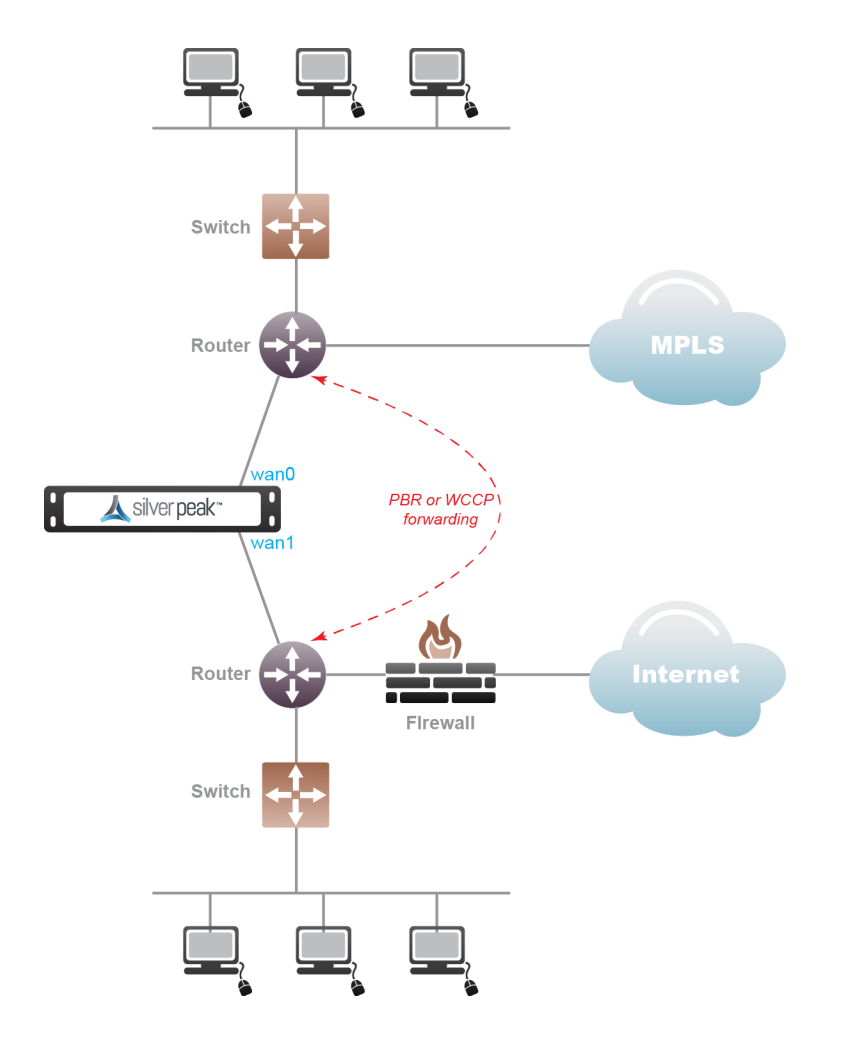

*Figure 23. Router Mode MPLS + Internet*

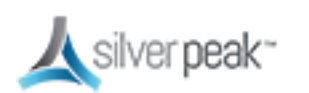

#### Router Mode HA (MPLS + MPLS)

- A default route must be advertised in subnet sharing from the data center for Internet. Only two WAN links are supported - **wan0**/**wan1**.
- **Active/Standby is suggested.**

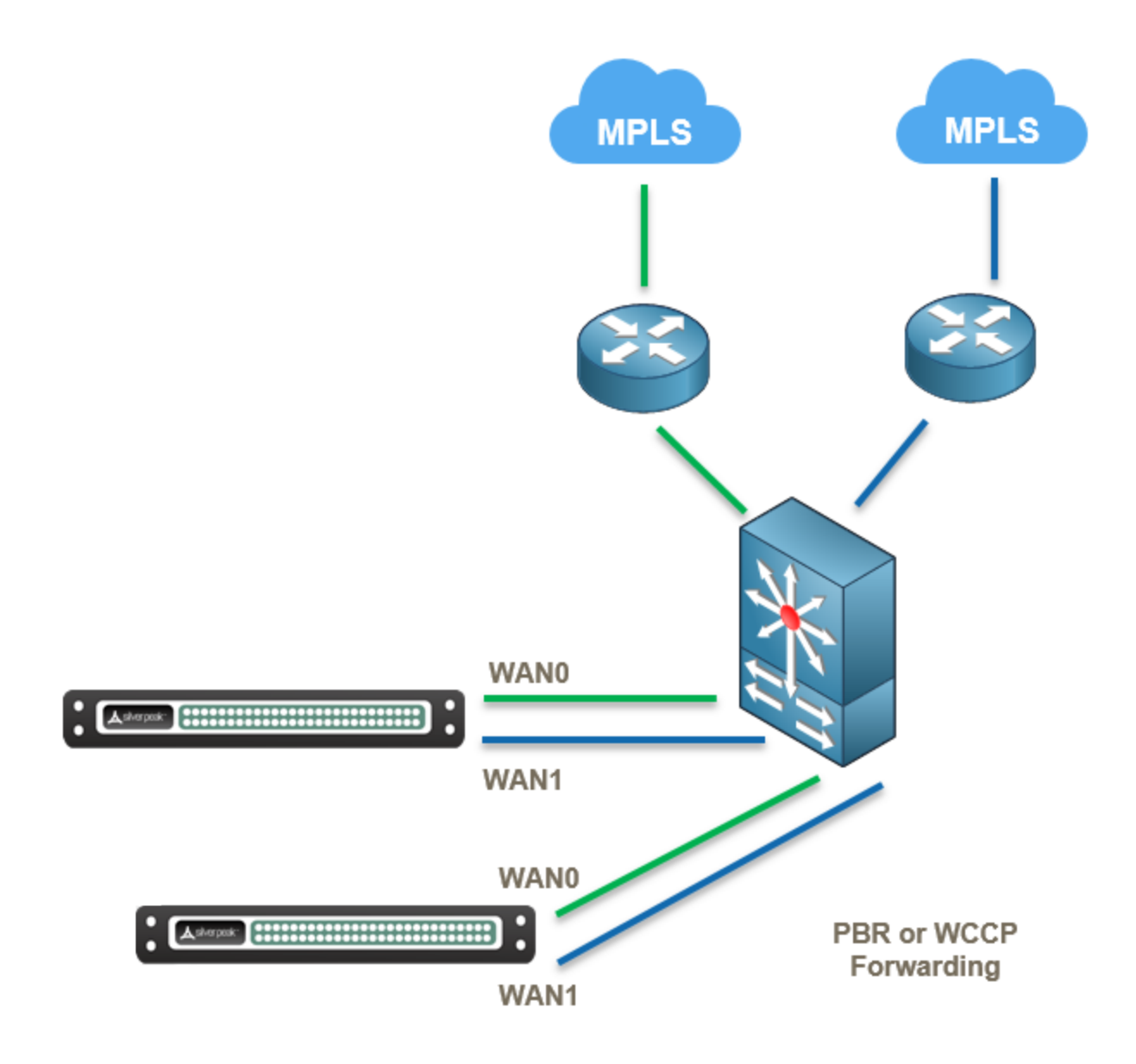

*Figure 24. Router Mode HA (MPLS + MPLS)*

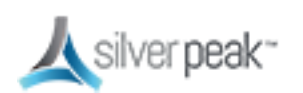

## Dual Home Router Mode (MPLS + Internet)

- A default route must be advertised in subnet sharing from the data center for Internet.
- The firewall should have IP protocol 50, UDP 500, and UDP 4500 open to the Silver Peak **wan1** IP address.
- If doing a 1:1 NAT to the Silver Peak **wan1** interface IP, the interface should be hardened.
- Only two WAN links are supported **wan0**/**wan1**.
- **Active/Standby is suggested.**

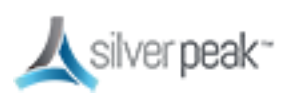

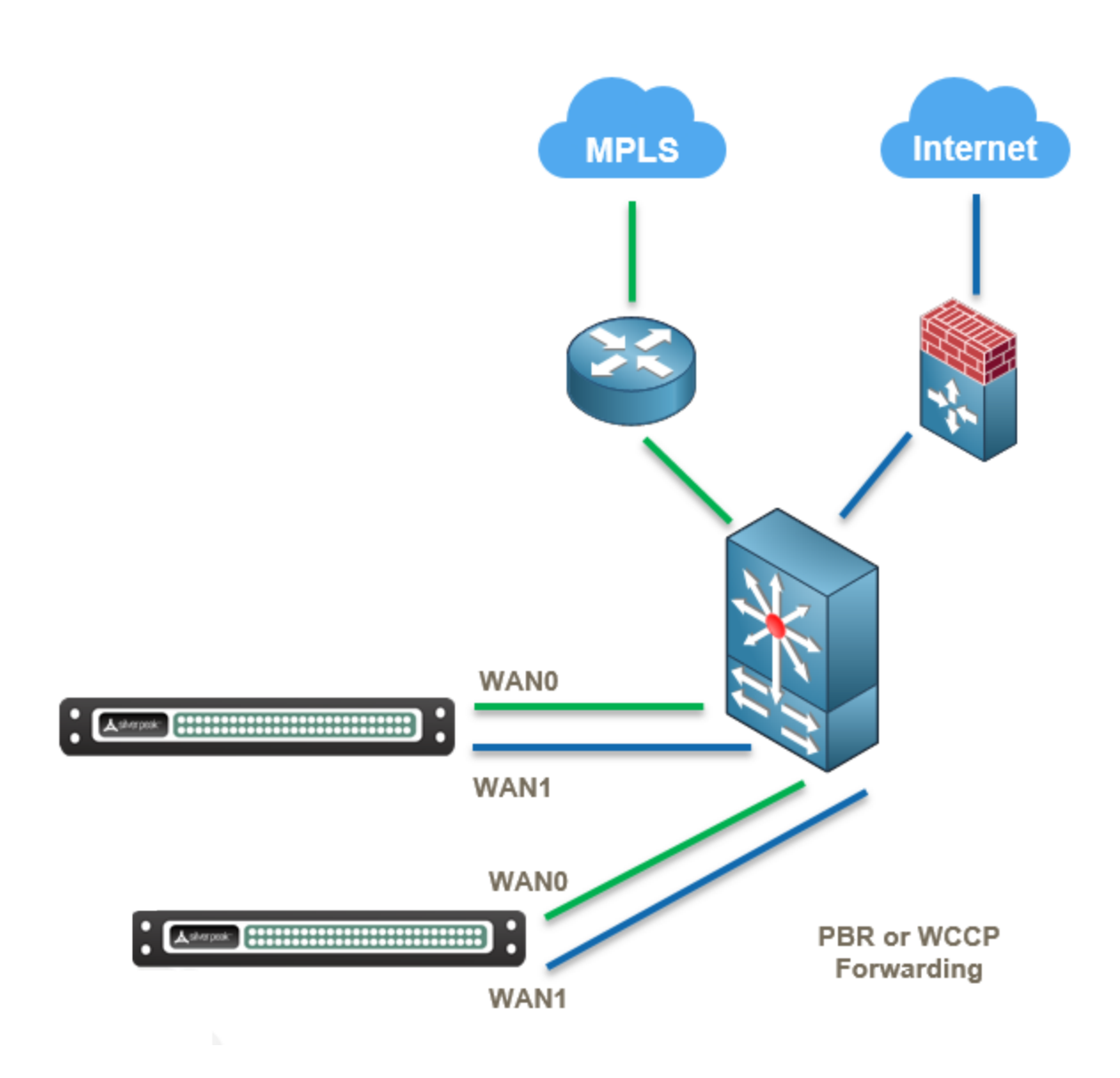

*Figure 25. Dual Home Router Mode (MPLS + Internet)*

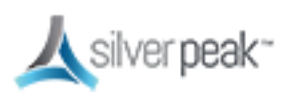

## Dual Home Router Mode HA (MPLS + Internet)

- A default route must be advertised in subnet sharing from the data center for Internet.
- The firewall should have IP protocol 50, UDP 500, and UDP 4500 open to the Silver Peak **wan1** IP address.
- If doing a 1:1 NAT to the Silver Peak **wan1** interface IP, the interface should be hardened.
- Only two WAN links are supported **wan0**/**wan1**.

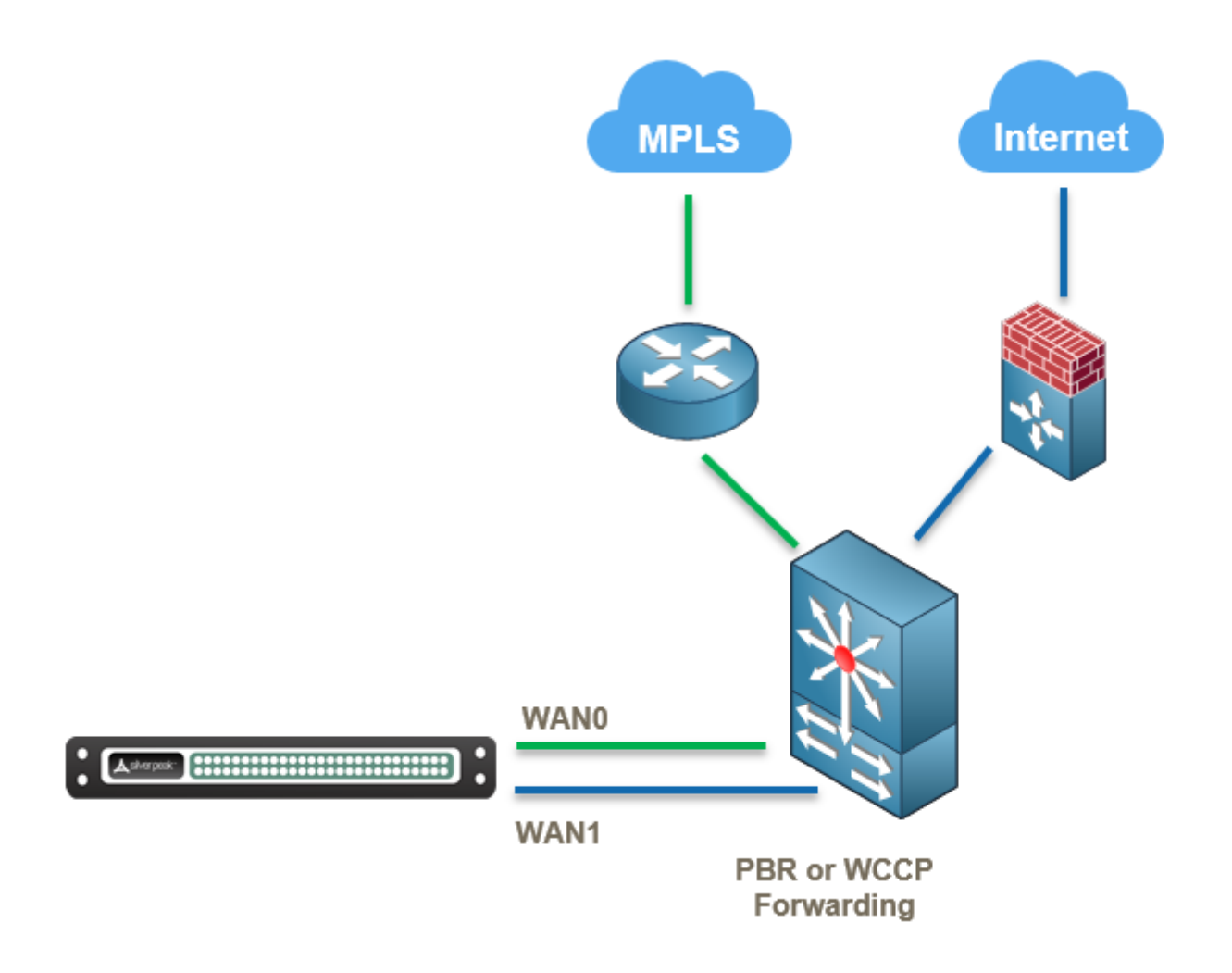

*Figure 26. Dual Home Router Mode HA (MPLS + Internet)*

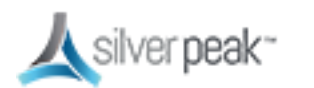

## Business Intent Overlays (BIO)

A Business Intent Overlay (BIO) specifies how traffic with particular characteristics are handled within the network. Multiple BIOs can be created for different types of traffic. Which traffic matches a particular BIO is determined either by the label on the interface through which it enters the appliance, or by matching traffic to an access list. The BIOs control things like the WAN ports and network types for transmitting traffic, and what to do if the preferred links go down or fail to meet specified performance thresholds. Orchestrator uses BIOs to dynamically build and maintain overlay networks, for example, which sites to build tunnels between and how the network should update the routing of traffic when conditions change.

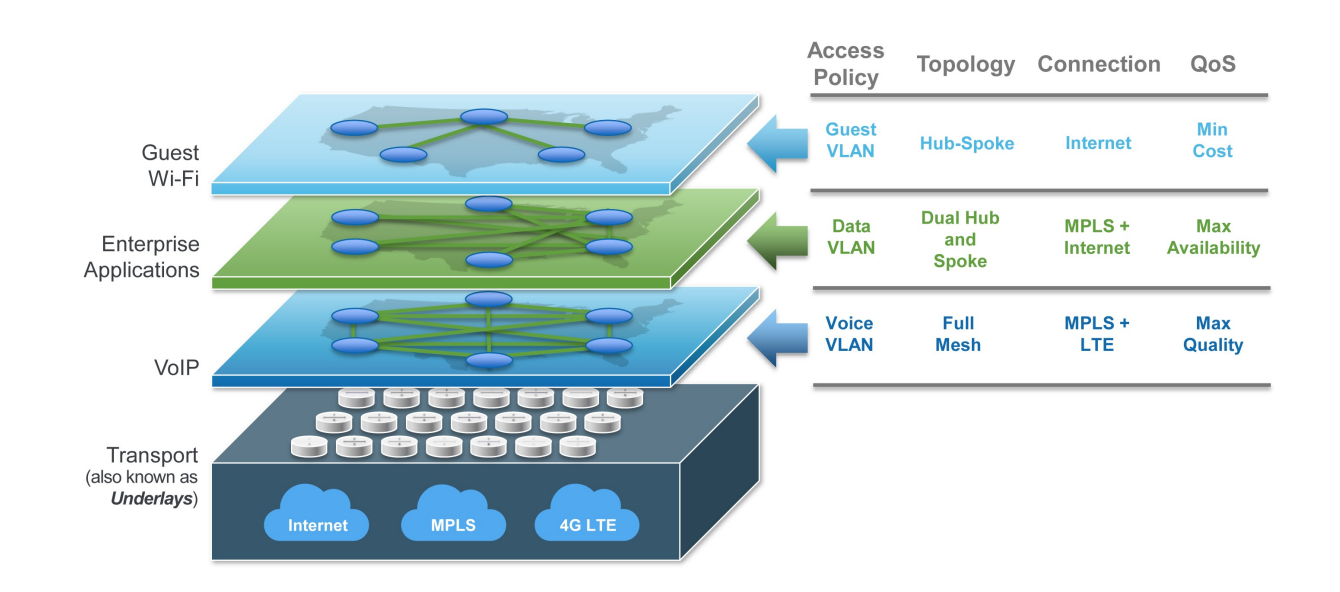

Within Orchestrator, you can create virtual network overlays to apply business intent to network segments. Provisioning a device is managed by applying profiles.

#### *Figure 27. Network with multiple Overlays*

#### For more information:

See the *Unity Orchestrator Operator's Guide* for a more thorough discussion of this topic.

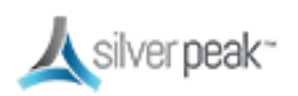

**Within Orchestrator, click the Question Mark** on the page for details about each field.

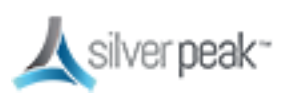

## Overlays vs Underlays

Overlays are logical tunnels created for different traffic types and policies (such as VoIP).

Underlays are actual IPSec tunnels and physical paths taken (such as MPLS).

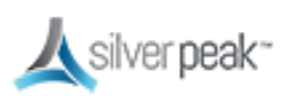

## Building an Overlay

BIOs use the Labels specified in Deployment Profiles to define how traffic is routed and optimized between sites. These overlays define the paths that traffic will take.

## **To Create an Overlay**

- 1. From the Configuration tab, click **Business Intent Overlays.** The Business Intent Overlays page appears.
- 2. Next to the Overlays box, click **+Add**.

The Create Overlay form appears.

- 3. Enter a descriptive name for the Overlay, such as Default or Voice.
- 4. Click **Add**.
- 5. Set the **Traffic Access Policy** to the ACL you created, such as Default\_ACL.
- 6. *Optional*. Set the **Link Brownout Thresholds**.

These thresholds determine when traffic should be limited or even dropped, based on Loss of data, Latency of service, and Jitter.

A value of ZERO means it is not in use.

7. Set **Route Matched Traffic to these WAN Ports** for Primary to both MPLS and Internet.

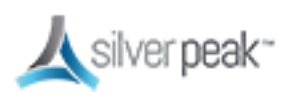

- 8. Choose the **Link Bonding Policy** and **Overlay Down Action** you want.
- 9. Optional. Check **Boost this Traffic** if this was included in your license.
- 10. Click **Save**.

## **To Apply the Overlays**

1. From the **Configuration** tab, select **Apply Overlays**.

The Apply Overlays page appears.

- 2. From the tree view, select the Appliances to which you want to apply the overlays.
- 3. Check the **Add** box next to the overlay you want to use.
- 4. Click **Apply**.

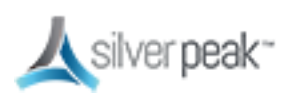

## Tunnels in an Overlay

Overlay tunnels consist of bonded underlay tunnels. Tunnels are created automatically, and you don't need to manually configure them. BIOs use the Labels created in Deployment Profiles to define how traffic is routed and optimized between sites.

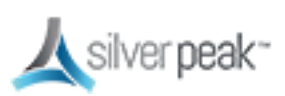

## Tunnel Reporting & Visibility

The Topology page allows you to quickly see the status of Overlay and Underlay tunnels.

1. Within Orchestrator on the **Topology** page, click a tunnel on the map.

The Tunnels status window appears, showing which tunnels are up or down, active or inactive.

2. From the **Charts** column, click the icon.

A Tunnels Charts appears showing a graphical view of the tunnel traffic.

3. You can adjust the Range, Granularity, Inbound, Outbound, and other views of the tunnel by selecting an option at the top of the window.

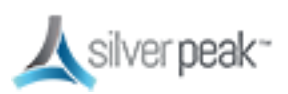

## Stateful Firewall with Internet Breakout

The Silver Peak SD-WAN supports Stateful Firewall.

This means:

- **Less application latency**
- **Replaces branch firewalls**
- Does NOT replace the hub firewall
- **Controls access and policy**

Stateful Firewall means:

- No need for another branch firewall
- Is used for Internet Breakout, such as sanctioned SaaS and guest WiFi

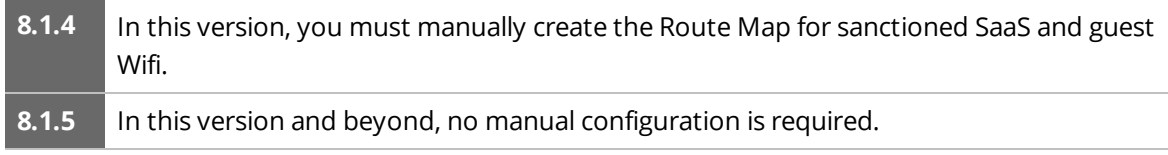

- **Supports NAT/PAT in the branch edge**
- Your existing overlays are intact
- When integrated with EdgeConnect, no unauthorized outside traffic can enter the branch. Branch-initiated sessions are allowed, enabling secure Internet Breakout.

Internet Breakout means:

- **I** Is achieved through 'pass-through tunnels'
- Has the ability to choose any egress interface and next-hop
- Automatic load-balance between Internet Breakout tunnels (except with no\_encap)
- You can monitor Internet Breakout tunnel statistics

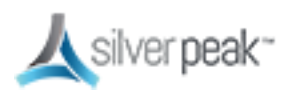

## Deployments

#### I**n-Line Router Mode**

- In-line as a next-hop gateway between L2 switch and WAN router or broadband
- internet modem for Zero Touch Provisioning, with WAN hardening or stateful firewall
- **In-line Bridge Mode**
	- In-line between L2 switch and WAN router with fail-to-wire/fail-to-glass, with
	- WAN hardening or stateful firewall

#### **Out-of-Path (Router) Mode**

Attached to WAN router out-of-path with PBR re-direction, WCCP, and VRRP

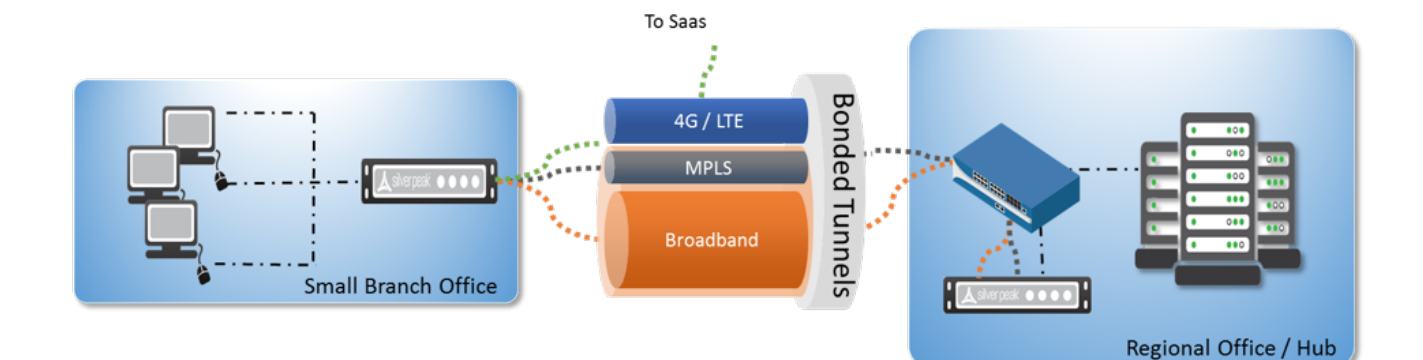

## Silver Peak Stateful Firewall Use Case

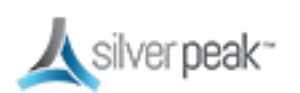

## Deploying Stateful Firewall

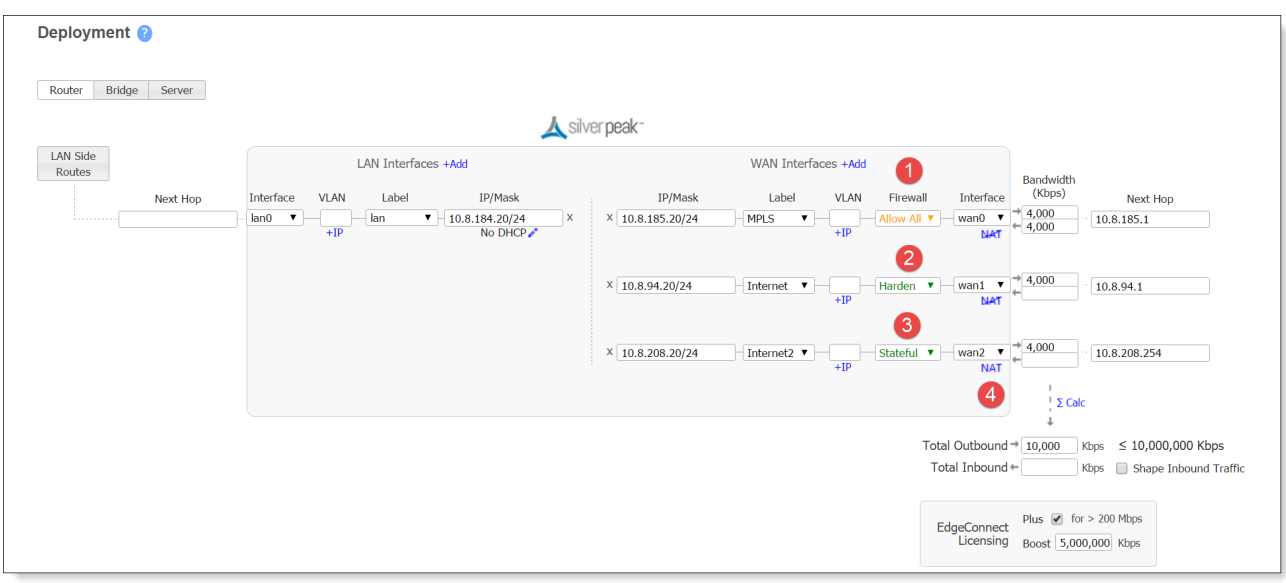

- 1. MPLS bound traffic can be left as **Allow All**.
- 2. The Overlays on the Internet link are secured with WAN hardening. No internet breakout is possible.
- 3. Direct internet breakout traffic is secured with **Stateful Firewall**.
- 4. The deployment NAT flag indicates to Orchestrator that EdgeConnect is behind a NAT and helps it build tunnels using the public IP. Usually leave this on for internet-bound interface.
- **8.1.4** In this version, you must manually create the Route Map for sanctioned SaaS and guest Wifi. **8.1.5** In this version and beyond, no manual configuration is required.

## Add Source NAT for Internet Breakout Tunnels

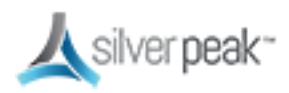

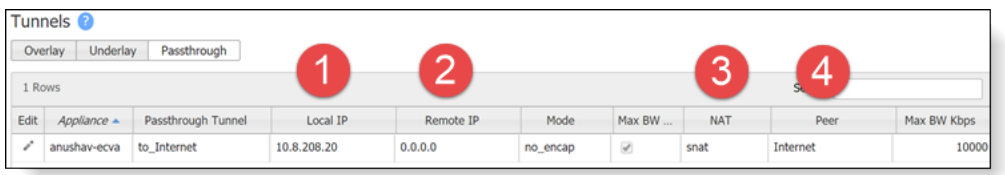

- 1. Internet-bound interface.
- 2. Default value.
- 3. Source NAT on for all LAN-side traffic. No other NAT policy configs are needed.
- 4. Two tunnels to the same peer are used to load-balance flows.

## ACL - Breakout Sanctioned SaaS Apps

The following shows settings that define SaaS or other applications that can breakout locally.

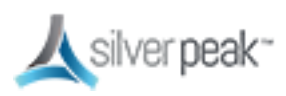

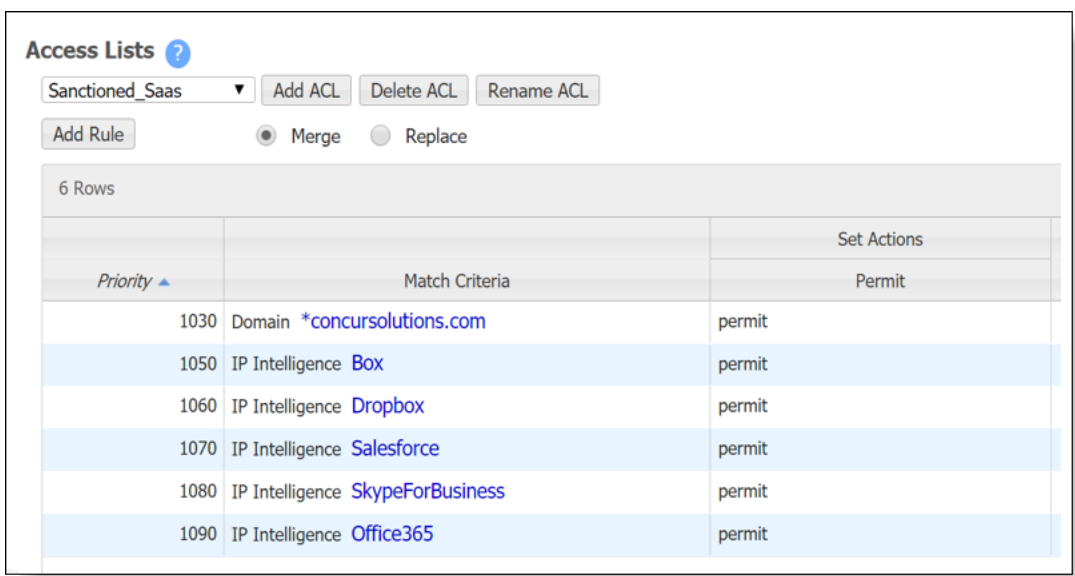

## Route Policies

Sample route policies for sanctioned SaaS or guest WiFi setup.

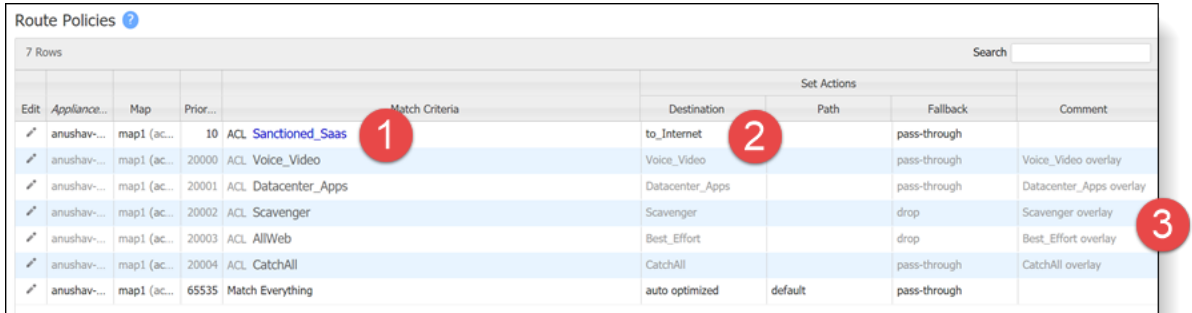

1. Sample route map to breakout SaaS apps locally.

To breakout guest WiFi, use source subnet or VLAN ID for match criteria.

- 2. Choose **Internet** breakout tunnel.
- 3. Business Intent Overlays are intact.

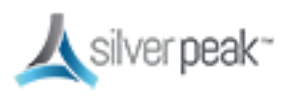

Silver Peak SD-WAN Deployment Guide

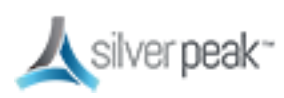

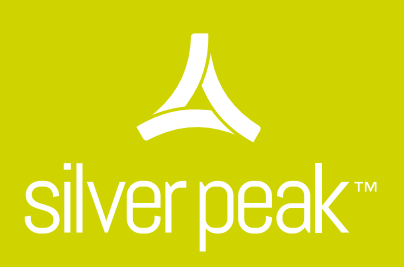

Unity EdgeConnect SD-WAN Family

## Unity EdgeConnect Hardware Platforms

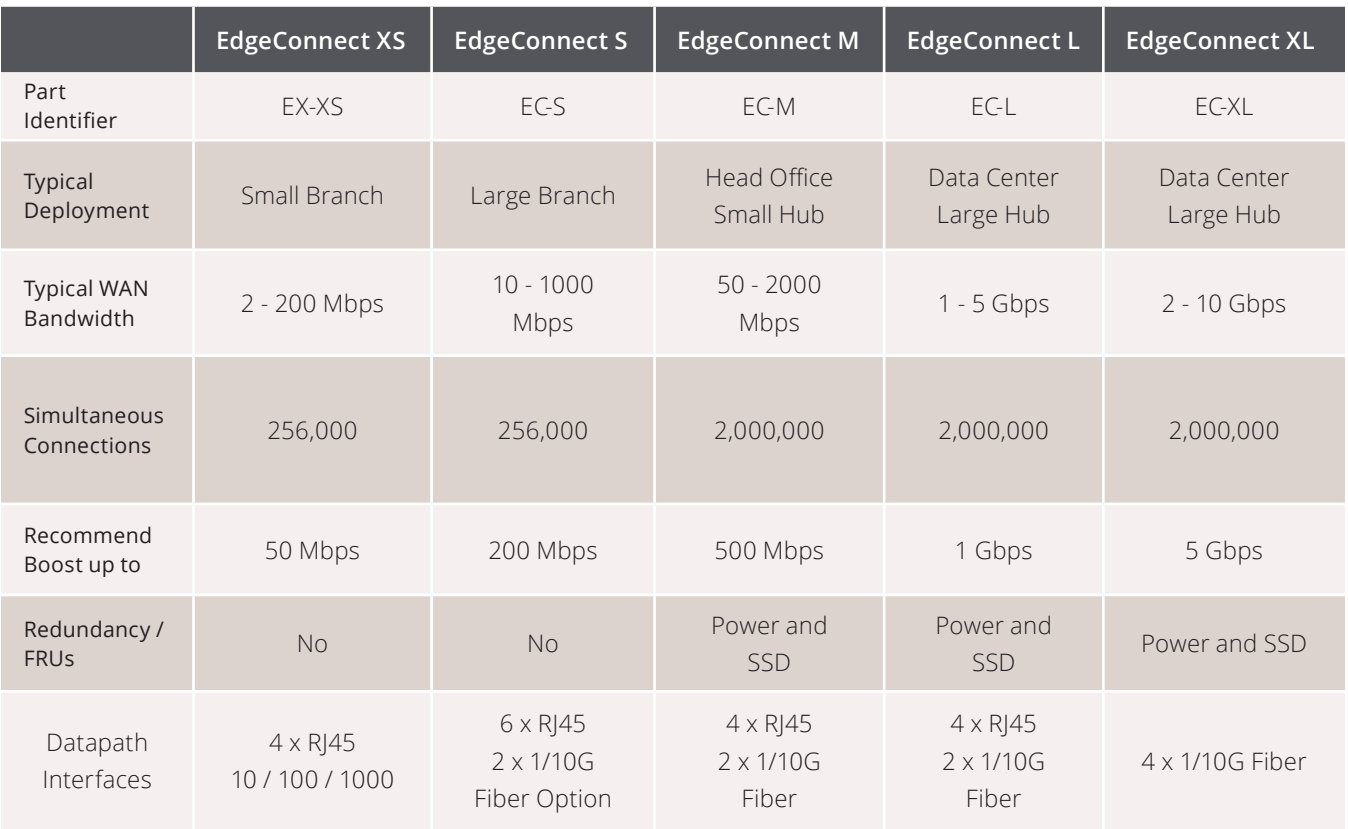

## Unity EdgeConnect Technical Support

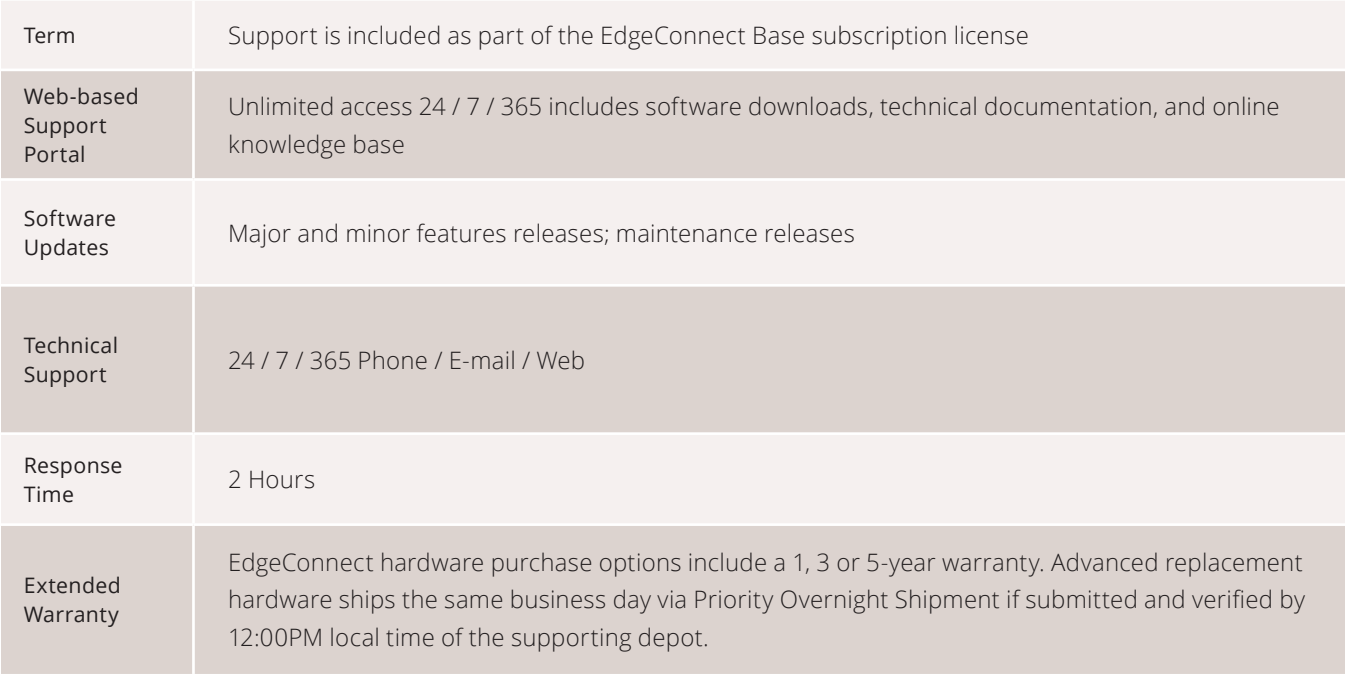

## Flexible Deployment Models

- **>** EdgeConnect Virtual (EC-V) Download and install EdgeConnect from anywhere in the world. The software runs on all common hypervisors, including VMware vSphere, Microsoft Hyper-V, Citrix XenServer, and KVM.
- **>** EdgeConnect Physical (EC) For enterprises that are not virtualized in the branch, choose one-offive EdgeConnect hardware appliance models for plug-and-play deployment.

## Subscription Licensing

Subscription licensing for Unity EdgeConnect, which includes Unity Orchestrator, begins at \$199 per-site, per-month. An additional Plus license is required for sites requiring more than 200 megabits-per-second (Mbps) throughput. Unity Boost is an optional performance pack that may be ordered on-demand and is \$5 per-Mbps, per-month. An optional SaaS Optimization license provides internet mapping of optimal egress points to SaaS services.

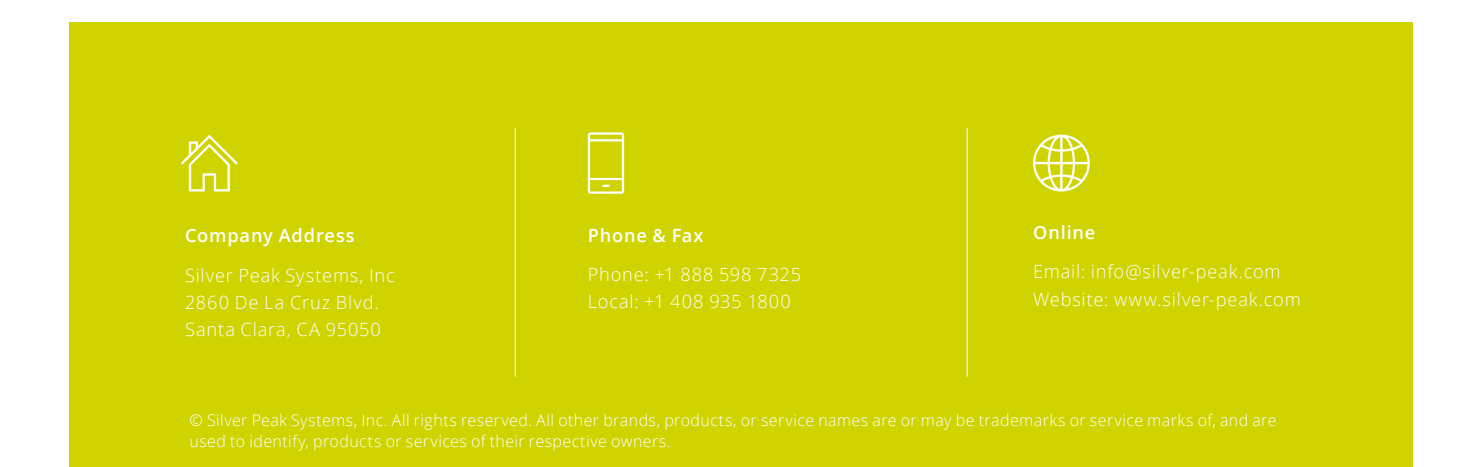

# silver peak<sup>™</sup>

## Unity EdgeConnect XL

The Unity EdgeConnect XL is a 1U rack-mountable platform that serves to build an SD-WAN fabric using Zero Touch Provisioning. It supports MPLS, 4G/LTE, and Internet-based hybrid WAN data paths and a control plane that is automated and secured by the Unity Orchestrator software to provide policy-based virtual network segmentation and acceleration of on-premise and SaaS cloud applications. Key fea-

tures of the EdgeConnect XL include high availability through power supply and storage redundancy, available/optional high performance PCIe-based flash network memory for application acceleration, and quad 1/10 Gbps Short Reach (SR) fiber optical ports, making it an ideal platform for data center and large hub environments with typical WAN bandwidth from 2 to 10 Gbps.

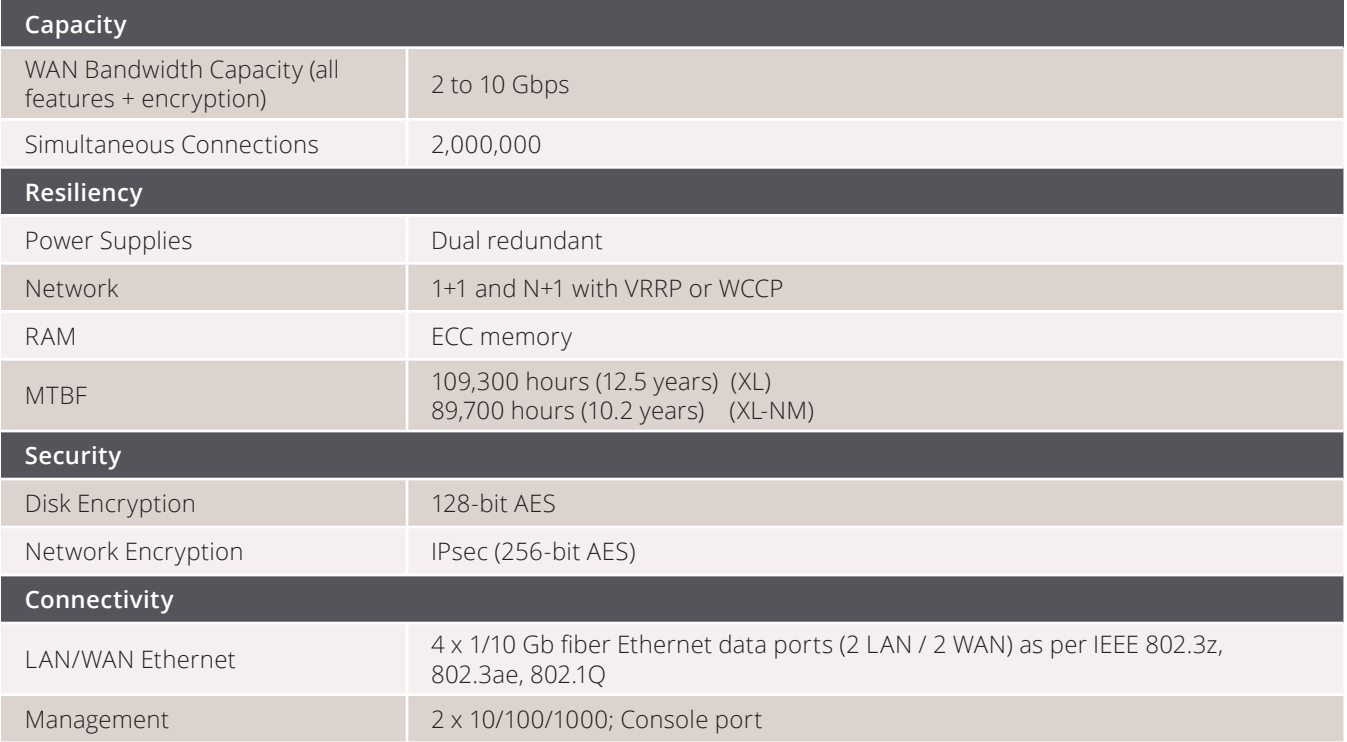

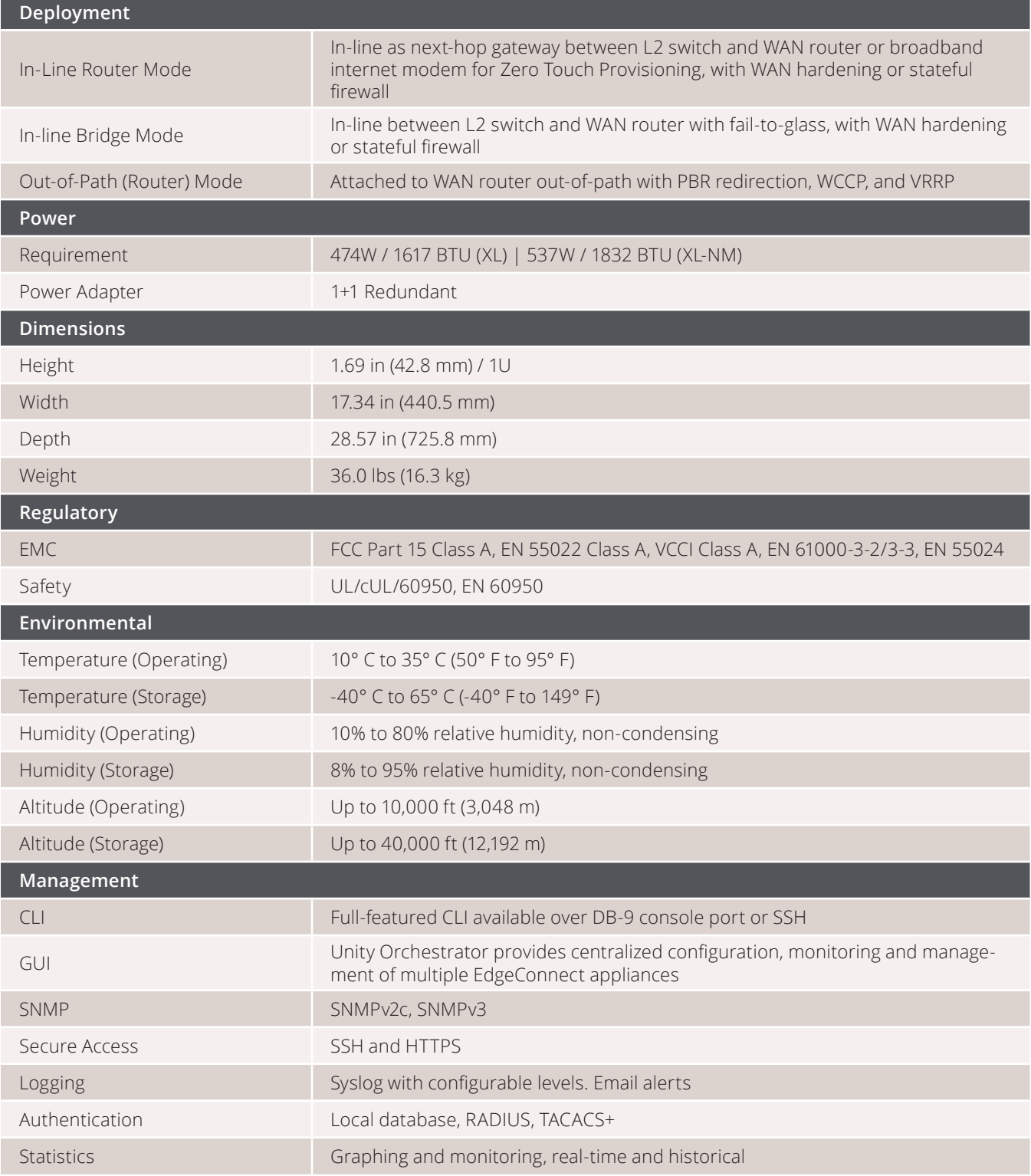

#### **Company Address**

Silver Peak Systems, Inc 2860 De La Cruz Blvd.

**Phone & Fax** Phone: +1 888 598 7325

#### **Online**

# silver peak<sup>™</sup>

## Unity EdgeConnect L

The Unity EdgeConnect L is a 1U rack-mountable platform that serves to build an SD-WAN fabric using Zero Touch Provisioning. It supports MPLS, 4G/LTE, and Internet-based hybrid WAN data paths and a control plane that is automated and secured by the Unity Orchestrator software to provide policy-based virtual network segmentation and acceleration of on-premise and SaaS cloud applications. Key fea-

tures of the EdgeConnect L include high availability through power supply and storage redundancy, solid state drive-based network memory (all the appliances use SSDs) for application acceleration, and dual 1/10 Gbps Short Reach (SR) fiber optical ports, making it an ideal platform for data center and large hub environments with typical WAN bandwidth from 1 to 5 Gbps.

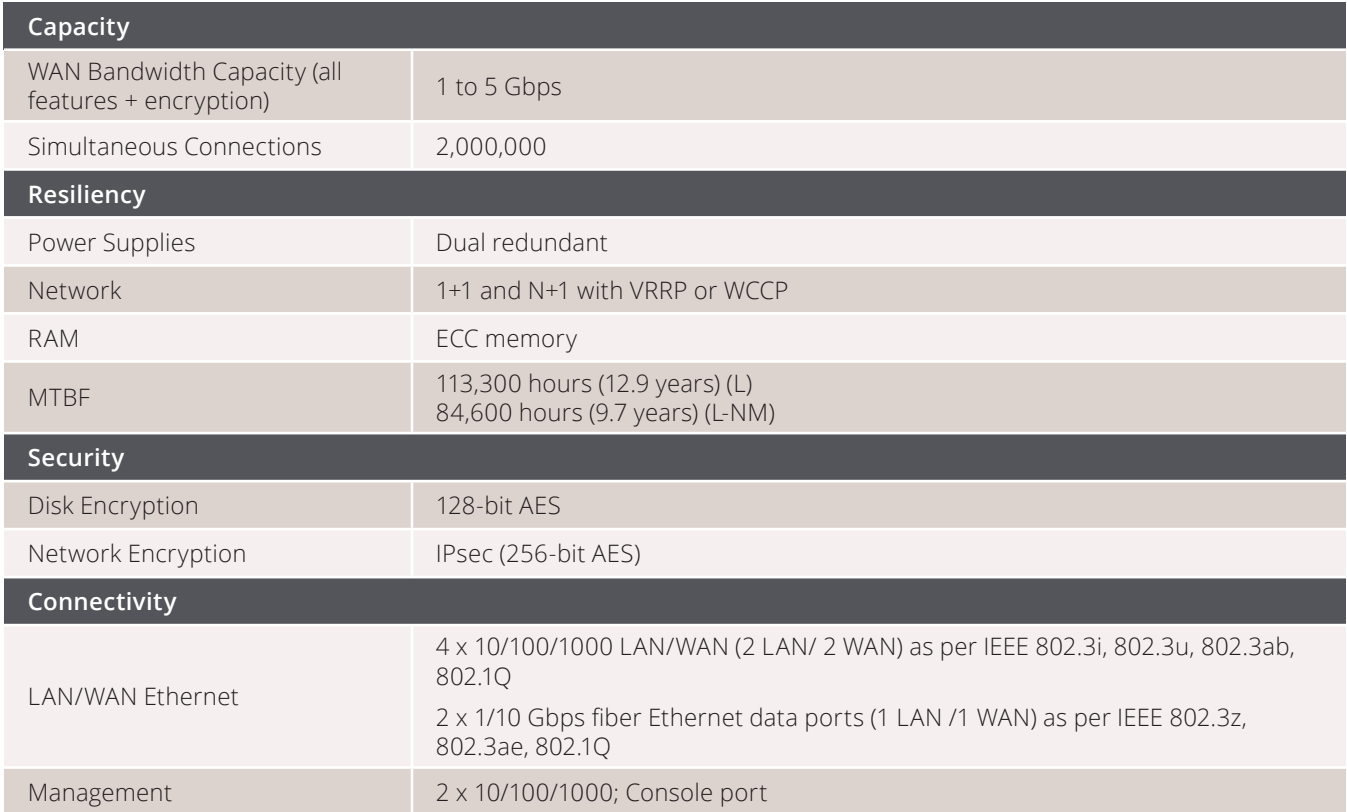
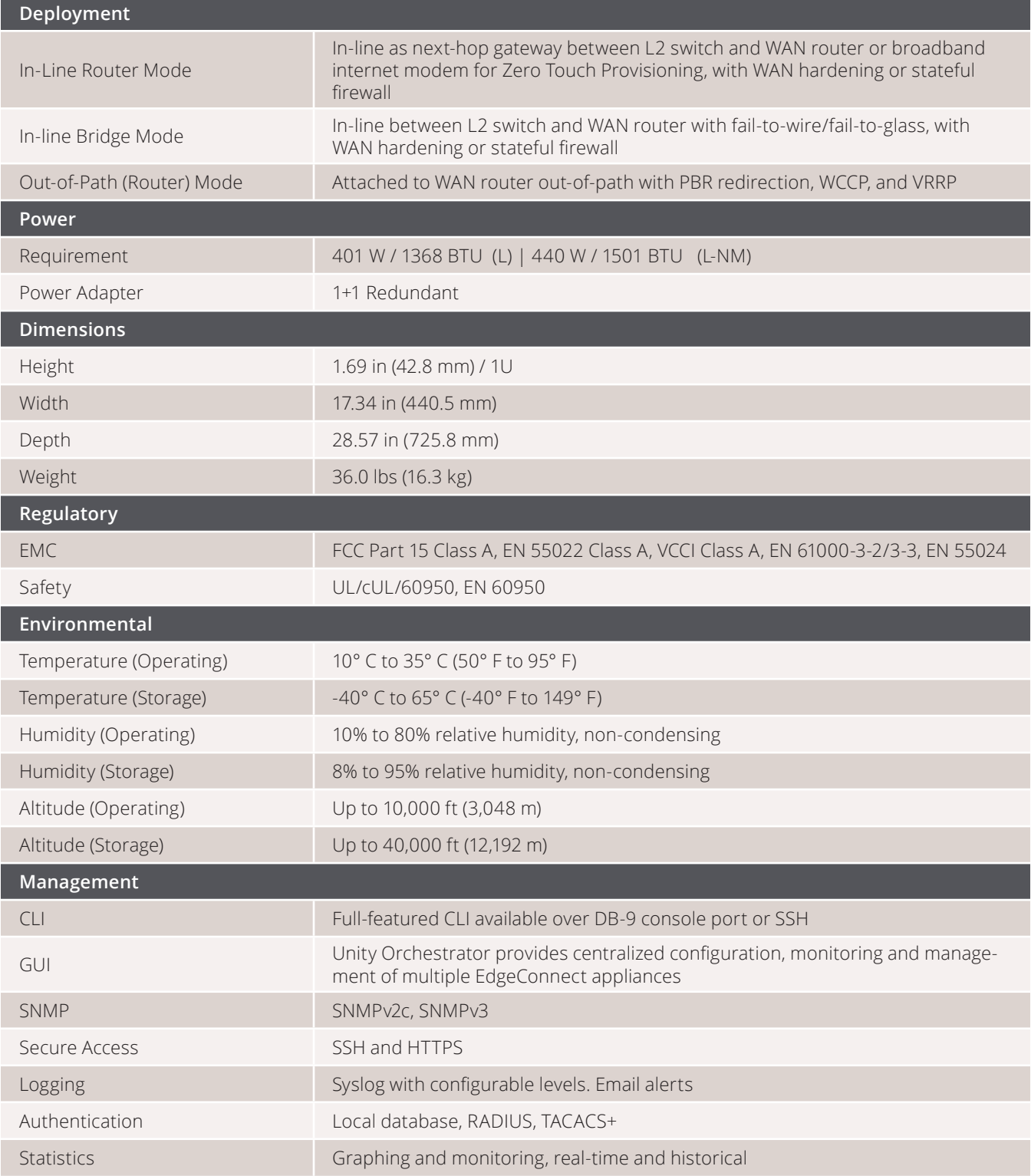

#### **Company Address**

Silver Peak Systems, Inc 2860 De La Cruz Blvd.

**Phone & Fax** Phone: +1 888 598 7325

#### **Online**

# silver peak<sup>™</sup>

## Unity EdgeConnect M

The Unity EdgeConnect M is a 1U rack-mountable platform that serves to build an SD-WAN fabric using Zero Touch Provisioning. It supports MPLS, 4G/LTE, and Internet-based hybrid WAN data paths and a control plane that is automated and secured by the Unity Orchestrator software to provide policy-based virtual network segmentation and acceleration of

on-premise and SaaS cloud applications. Key features of the EdgeConnect M include high-availability through power supply and storage redundancy, and dual 1/10 Gbps Short Reach (SR) fiber optical ports, making it an ideal platform for head office and small hub environments with typical WAN bandwidth from 50 Mbps to 2 Gbps.

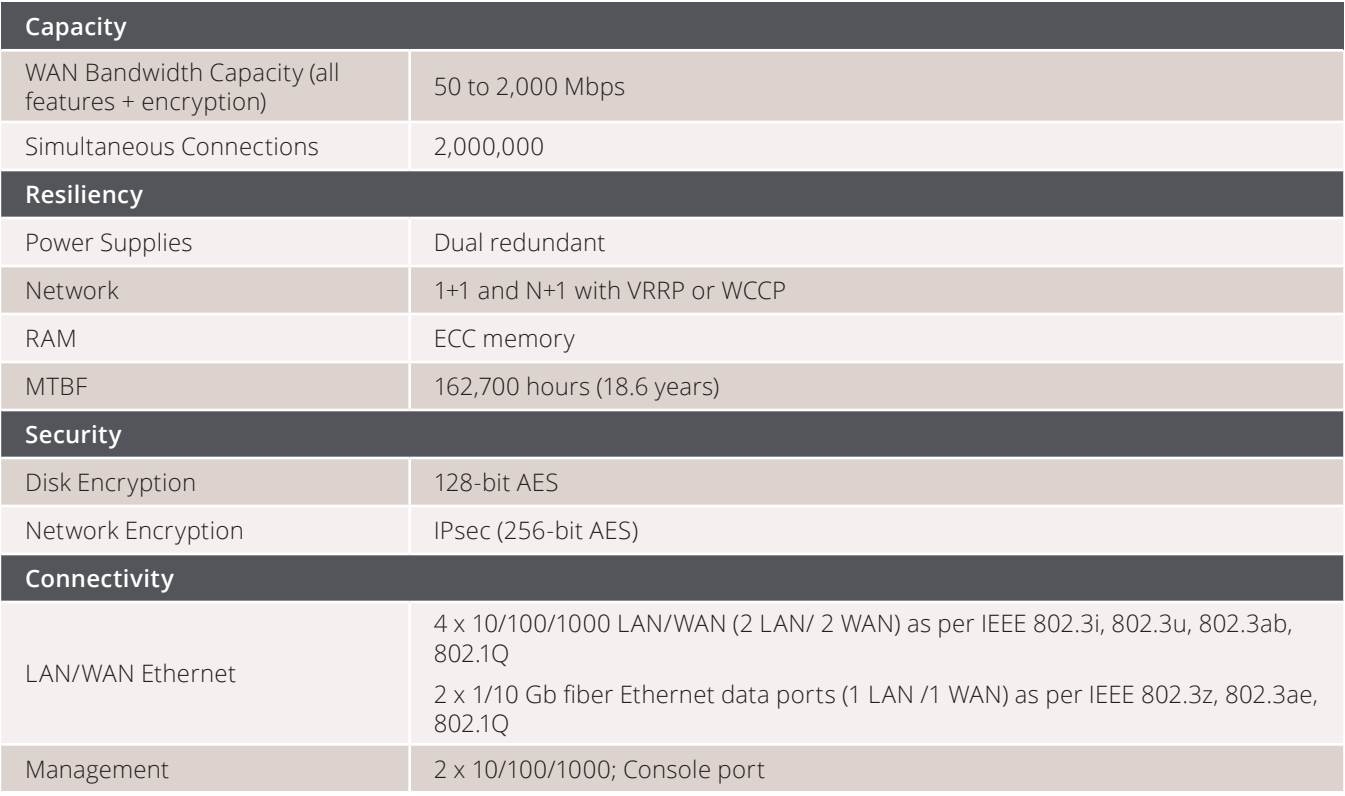

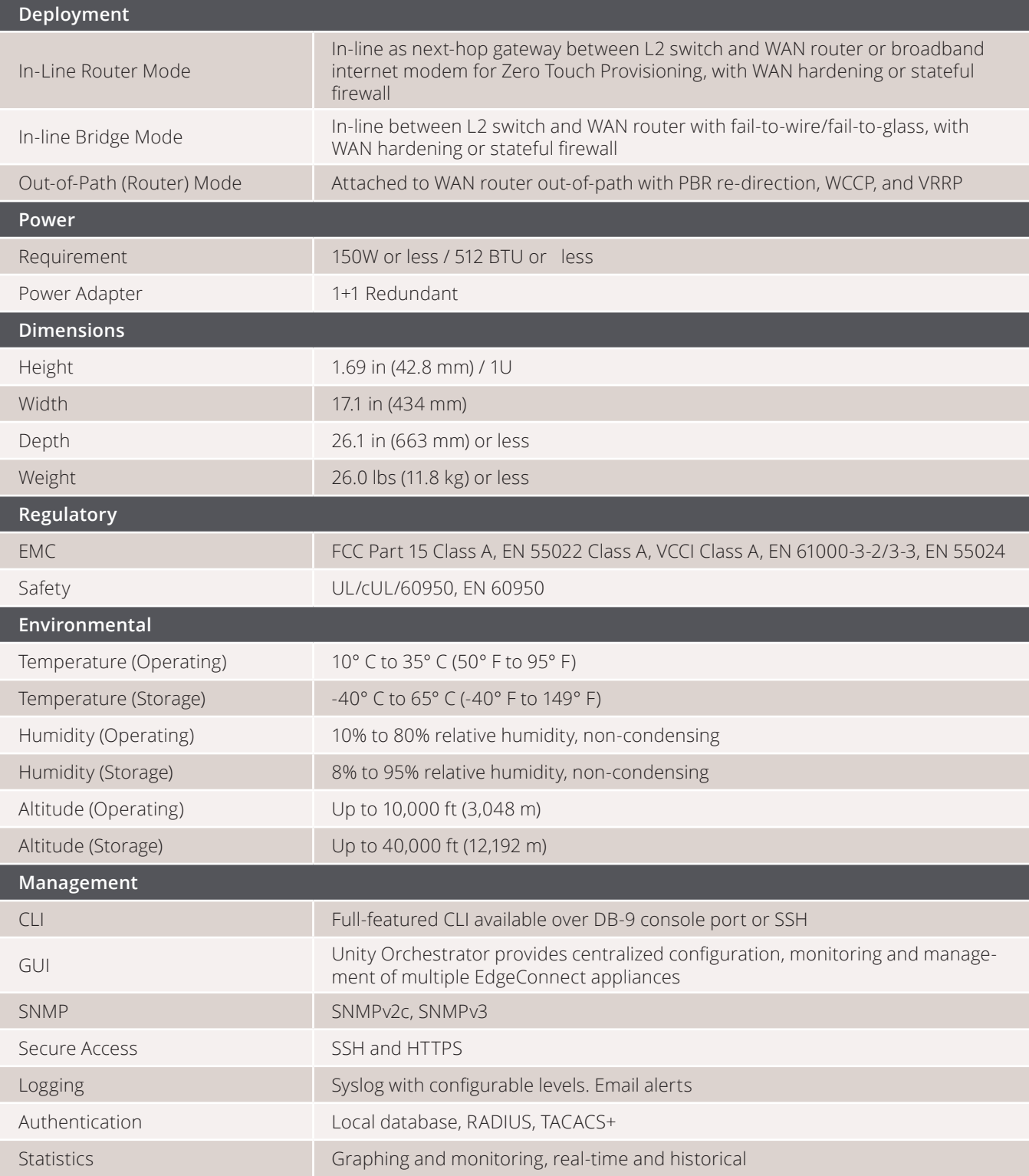

#### **Company Address**

Silver Peak Systems, Inc 2860 De La Cruz Blvd.

**Phone & Fax** Phone: +1 888 598 7325

#### **Online**

# silver peak<sup>™</sup>

## Unity EdgeConnect S

The Unity EdgeConnect S is a compact form factor Thin Edge appliance that serves to build an SD-WAN fabric using Zero Touch Provisioning. It supports MPLS, 4G/LTE, and Internet-based hybrid WAN data paths and a control plane that is automated and secured by the Unity Orchestrator software to provide policy-based virtual network segmentation and acceleration of on-premise and SaaS cloud ap-

plications. Key features of the EdgeConnect S include quiet operations and flexible mounting options, making it an ideal platform for large branch and remote office environments with typical WAN bandwidth from 10 Mbps to 1 Gbps. The EC-S can optionally be configured with a dual 1/10 Gbps Short Reach (SR) or Long Reach (LR) fiber optic module.

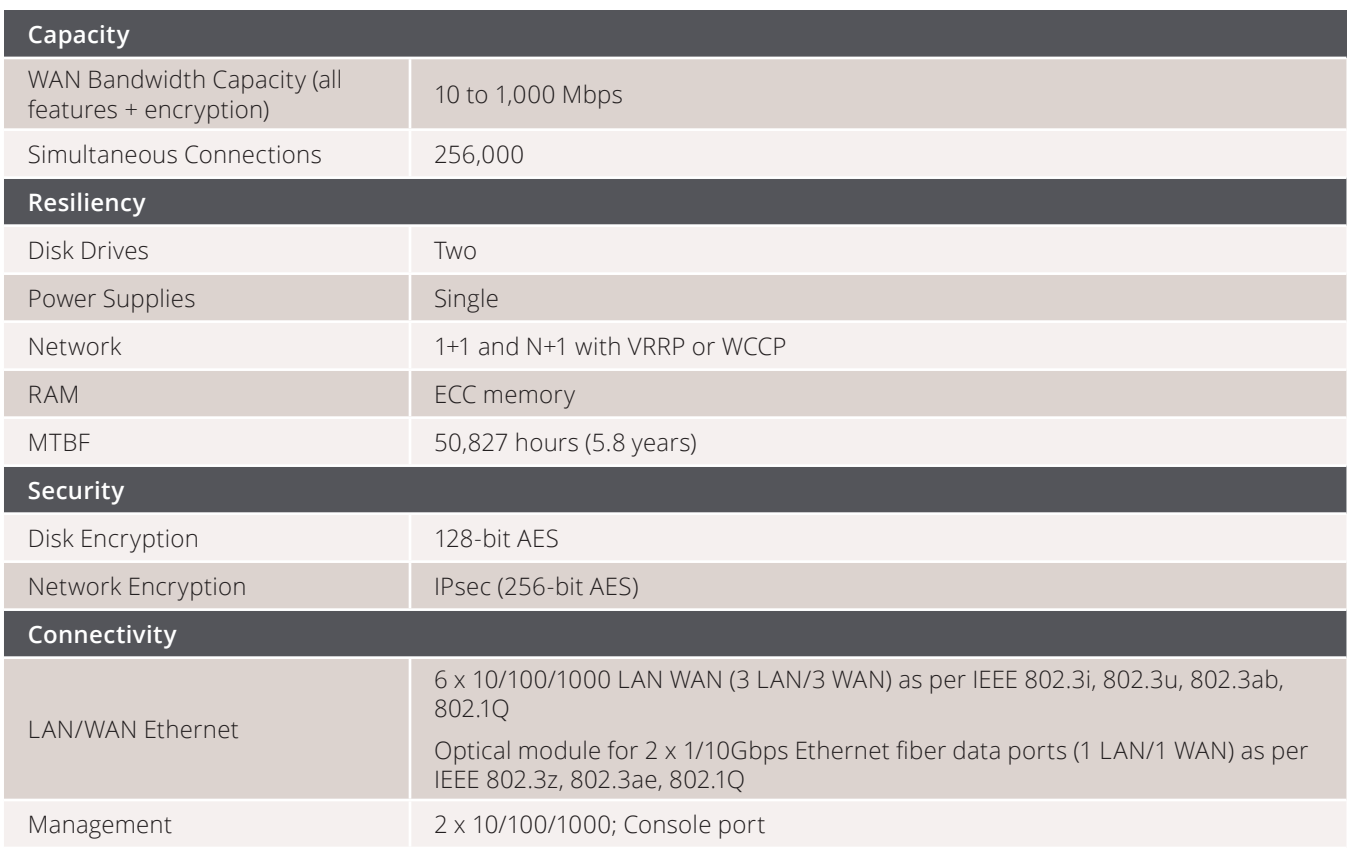

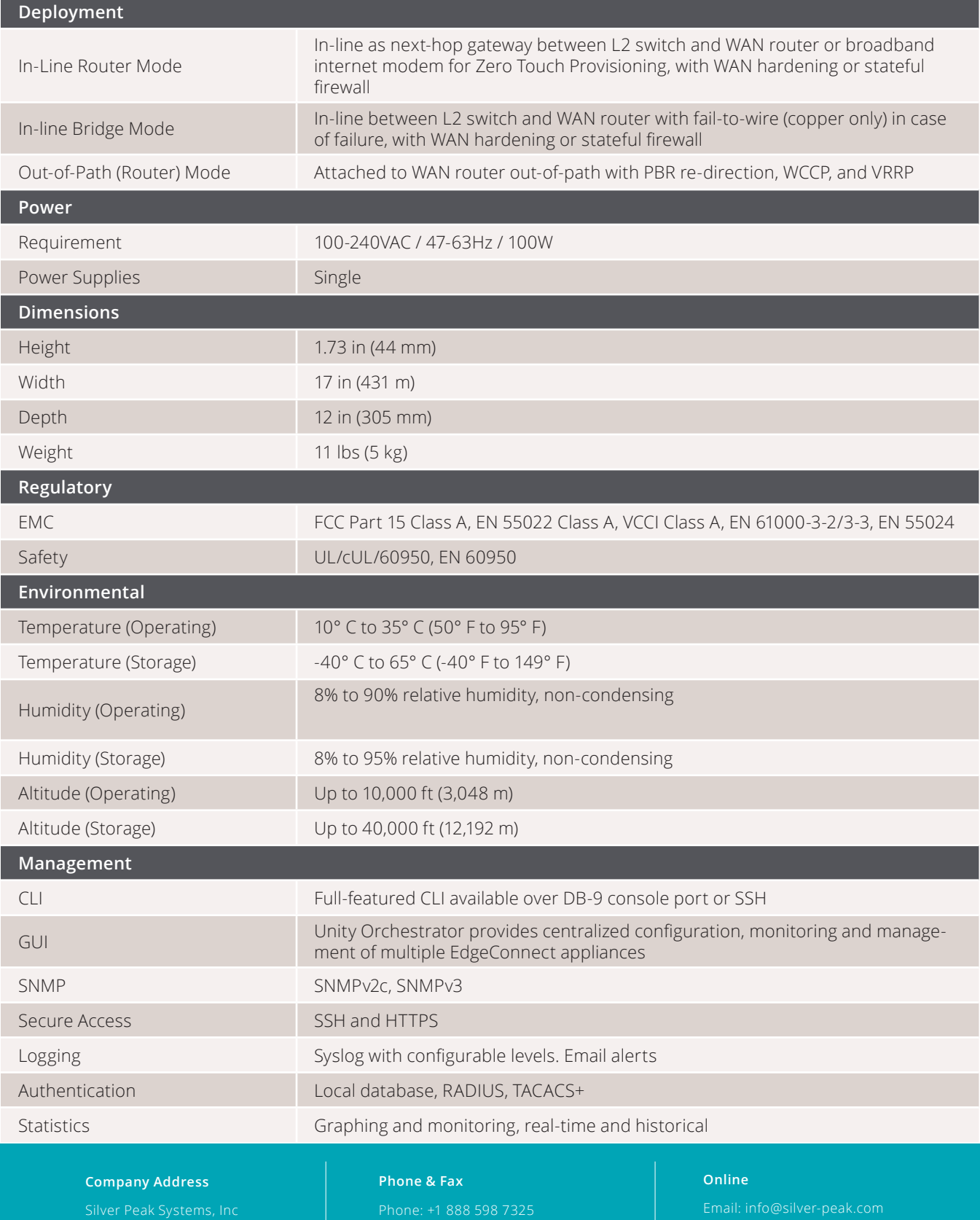

2860 De La Cruz Blvd. Santa Clara, CA 95050

# silver peak<sup>™</sup>

## Unity EdgeConnect XS

The Unity EdgeConnect XS is a very compact form factor Thin Edge appliance that serves to build an SD-WAN fabric using Zero Touch Provisioning. It supports MPLS, 4G/LTE and Internet-based hybrid WAN data paths and a control plane that is automated and secured by the Unity Orchestrator software to provide policy-based virtual network segmentation and acceleration of on-premise and SaaS cloud applications. Key features of the EdgeConnect XS include quiet operations and flexible mounting options, making it an ideal platform for small branch and remote office environments with typical WAN bandwidth from 2 to 200 Mbps.

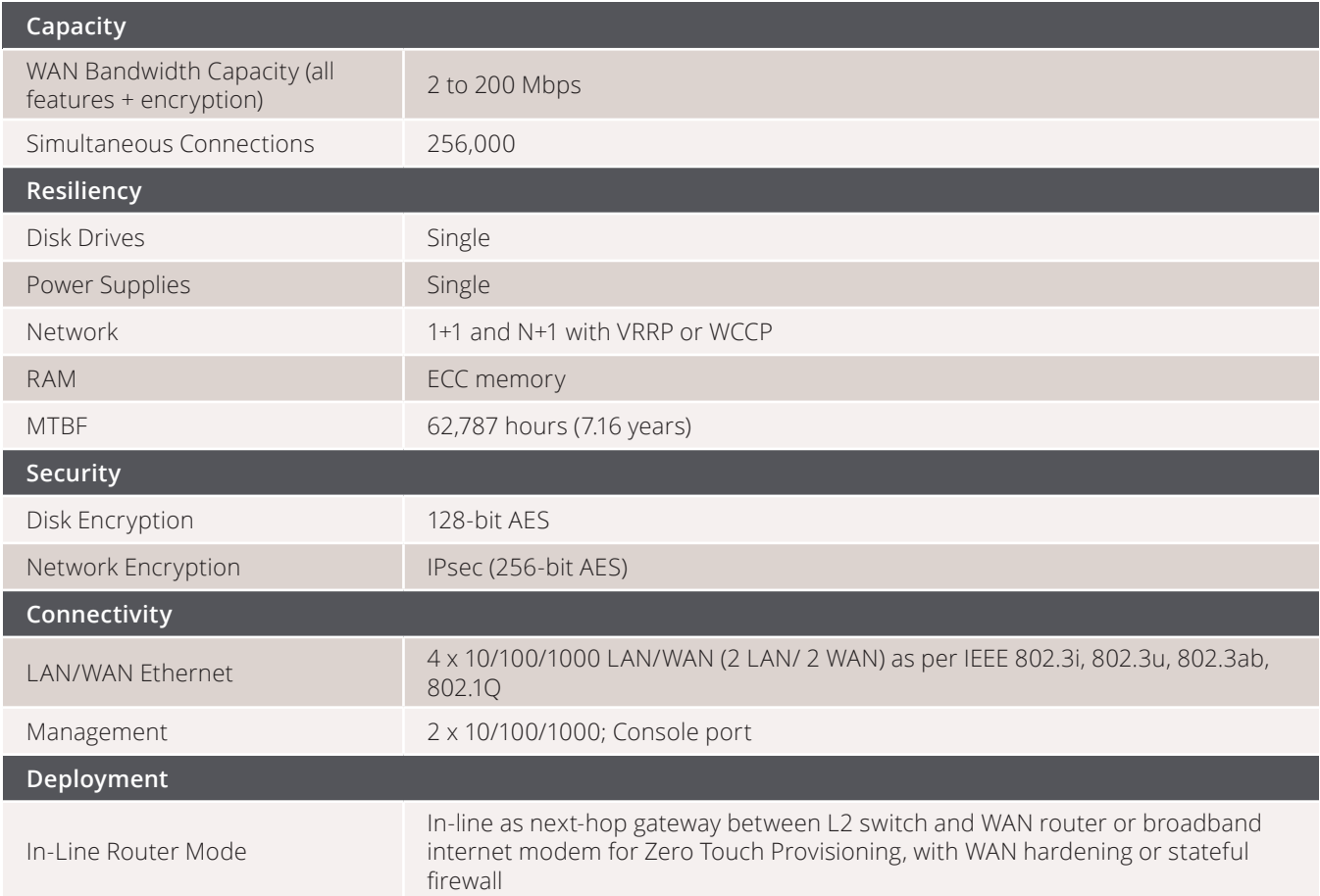

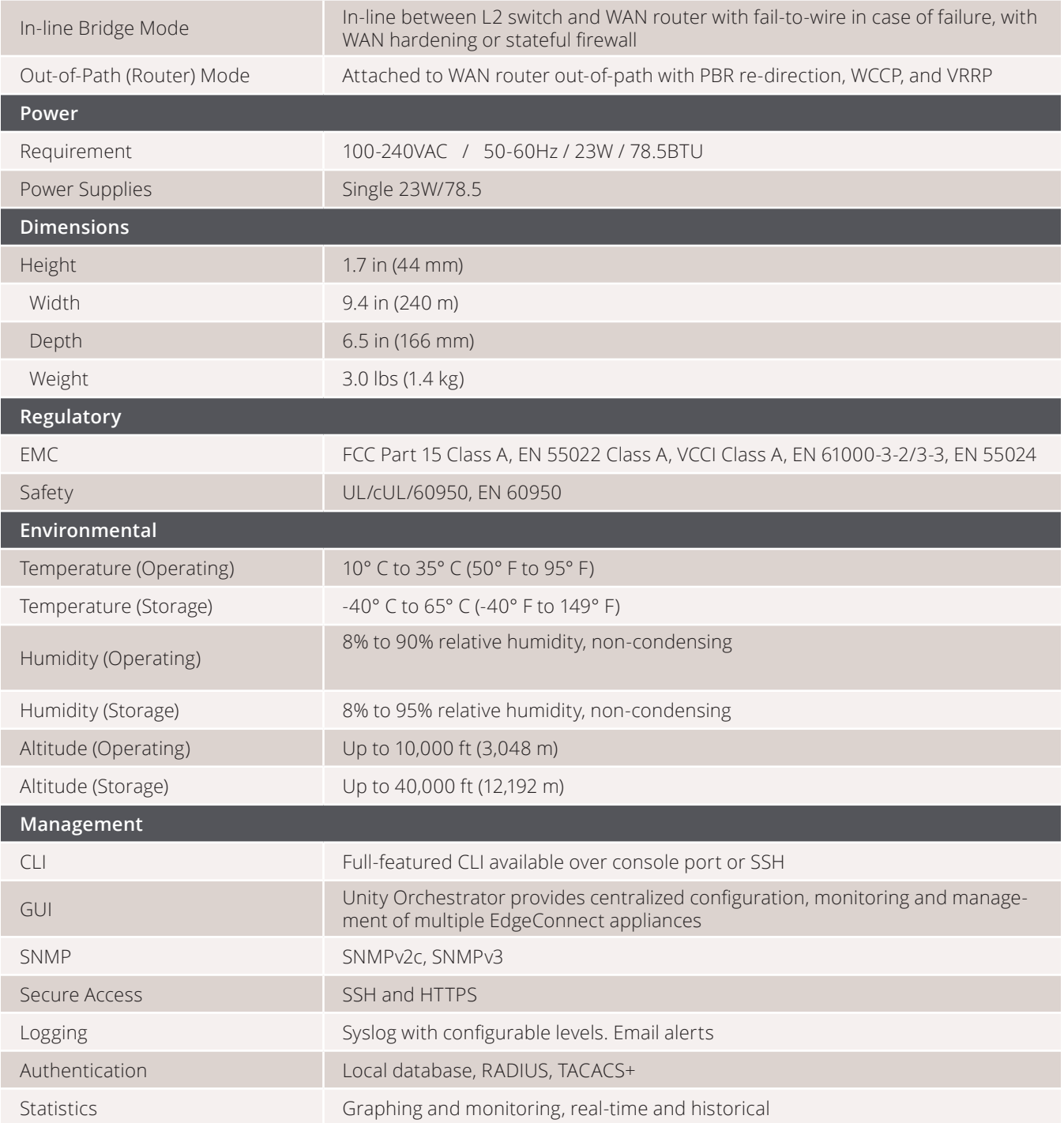

#### **Company Address**

Silver Peak Systems, Inc 2860 De La Cruz Blvd.

**Phone & Fax**

Phone: +1 888 598 7325

#### **Online**

## <span id="page-115-0"></span>Add Appliances

After configuring Orchestrator and your overlays, you can deploy your appliances. Orchestrator MUST be configured and deployed before you connect any EdgeConnect appliance.

Orchestrator can automatically detect your appliances, or you can deploy them manually. You can find a Quick Start Guide for your specific appliance from our documentation page at *Silver Peak User [Documentation](https://www.silver-peak.com/support/user-documentation)*.

## To Add Appliances using EdgeConnect

1. After following the instructions given in the Quick Start Guide, connect the **mgmt0** port to a DHCP capable switch port and power the unit on.

DO NOT connect any LAN or WAN ports until approved, licensed and configured.

2. Log into Orchestrator.

Orchestrator and the appliance both contact the Silver Peak Cloud portal. This might take a couple of minutes.

When successful, the **Appliances Discovered** button appears at the top of the page.

3. Click **Appliances Discovered**.

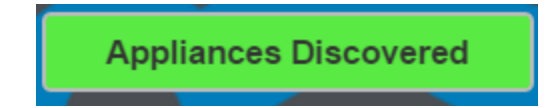

4. For each appliance you want to manage, click **Approve**.

#### The **Appliance Setup Wizard** appears.

5. Follow the wizard using the IP addresses you identified in [Deployment](#page-11-0) Parameters.

After the appliance is licensed, approved, and configured, schedule the downtime needed to connect the Silver Peak to the appropriate WAN connection points.

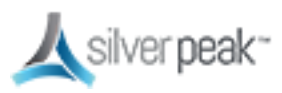

## Appliance Provisioning (ZTP)

Unity EdgeConnect enables you to automatically detect physical appliances in your network using Zero Touch Provisioning (ZTP).

For example, when you connect a new appliance to the network:

- 1. The appliance automatically connects to the Cloud Portal and registers itself.
- 2. The Cloud Portal tells Orchestrator about the new appliance.
- 3. Orchestrator authenticates the new appliance to the fabric and adds it. New appliances can be added in seconds.

## Enable Subnet Sharing

Using auto subnet sharing is a recommended best practice. If you choose not to use subnet sharing, you must also configure inbound redirection on the WAN router (or L3 switch) to avoid creating asymmetric flows that cannot be accelerated when an appliance is deployed out-of-path.

Subnet information is not shared between appliances until a tunnel comes up between them.

Subnet sharing is enabled through the Orchestrator **Initial Config Wizard** (see [Add](#page-115-0) [Appliances\)](#page-115-0), but no subnet information is actually shared until the tunnels are brought up.

To enable subnet sharing, do the following on each appliance:

- 1. Within the appliance, go to **Configuration > Subnets**. The Subnets tab appears.
	- Check **Use shared subnet information**.
	- Check **Automatically include local subnets**.
	- Set the **Metric for automatically added subnets**. The default is **50**. A lower metric (such as **40**) has a higher priority.

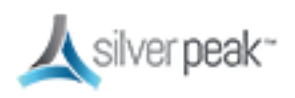

Best practice is to set up appliances on the same subnet with different metrics. For example, set the first appliance to 40 and leave the second to the default (50).

## 2. Click **Apply**.

The subnet table updates to include the local subnet. If it doesn't, try refreshing the page.

3. **Save** the changes.

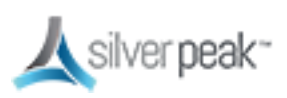

## <span id="page-118-0"></span>Quality of Service (QoS)

Generally, BIOs determine to which traffic class a packet is placed. Quality of Service (QoS) settings are used for exceptions to the BIO configuration.

The Shaper provides a simplified way to globally configure QoS (Quality of Service) on the appliances.

- It shapes traffic by allocating bandwidth as a percentage of the system bandwidth.
- The Shaper's parameters are organized into ten traffic classes. Four traffic classes are preconfigured and named --- realtime, interactive, default, and best effort.
- The system applies these QoS settings globally after compressing (deduplicating) all the tunnelized and pass-through-shaped traffic --- shaping it as it exits to the WAN.
- To manage Shaper settings for an appliance's system-level WAN Shaper, use the Shaper Template.

You can set QoS options from a template. The QoS Policy determines how flows are queued and marked. The QoS Policy's SET actions determine two things:

- What traffic class a shaped flow —whether optimized or pass-through—is assigned.
- Whether to trust incoming DSCP markings for LAN QoS and WAN QoS, or to remark them as they leave for the WAN

Use the Shaper to define, prioritize, and name traffic classes. Then use the QoS Policy to assign packets to traffic classes for processing.

## To create a QoS policy

1. From the Templates page, select **QoS Policies**.

The QoS Policy page appears.

2. To create a new map, click **Add Map** and enter a name.

You can use the current or default map, instead.

3. Click **Add Rule**.

A new row appears with pre-filled criteria. Modify as needed.

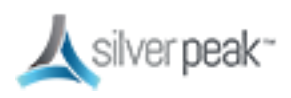

#### **Priority**

- You can create rules with any priority between 1 and 65534.
- Reserve priorities from 1000 to 9999 inclusive for Orchestrator. If using Orchestrator templates to add route map entries, Orchestrator will delete these entries before applying its policies.
- The lowest priority number (such as 1) has first priority. Best practice is to use priority 65534 as your default.
- Best practice is to add priority numbers in increments of 10, leaving room for you to easily insert new rules.

### **Source:Dest Port**

- An IP address can specify a subnet—for example: 10.10.10.0/24.
- To allow any IP address, use 0.0.0.0/0.
- Ports are available only for the protocols TCP, UDP, and TCP/UDP.
- To allow any port, use 0.
- 4. Click to check the **QoS Policies** check box, then click **Save** at the bottom of the list.
- 5. To push your template values to your appliances, check **Shaper** from the template list, then click **Apply Templates** at the bottom of the list.

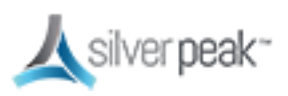

## Dynamic Rate Control (DRC)

When multiple appliances are simultaneously transmitting into a hub, each at maximum tunnel bandwidth, the Hub could be overrun. This could cause congestion and traffic slowdown. Use the Shaper with Dynamic Rate Control (DRC) to prevent this issue.

### To enable this DRC

1. From the Templates page, choose **Shaper**. The Shaper page appears.

See [Quality](#page-118-0) of Service (QoS) for information on the Shaper.

2. Click **Inbound**.

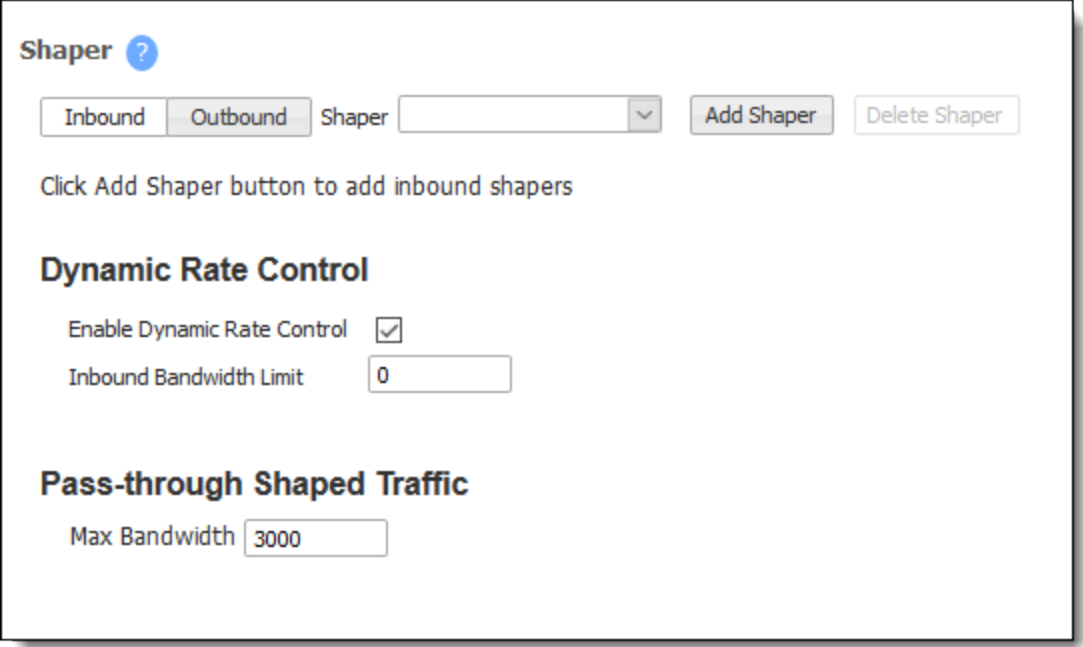

3. Check **Enable Dynamic Rate Control**. That allows the Hub to regulate the tunnel traffic by lowering each remote appliance Tunnel Max Bandwidth. The smallest possible value is that appliance Tunnel Min(imum) Bandwidth.

Enter a number for the **Inbound Bandwidth Limit**. This caps how much the appliance can receive. Zero (0) means no limit.

4. Check the **Shaper** check box and click **Save** at the bottom of the list.

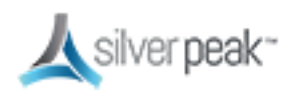

5. Push your template values to your appliances. Click **Apply Templates** at the bottom of the list.

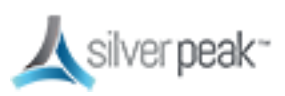

## For more information:

- See the *Unity Orchestrator Operator's Guide* for a more thorough discussion of this topic.
- **Within Orchestrator, click the Question Mark** on the page for details about each field.

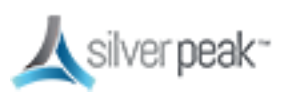

## Troubleshooting & Testing

Orchestrator automatically sets up your network and connects to your devices. Sometimes, however, you might run into an issue.

Here are some ways to test and troubleshoot your setup.

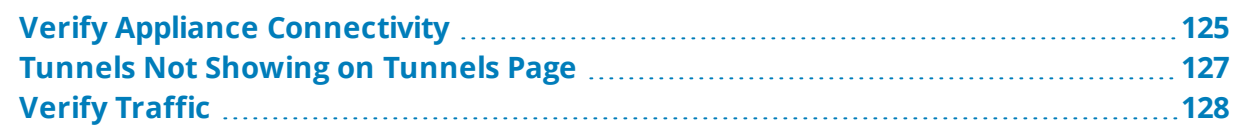

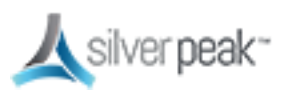

## <span id="page-124-0"></span>Verify Appliance Connectivity

Check the connectivity of each appliance to verify that the cables are working and the IP address is configured correctly.

#### **To verify appliances are connected**

1. From the Tree View, right-click the appliance from the list, then choose **Appliance Manager** from the context menu.

Make sure you do NOT have **Block Popups** enabled in your browser.

The Appliance Manager opens in a new window or tab showing graphs for Bandwidth, Top Applications used, Latency, and Loss.

- 2. From the **Maintenance** tab, choose **Ping/Traceroute**. The Ping/Traceroute page appears.
- 3. Select **Ping**.
- 4. Enter the IP address of a remote appliance in the **IP/Hostname** field.
- 5. In the **Option** field, you can enter the local appliance IP address. By default, Silver Peak uses the **mgmt0** IP address as the source address for a ping. To specify the local device's data path address as the ping's source address, use the **-I** option (that is, uppercase I as in India, not lowercase L).

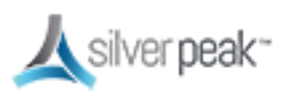

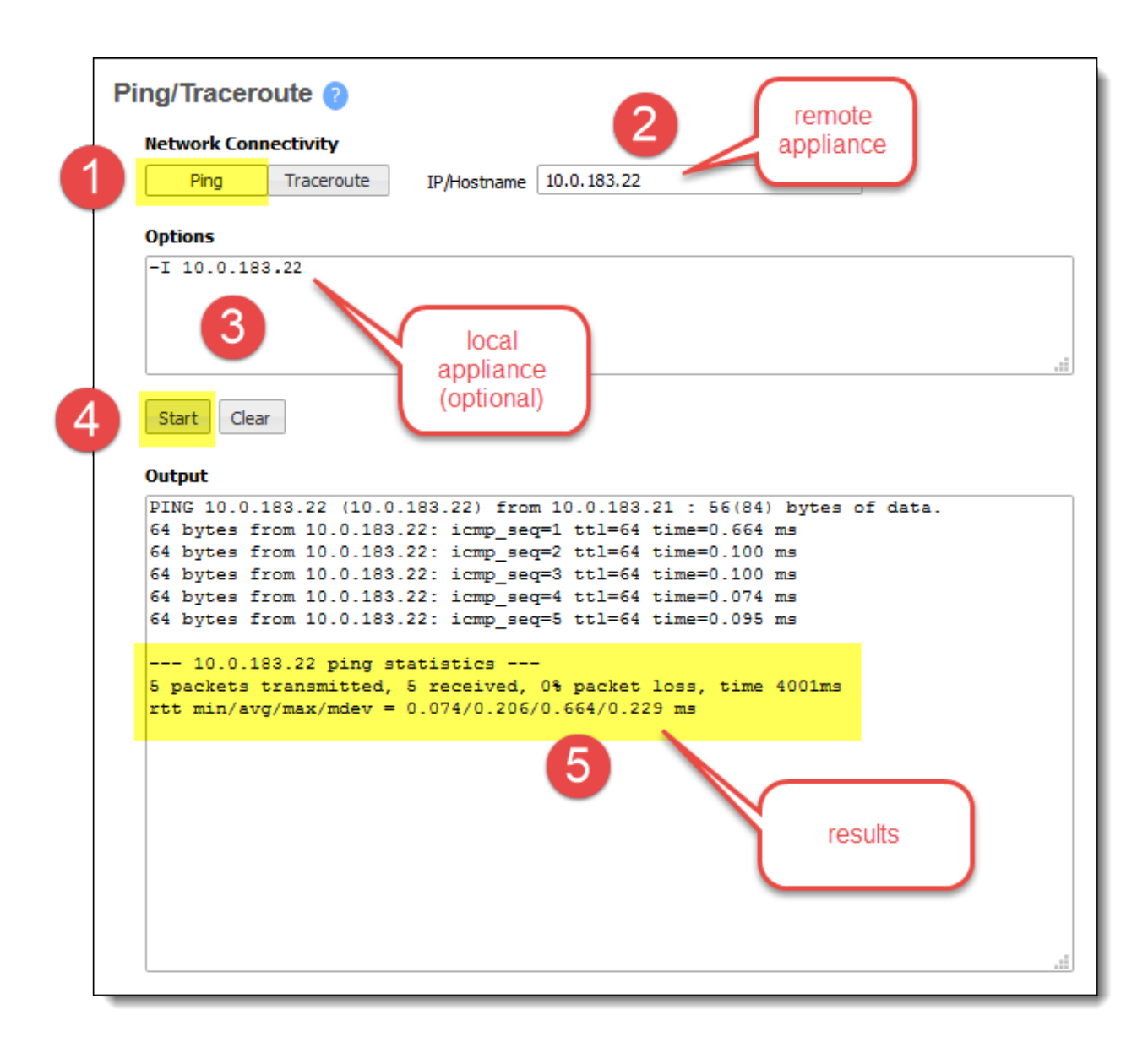

#### 6. Click **Start**.

Run the test as long as you want, then click **Stop**.

The results appear at the bottom of the **Output** field.

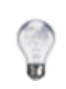

**TIP:** Before putting a bridge mode appliance into production, best practice is to test the connectivity with the appliance in bypass mode to make sure the network still functions if the Silver Peak device fails to wire.

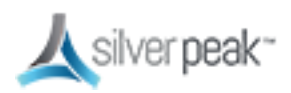

## <span id="page-126-0"></span>Tunnels Not Showing on Tunnels Page

Are you using Business Intent Overlays and not seeing the tunnels you expect on the Tunnels page?

Have you created and applied the Overlay to all the appliances on which you're expecting tunnels to be built?

Verify this in the **Apply Overlays** tab.

Are the appliances on which you're expecting the Overlays to be built using Release 8.0 or later?

View the active software releases on **Maintenance > System Information**.

Do you have at least one WAN Label selected as a Primary port in the Overlay Policy?

Verify this in the **Business Intent Overlay** tab, in the **Route Matched Traffic to these WAN Ports** section.

Are the same WAN labels selected in the Overlay assigned to the WAN interfaces on the appliances?

Verify that at least one of the Primary Labels selected in the Business Intent Overlay is identical to a Label assigned on the appliance's Deployment page. Tunnels are built between matching Labels on all appliances participating in the overlay.

Do any two or more appliances have the same Site Name?

We only assign the same Site Name if we don't want those appliances to connect directly. To view the list of Site Names, go to the **Configuration > Tunnels** tab and click **Sites** at the top.

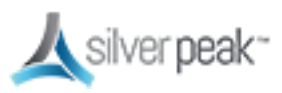

## <span id="page-127-0"></span>Verify Traffic

Subnet sharing enables Silver Peak devices that are connected by tunnels to automatically share subnet information and direct all IP traffic to the appropriate destinations.

## **To verify traffic**

- 1. Verify that each appliance is learning subnets from the other appliance.
	- At each appliance, go to **Configuration > Subnets**, then verify that local subnets are being advertised to peers.
	- Verify that the subnet table lists subnets learned from the remote appliance.

The local appliance uses this learned subnet information. When auto optimization is enabled (this is the default Route Policy), LAN-to-WAN flows are examined for the destination address. If the destination address matches a subnet learned by the local appliance, the flow is routed into the tunnel that terminates at the Silver Peak advertising the subnet.

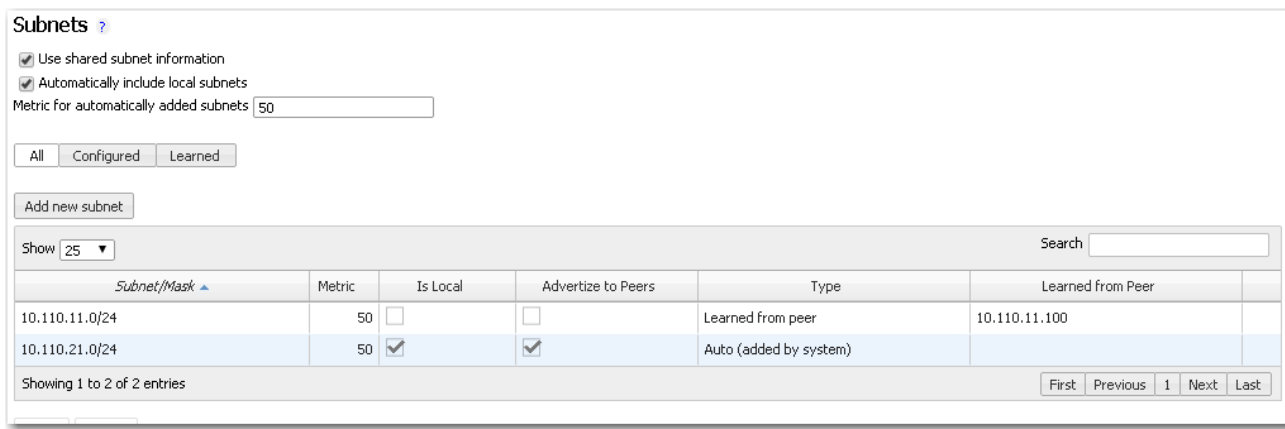

- 2. Verify that traffic is being optimized.
	- Bring up a connection between two devices on the end subnets—in this case, hosts on the 10.110.21.0 and 10.110.11.0 subnets. This could be as simple as pinging between them.

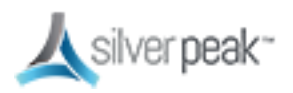

 $\Box$ o $\Box$ **ex Administrator: Command Prompt** Microsoft Windows [Version 6.1.7601]<br>Copyright (c) 2009 Microsoft Corporation. All rights reserved. C:\Users\Administrator>ping 10.110.21.11 Pinging 10.110.21.11 with 32 bytes of data:<br>Reply from 10.110.21.11: bytes=32 time=55ms TTL=128<br>Reply from 10.110.21.11: bytes=32 time=1ms TTL=128<br>Reply from 10.110.21.11: bytes=32 time<1ms TTL=128<br>Reply from 10.110.21.11: Ping statistics for 10.110.21.11:<br>Packets: Sent = 4, Received = 4, Lost = 0 (0% loss),<br>Approximate round trip times in milli-seconds:<br>Minimum = 0ms, Maximum = 55ms, Average = 14ms C:\Users\Administrator>\_

For continuous pinging, use **ping 4**.

While the ping is running, go to **Monitoring > Current Flows**.

You should see the flow between the two end devices. To refresh the screen, click **Apply**.

When flows stop, they quickly age out of the table. So when the pinging stops, the flow soon disappears.

3. Verify connectivity for pass-through traffic.

As a best practice, always verify connectivity for all devices in the network. For example, if you've configured a route policy to cause certain traffic from certain devices to be handled as pass-through or pass-through unshaped, you should also verify connectivity for these devices.

4. Test network connectivity by using your applications, such as a CIFS mount or an FTP transfer.

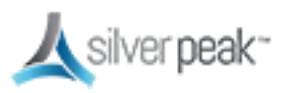

## Videos

- The *SD-WAN [Lightboard](https://www.youtube.com/playlist?list=PLk-_HbUwONtQzpnNeBfTkP_CuRIeq_pRU) Series* includes:
- How to Migrate from Legacy Routers to SD-WAN
	- How to Build a Thin Branch with SD-WAN
	- Secure Applications No Matter Where They Reside with SD-WAN
	- How First-packet iQ Application Classification Enables SD-WAN Internet Breakout
	- Assure Predictable Application Performance Over Any Transport with SD-WAN
- *Silver Peak Internet Breakout [Automation](https://www.youtube.com/watch?v=mnWyD1xqPRE)*
- *[SD-WAN](https://www.youtube.com/watch?v=SWJaVomFD2g) in Action*

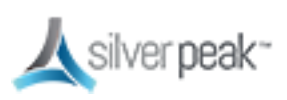